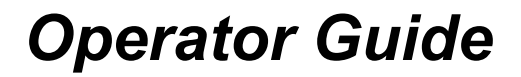

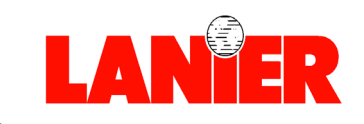

# 5813

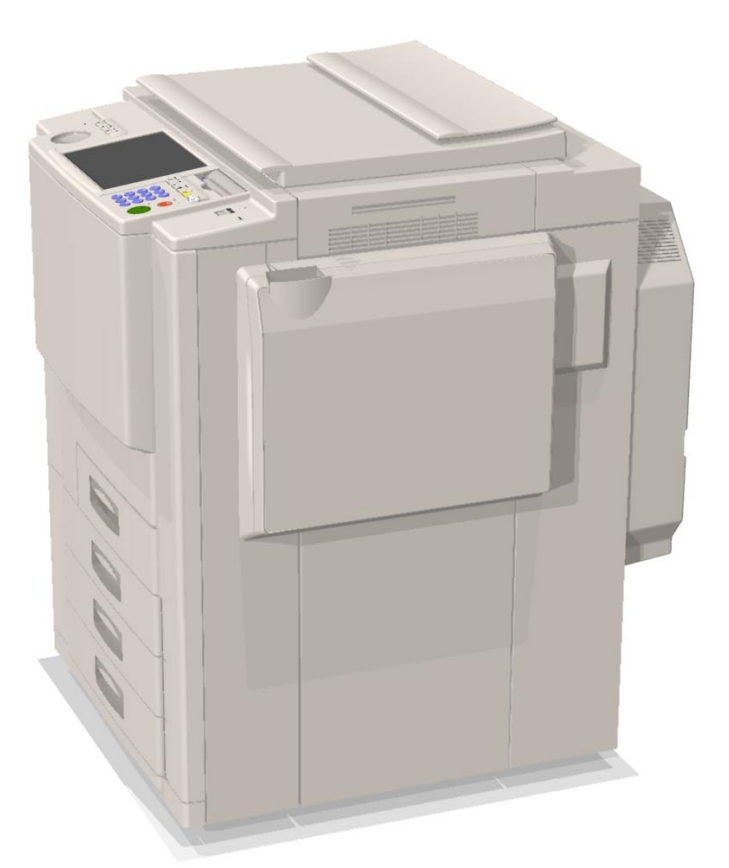

# *Digital Color Copier/Printer*

*your document management partner*

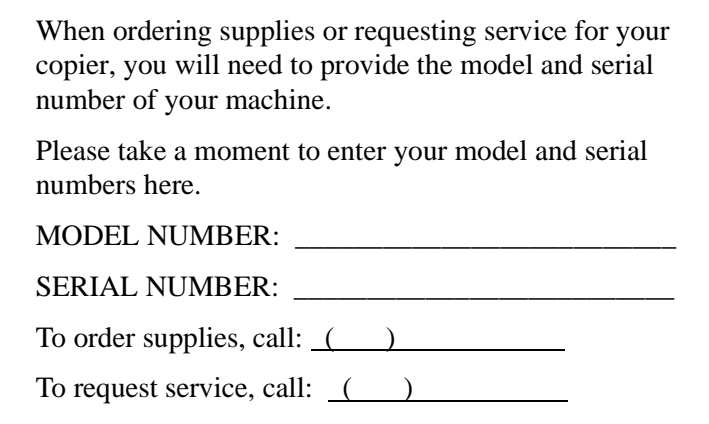

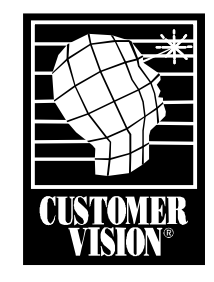

Customer Vision® - Our commitment to your complete satisfaction

© 2001 Lanier Worldwide, Inc. September Printed in the U.S.A.

Download from Www.Somanuals.com. All Manuals Search And Download.

#### **Introduction**

This manual contains detailed instructions on the operation and maintenance of this machine. To get maximum versatility from this machine all operators should carefully read and follow the instructions in this manual. Please keep this manual in a handy place near the machine.

Please read the Safety Information before using this machine. It contains important information related to USER SAFETY and PREVENTING EQUIPMENT PROBLEMS.

 $\lambda$ 

#### **Notes:**

Some illustrations might be slightly different from your machine.

Certain options might not be available in some countries. For details, please contact your local dealer.

#### **Operator Safety:**

This machine is considered a CDRH class I laser device, safe for office/EDP use. The machine contains a 15-milliwat, 760-800 nanometer wavelength, GaAIAs laser diode. Direct (or indirect reflected) eye contact with the laser beam might cause serious eye damage. Safety precautions and interlock mechanisms have been designed to prevent any possible laser beam exposure to the operator.

#### **Laser Safety:**

The Center for Devices and Radiological Health (CDRH) prohibits the repair of laser-based optical unit in the field. The optical housing unit can only be repaired in a factory or at a location with the requisite equipment. The laser subsystem is replaceable in the field by a qualified Customer Engineer. The laser chassis is not repairable in the field. Customer engineers are therefore directed to return all chassis and laser subsystems to the factory or service depot when replacement or the optical subsystem is required.

#### **Warning:**

Use of controls or adjustment or performance of procedures other than those specified in this manual might result in hazardous radiation exposure.

Two kinds of size notation are employed in this manual. With this machine refer to the inch version.

For good copy quality, Lanier recommends that you use genuine Lanier toner.

Lanier shall not be responsible for any damage or expense that might result from the use of parts other than genuine Lanier parts in your Lanier office product.

#### **Power Source:**

120V, 60Hz, 16A

Please be sure to connect the power cord to a power source as above. For details about power source, ⇒ P.229 *"Power Connection"*.

 $\epsilon^{\alpha}$ 

#### **Notice:**

This equipment has been tested and found to comply with the limits for a Class B digital device, pursuant to Part 15 of the FCC Rules. These limits are designed to provide reasonable protection against harmful interference in a residential installation. This equipment generates, uses and can radiate radio frequency energy and, if not installed and used in accordance with the instructions, may cause harmful interference to radio communications. However, there is no guarantee that interference will not occur in a particular installation. If this equipment does cause harmful interference to radio or television reception, which can be determined by turning the equipment off and on, the user is encouraged to try to correct the interference by one more of the following measures:

**Reorient or relocate the receiving antenna.**

**Increase the separation between the equipment and receiver.**

**Connect the equipment into an outlet on a circuit different from that to which the receiver is connected.**

**Consult the dealer or an experienced radio /TV technician for help.**

 $\alpha$ 

#### **Warning**

Changes or modifications not expressly approved by the party responsible for compliance could void the user's authority to operate the equipment.

#### **Note to users in Canada**

#### $\alpha$ **Note:**

This Class B digital apparatus complies with Canadian ICES-003.

#### **Remarque concernant les utilisateurs au Canada**

 $\lambda$ 

#### **Avertissement:**

Cet appareil numérique de la classe B est conforme à la norme NMB-003 du Canada.

In accordance with IEC 60417, this machine uses the following symbols for the main power switch:

#### **I** means POWER ON.

c **means STAND BY.**

# **Notice**

Do not make copies of any item for which copying is prohibited by law.

Copying the following items is normally prohibited by local law:

Bank bills, revenue stamps, bonds, stock certificates, bank drafts, checks, passports, driver's licenses.

The color copy samples in this book may differ slightly from the actual copies due to printing effects.

The color on each Color key may differ slightly from that of the actual copy.

This machine is equipped with a function that prevents making counterfeit bank bills. Due to this function the original images similar to bank bills may not be copied properly.

# **Safety Information**

When using your equipment, the following safety precautions should always be followed.

# **Safety During Operation**

In this manual, the following important symbols are used:

#### R *WARNING:*

*Indicates a potentially hazardous situation which, if instructions are not followed, could result in death or serious injury.*

#### $A$  **CAUTION:**

*Indicates a potentially hazardous situation which, if instructions are not followed, may result in minor or moderate injury or damage to property.*

#### R *WARNING:*

- **•** *Connect the power cord directly into a wall outlet and never use an extension cord.*
- **•** *Disconnect the power plug (by pulling the plug, not the cable) if the power cable or plug becomes frayed or otherwise damaged.*
- **•** *To avoid hazardous electric shock or laser radiation exposure, do not remove any covers or screws other than those specified in this manual.*
- **•** *Turn off the power and disconnect the power plug (by pulling the plug, not the cable) if any of the following conditions exists:*
	- **•** *You spill something into the equipment.*
	- **•** *You suspect that your equipment needs service or repair.*
	- **•** *Your equipment's cover has been damaged.*
- **•** *Do not incinerate spilled toner or used toner. Toner dust might ignite when exposed to an open flame.*
- **•** *Disposal can take place at our authorized dealer or at appropriate collection sites.*
- **•** *Dispose of the used toner cartridge in accordance with the local regulation.*

#### A **CAUTION:**

- *Protect the equipment from dampness or wet weather, such as rain, snow, and so on.*
- *Unplug the power cord from the wall outlet before you move the equipment. While moving the equipment, you should take care that the power cord will not be damaged under the equipment.*
- *When you disconnect the power plug from the wall outlet, always pull the plug (not the cable).*
- *Do not allow paper clips, staples, or other small metallic objects to fall inside the equipment.*
- *Keep toner (used or unused) and toner cartridge out of the reach of children.*
- *For environmental reasons, do not dispose of the equipment or expended supply waste at household waste collection points. Disposal can take place at an authorized dealer or at appropriate collection sites.*
- *The inside of the machine could be very hot. Do not touch the parts with a label indicating the "hot surface". Otherwise it could cause a personal burn.*
- *Our products are engineered to meet high standards of quality and functionality, and we recommend that you only use the expendable supplies available at an authorized dealer.*

# **ENERGY STAR Program**

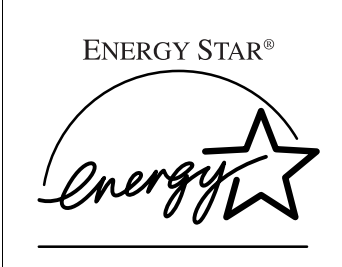

As an ENERGY STAR Partner, we have determined that this machine model meets the ENERGY STAR Guidelines for energy efficiency.

The ENERGY STAR Guidelines intend to establish an international energy-saving system for developing and introducing energy-efficient office equipment to deal with environmental issues, such as global warming.

When a product meets the ENERGY STAR Guidelines for energy efficiency, the Partner shall place the ENERGY STAR logo onto the machine model.

This product was designed to reduce the environmental impact associated with office equipment by means of energy-saving features, such as Low-power mode.

• Low Power Mode

This product automatically lowers its power consumption 15 minutes after the last copy or print job has finished. Printing is still possible in Low Power Mode, but if you wish to make copies press the {**Energy Saver**} key first. For details about how to change the default interval, see"Energy Saver Level"⇒ P.213 *"System settings"*.

• Auto Off Mode(Copier only)

To conserve energy, this product automatically turns off 90 minutes after the last copying or printing job has been completed. Printing is available in this mode, but if you use the copier, press the operation switch.

For details about how to change the default interval, see "Auto Timer"  $\Rightarrow$ P.213 *"System settings"*.

• Sleep Mode(Printer installed)

If the printer features are installed, this product automatically lowers its power consumption even further 90 minutes after the last copy or print job has finished. Printing is still possible in Sleep Mode, but if you wish to make copies press the operation switch first.

For details about how to change the default interval, see "Auto Timer" ⇒ P.213 *"System settings"*.

#### **Specification**

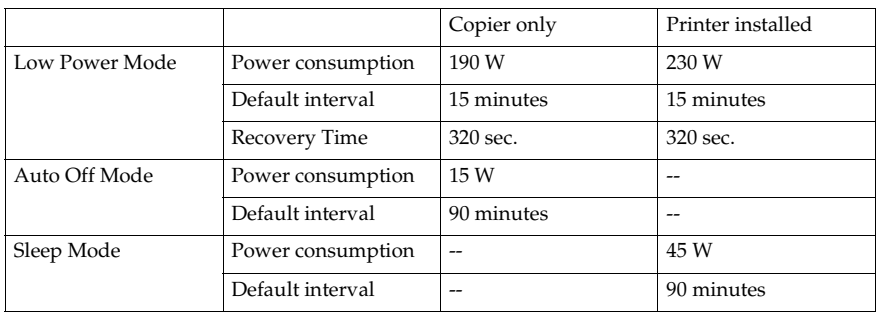

#### **Recycled Paper**

In accordance with the ENERGY STAR Program, we recommend use of recycled paper which is environment friendly.Please contact your sales representative for recommended paper.

# **How to Read this Manual**

# **Symbols**

In this manual, the following symbols are used:

#### R *WARNING:*

This symbol indicates a potentially hazardous situation that might result in death or serious injury when you misuse the machine without following the instructions under this symbol. Be sure to read the instructions, all of which are described in the Safety Information section.

#### $A$  *CAUTION:*

This symbol indicates a potentially hazardous situation that might result in minor or moderate injury or property damage that does not involve personal injury when you misuse the machine without following the instructions under this symbol. Be sure to read the instructions, all of which are described in the Safety Information section.

The statements above are notes for your safety.

## **Important**

If this instruction is not followed, paper might be misfed, originals might be damaged, or data might be lost. Be sure to read this.

# **Preparation**

This symbol indicates the prior knowledge or preparations required before operating.

# **Note**

This symbol indicates precautions for operation, or actions to take after misoperation.

## **Limitation**

This symbol indicates numerical limits, functions that cannot be used together, or conditions in which a particular function cannot be used.

# **Reference**

This symbol indicates a reference.

## **[ ]**

Keys that appear on the machine's panel display.

# ${I}$

Keys built into the machine's operation panel.

# **TABLE OF CONTENTS**

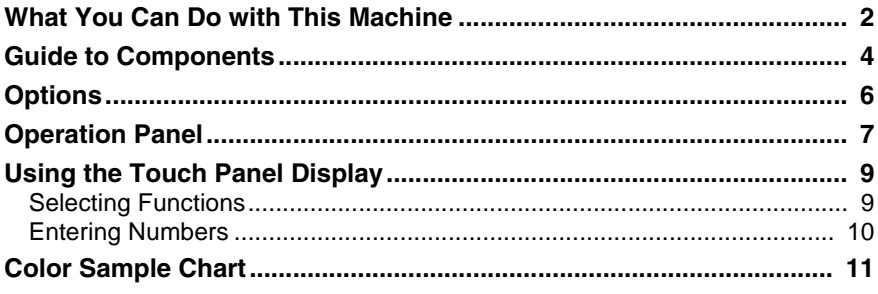

# 1. Basics

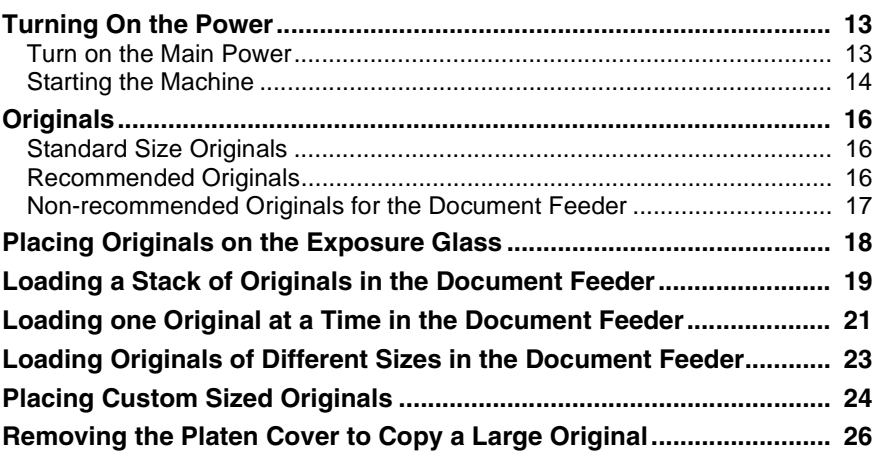

# 2. Copying

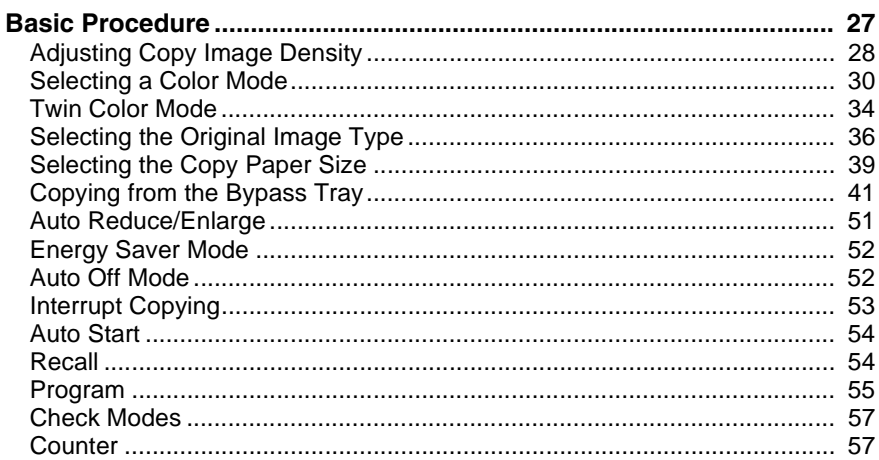

Download from Www.Somanuals.com. All Manuals Search And Download.

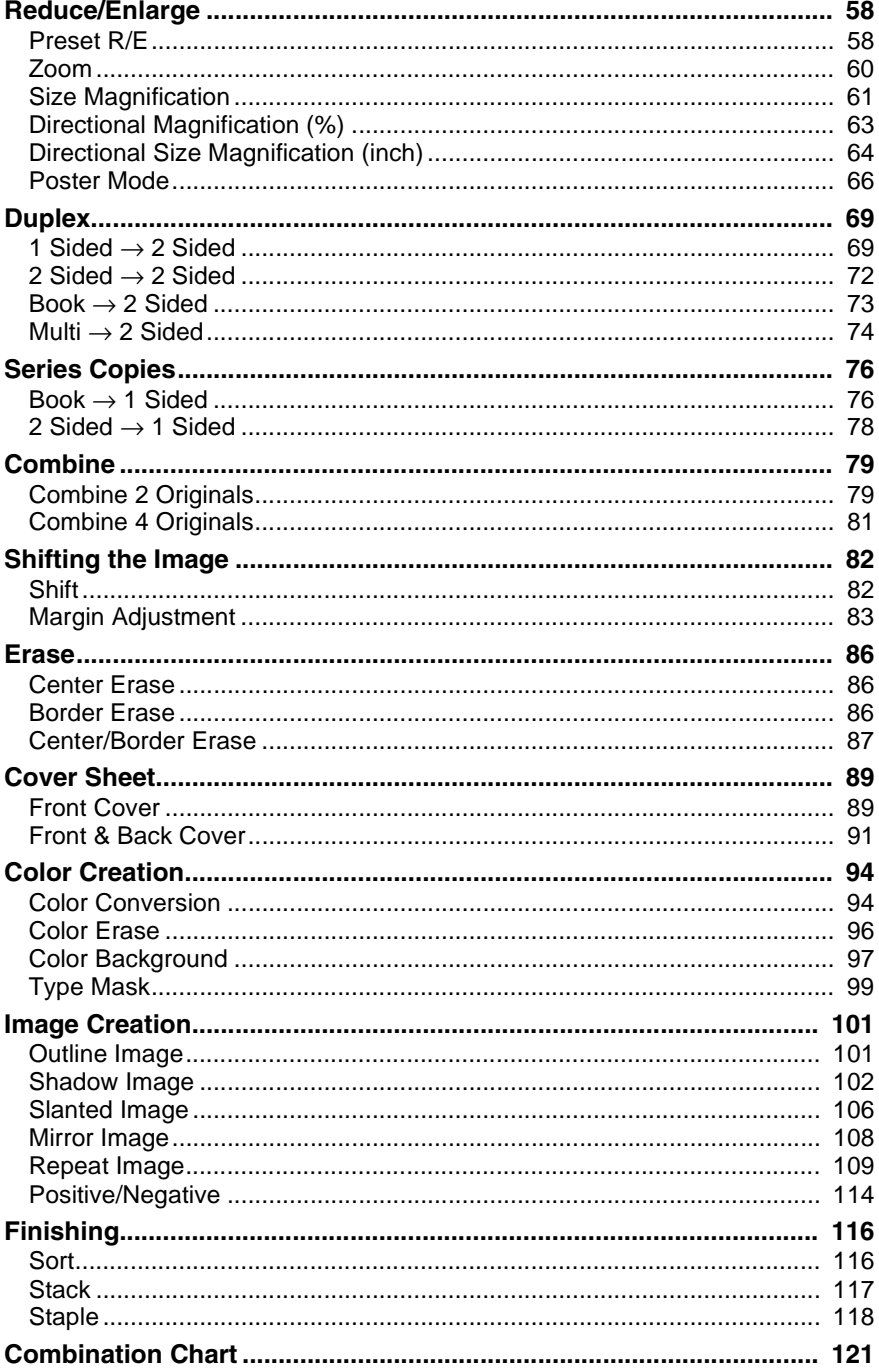

# 3. Image Overlay (Option)

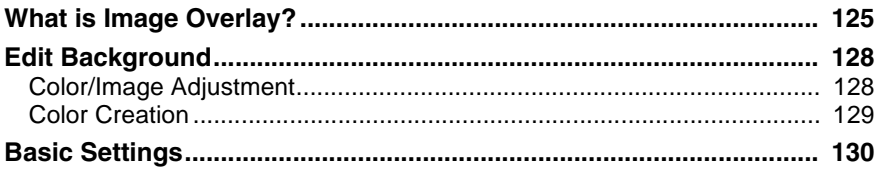

# 4. Adjustment and Color Memory

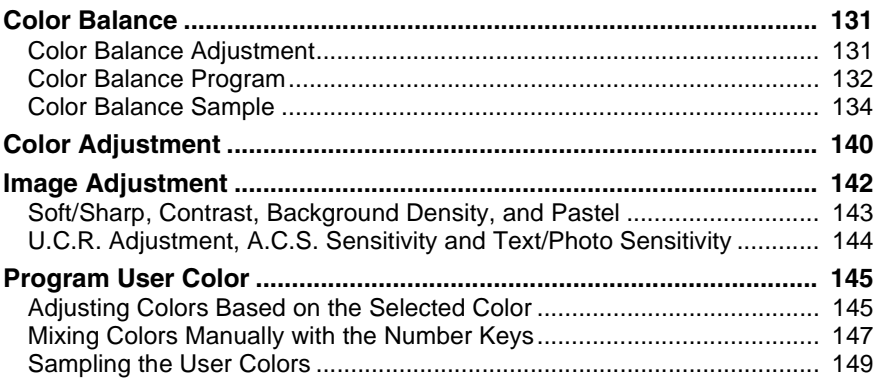

# 5. Area Editing (Option)

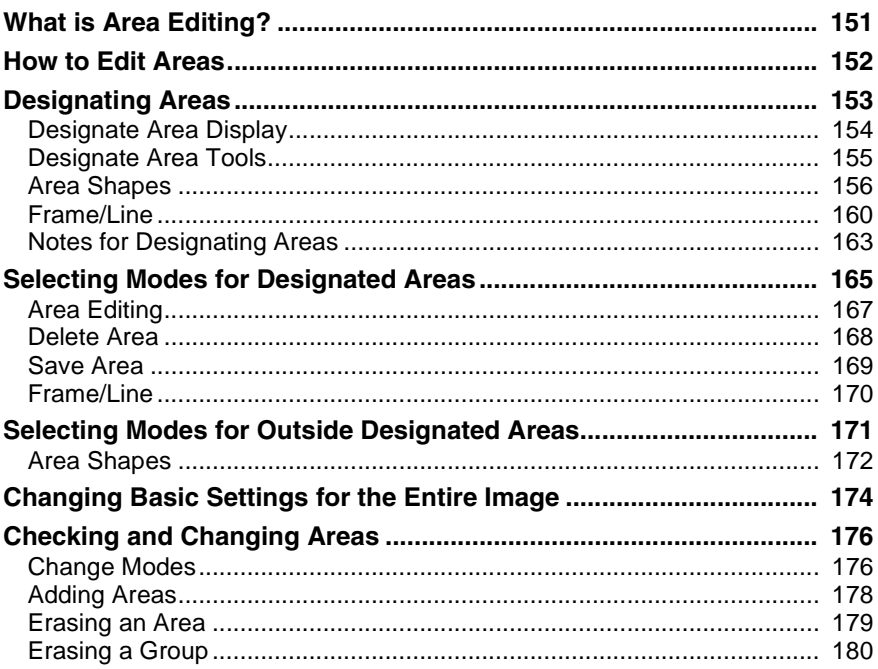

Download from Www.Somanuals.com. All Manuals Search And Download.

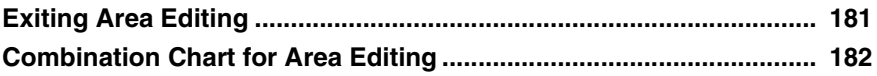

# 6. Troubleshooting

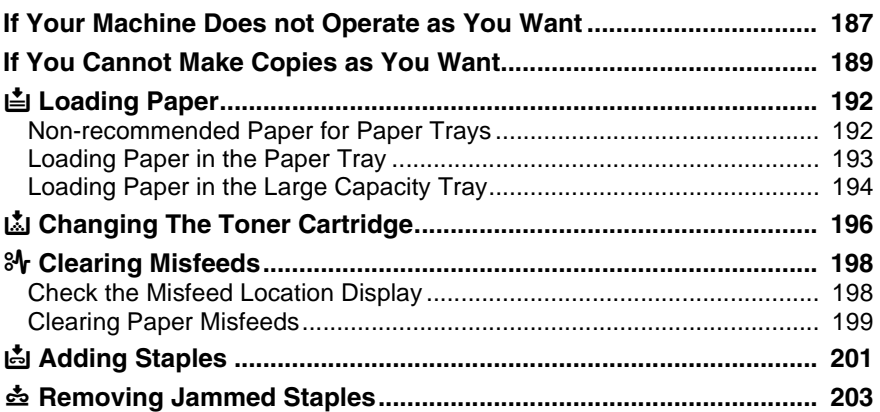

# 7. Changing the Machine's Settings

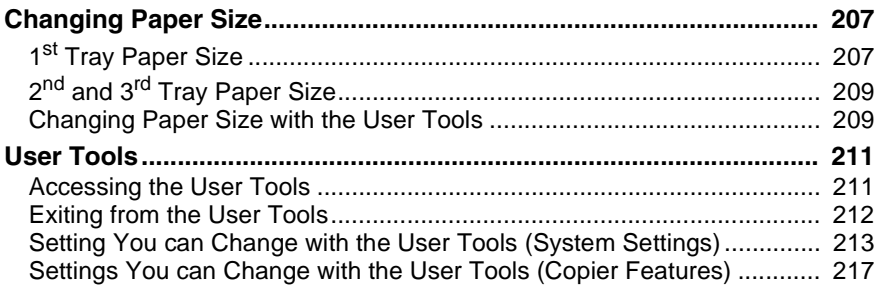

# 8. Others

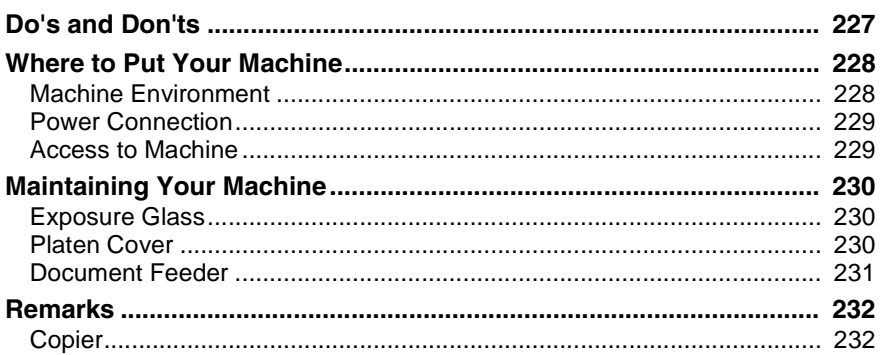

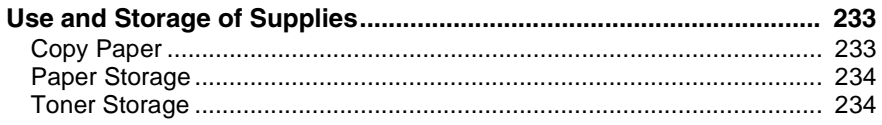

# 9. Specification

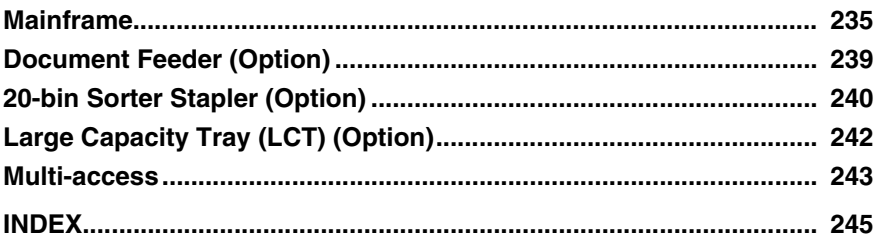

Download from Www.Somanuals.com. All Manuals Search And Download.

# <span id="page-17-0"></span>**What You Can Do with This Machine**

 $\bullet$  Color Mode  $\Rightarrow$  Page 30

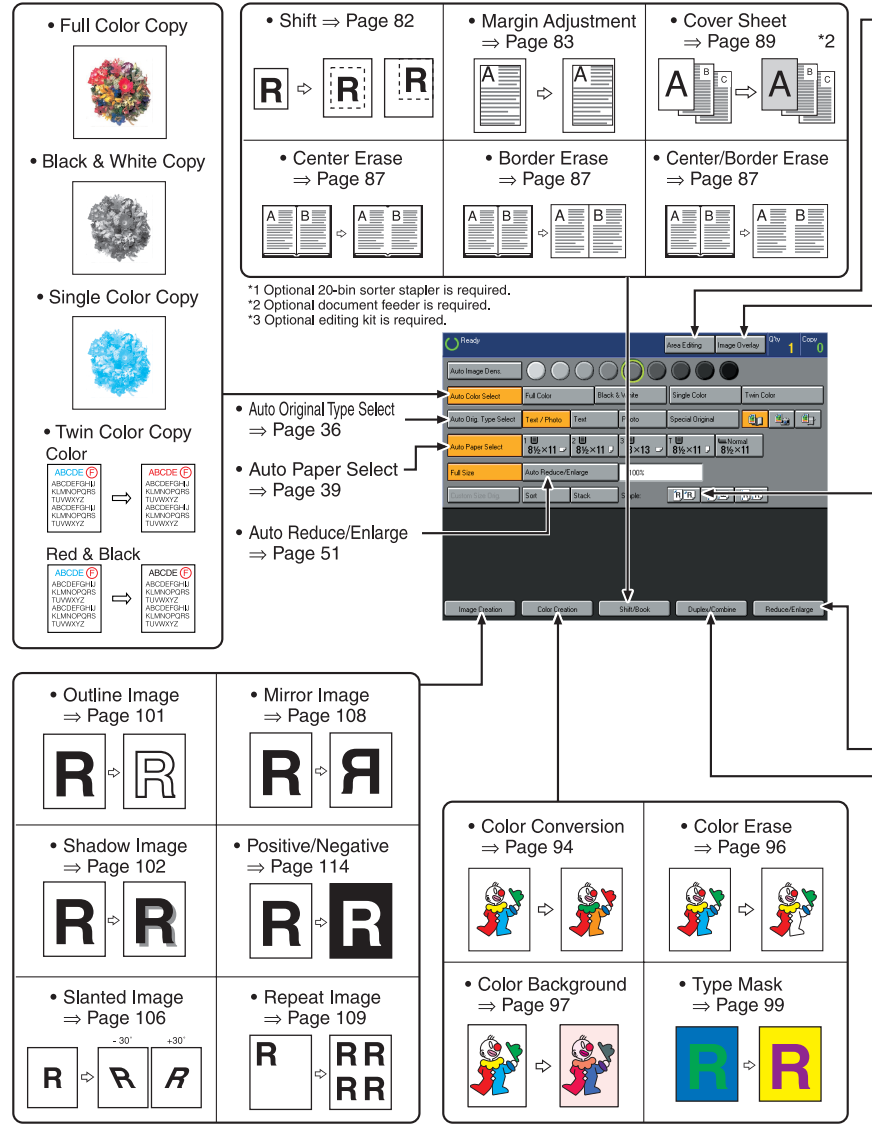

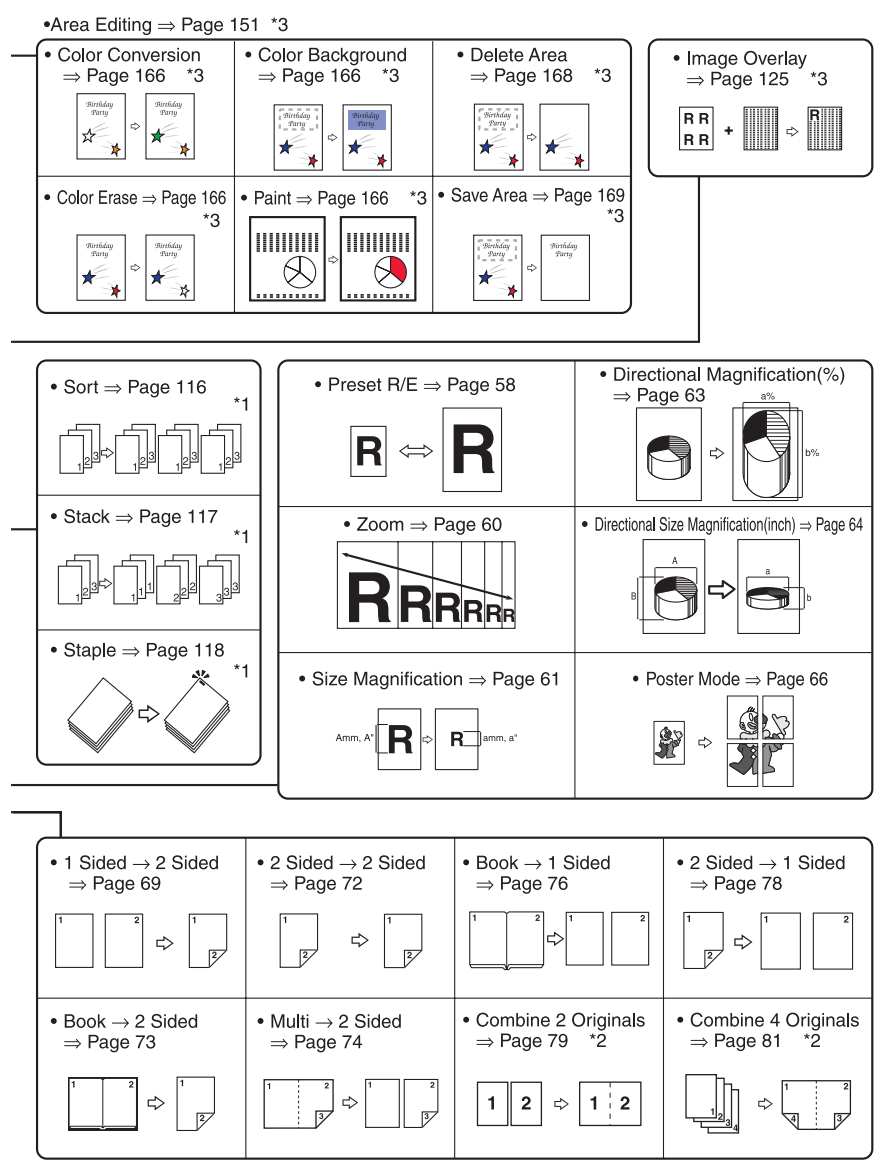

GCEB400N

# <span id="page-19-0"></span>**Guide to Components**

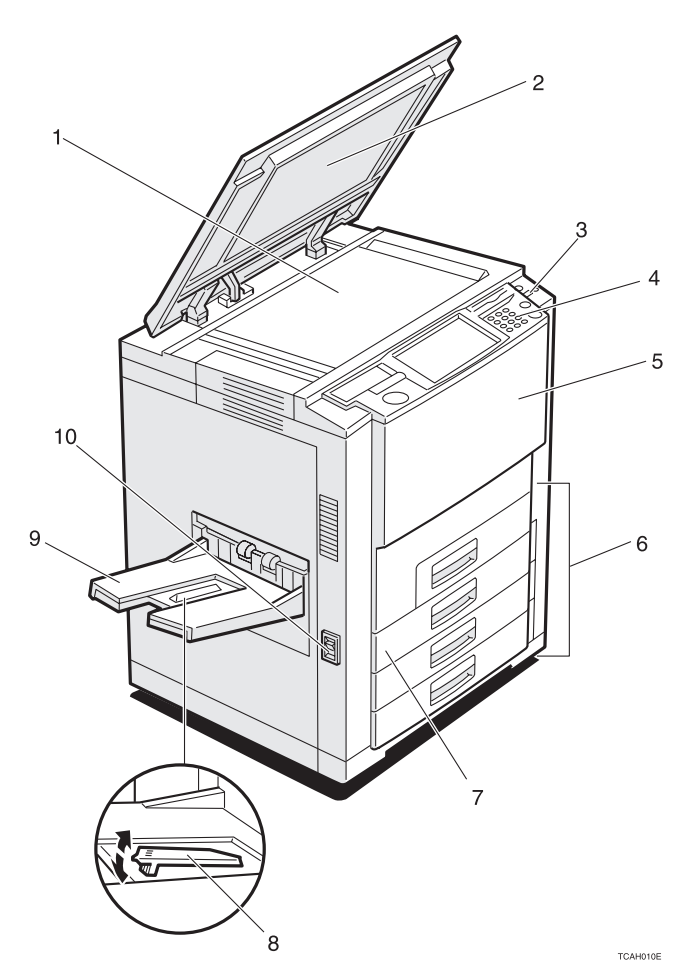

#### *1.* **Exposure glass**

Position originals here face down for copying.

#### *2.* **Platen cover (option)**

Lower this cover over originals placed on the exposure glass for copying.

#### *3.* **Operation switch**

Press this switch to turn the power on (the **On** indicator goes on). To turn off the power off, press this switch again (the **On** indicator goes off).

#### *4.* **Operation panel**

⇒ P.7 *"Operation Panel"*.

#### *5.* **Front cover**

Open to access the inside of the machine.

#### *6.* **Paper tray**

Set paper here. ⇒ P.192 *"*B *Loading Paper"*.

#### *7.* **Auto duplex tray**

Use to make two-sided copies.

#### *8.* **Stopper**

When you copy onto thin paper, raise this to prevent curling.

#### *9.* **Copy tray**

Completed copies are delivered here.

#### *10.* **Main power switch**

To start the machine, turn on this switch.

## **Note**

❒ If the machine does not operate after turning on the operation switch, check if the main power switch is turned on. If it is off, turn it on.

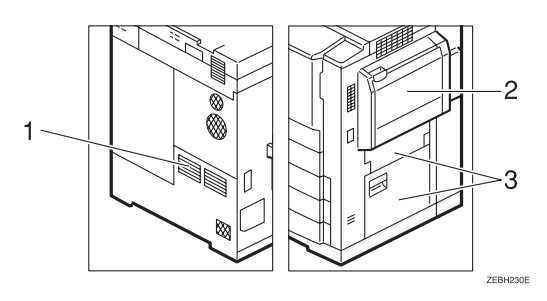

#### *1.* **Ventilation hole**

Prevents overheating. Do not obstruct the ventilation hole by placing or leaning an object near it. If the machine overheats, damage might occur.

## *2.* **Bypass tray**

Use to copy onto OHP transparencies, adhesive labels, translucent paper, post cards, and custom size paper,  $\Rightarrow$  P.41 *"Copying from the Bypass Tray"*.

#### *3.* **Right side cover/Lower right cover**

Open this cover to remove jammed paper.

# <span id="page-21-0"></span>**Options**

This machine can be provided with the following options:

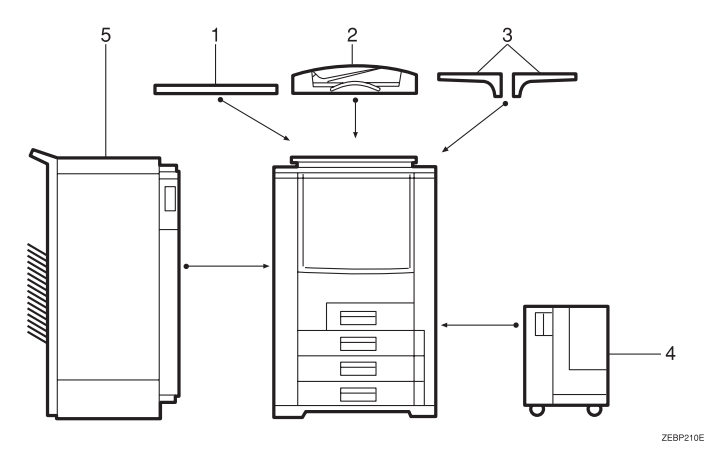

#### *1.* **Platen cover**

Lower this cover over originals placed on the exposure glass for copying.

#### *2.* **Document feeder (ADF)**

Insert a stack of originals here. They will be fed automatically.

#### *3.* **Original tray**

Place your originals.

Other Options:

- Embedded Controller Interface
- External Controller Interface
- Editing Kit

#### *4.* **Large capacity tray (LCT)**

Holds 1,500 sheets of paper.

## **Note**

❒ The adapter is required for installation.

#### *5.* **20-bin sorter stapler**

Sorts, stacks, and staples copies.

# <span id="page-22-0"></span>**Operation Panel**

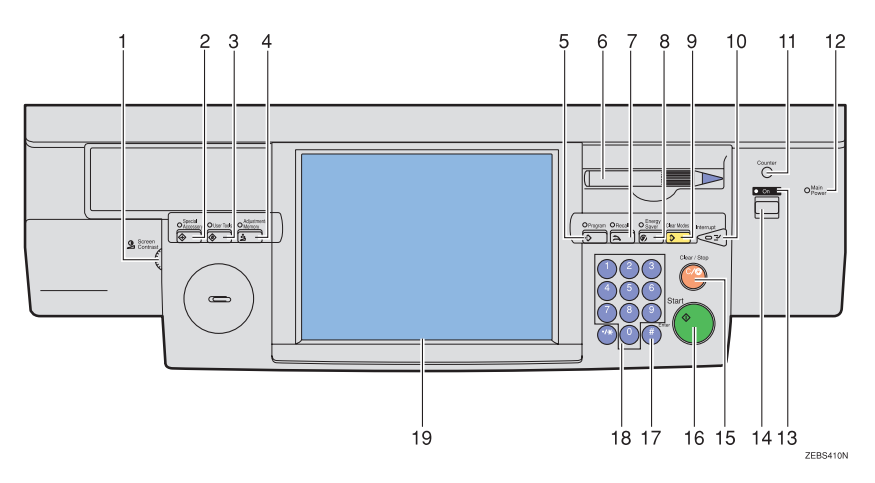

#### *1.* **Screen Contrast knob**

You can change the brightness of the display.

#### *2.* {**Special Accessory**} **key**

This key is not used for this machine.

#### *3.* {**User Tools**} **key**

Press to change the default setting. ⇒ P.211 *"User Tools"*.

#### *4.* {**Adjustment/Memory**} **key**

Press to adjust the image or color balance, or to make user colors. ⇒ P.131 *"Adjustment and Color Memory"*.

#### *5.* {**Program**} **key**

Press to select the program mode.  $\Rightarrow$  P.55 *"Program"*.

#### *6.* **Editor pen (option)**

Use to designate areas.

The editor pen is included in the optional editing kit.

#### *7.* {**Recall**} **key**

Press to recall the previously selected copy jobs.

## *8.* {**Energy Saver**} **key**

Press to enter/exit the Energy Saver mode. ⇒ P.52 *"Energy Saver Mode"*.

#### *9.* {**Clear Modes**} **key**

Press to clear the previously entered settings.

#### *10.* {**Interrupt**} **key**

Press to make interrupt copies.  $\Rightarrow$  P.53 *"Interrupt Copying"*.

#### *11.* {**Counter**} **key**

Press to display the total number of copies made.

#### *12.* **Main Power indicator**

This indicator goes on when the main power switch is turned on, and goes off when the switch is turned off.

#### *13.* **On indicator**

This indicator goes on when the operation switch is turned on, and goes off when the switch is turned off.

#### *14.* **Operation switch**

Press this switch to turn the power on (the **On** indicator goes on). To turn the power off, press this switch again (the **On** indicator goes off).

## *15.* {**Clear/Stop**} **key**

Press to cancel the copy number entered. While copying, press to stop copying. This key is also used to clear data.

#### *16.* {**Start**} **key**

Press to start copying.

#### *17.* {**#**} **key**

Press to enter data in selected modes.

#### *18.* **Number keys**

Use to enter the desired number of copies. They are also used to enter data.

#### *19.* **Touch panel display**

You can see the operation status and messages here.

# <span id="page-24-0"></span>**Using the Touch Panel Display**

# **Selecting Functions**

On the touch panel display, you can find keys, instructions and messages. By pressing keys on the display, you can select or deselect functions, and enter data for the selected modes. If you make a mistake and wish to clear the current settings, press the {**Clear Modes**} key.

#### important

❒ Do not apply a strong shock or force of about 30N (about 3kgf) or more to the panel display. Otherwise, the display might be damaged.

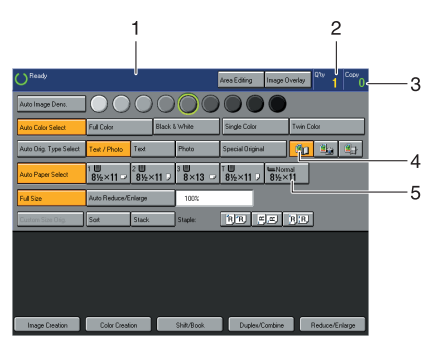

#### *1.* **Messages and instructions appear here.**

#### *2.* **Total number of copies to make**

#### *3.* **COPY COUNTER**

Counts number of copies made so far.

# *A* Note

❒ You can select whether the copy counter counts up (counter up) or counts down (counter down). If you want to change the setting,  $\Rightarrow$  P.213 *"System settings"*.

In this manual, keys on the display are indicated as follows:

Example:

- Key on the display: **Auto Paper Select**
- In the manual: **[Auto Paper Select]** key

# **Note**

❒ Do not press the touch panel display with any hard or sharp object.

ZERSSOON

*4.* **Keys that have been selected.**

*5.* **Keys that have the option of being selected. Keys that do not have the option of being selected are fainter.**

# <span id="page-25-0"></span>**Entering Numbers**

When the display prompts you to enter a number, type in the number with the number keys and press the **[#]** key on the display to accept it.

Should you make a mistake:

- If you have not pressed the **[#]** key yet, press the **[Clear]** key, and then re-enter it. If there is no **[Clear]** key on the display, press the {**Clear/Stop**} key.
- If you have already pressed the **[#]** key, press the item you wish to change on the display and re-enter the number with the number keys. Press the **[#]** key on the display to accept it.

#### **Checking the functions you have selected**

When you set one or more copy settings, the last item you selected will remain on the screen.

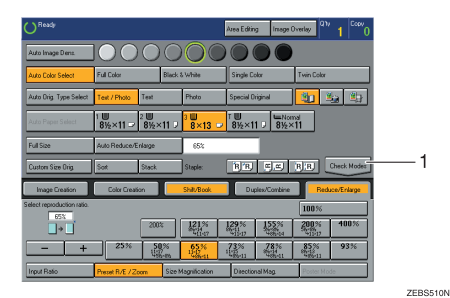

*1.* **[Check Modes] key**

To check all the settings you have set so far, press the **[Check Modes]** key.

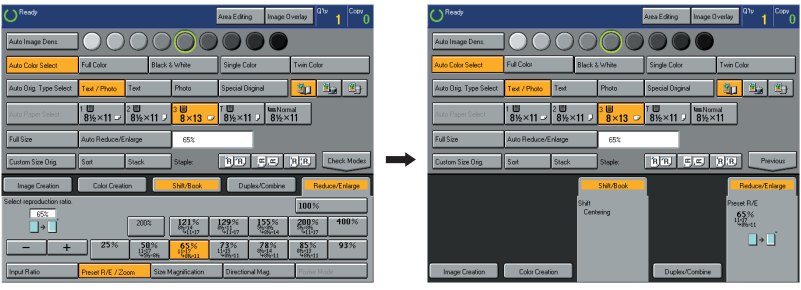

**ZEBS520N** 

# <span id="page-26-0"></span>**Color Sample Chart**

This is the User Color sample. You can mix the basic colors to make your own colors (User Color).

## **Note**

 $\Box$  The color sample might differ somewhat from actual copies due to printing effects.

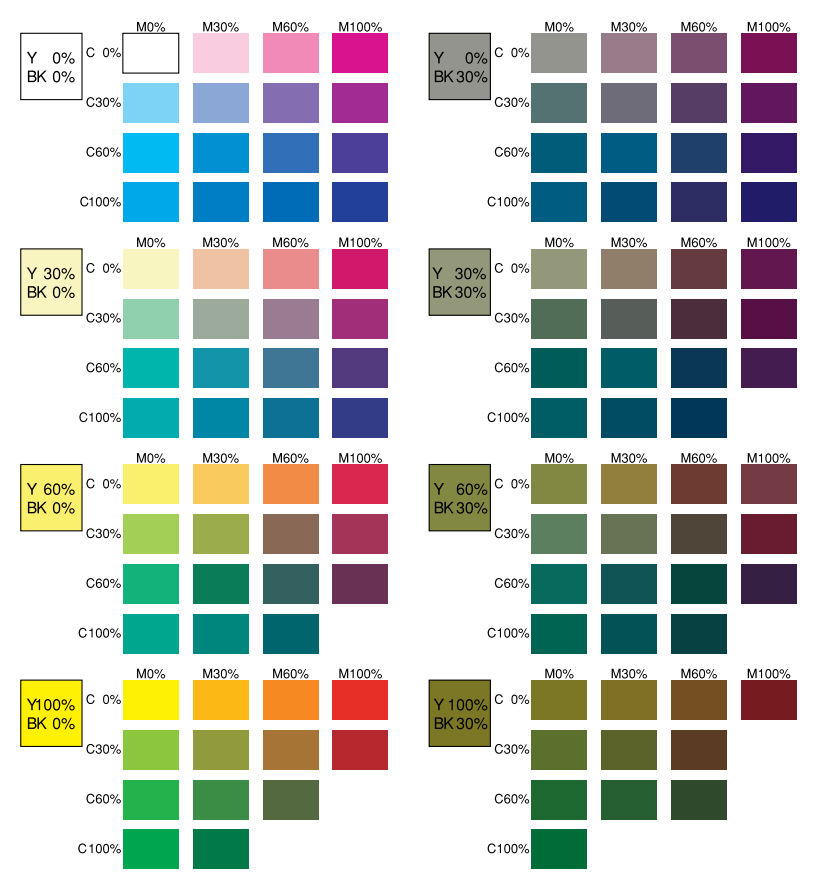

GCCLCT1E

# **1. Basics**

# <span id="page-28-0"></span>**Turning On the Power**

To start the machine, press the operation switch to turn the power on.

# **Note**

❒ This machine automatically enters Energy Saver mode or turns itself off if you do not use the machine for a while. For details, ⇒ P.52 *"Energy Saver Mode"*, ⇒ P.213 *"System settings"*.

# -**Power Switches**

This machine has an operation switch and main power switch.

❖ **Operation switch (right side of the operation panel)**

Press this switch to activate the machine. When the machine has warmed up, you can make copies.

❖ **Main power switch (left side of the machine)** When the machine is not to be used for an extended period of time, turn off the main power switch.

# **Turn on the Main Power**

A **Make sure that the power cord is firmly plugged into the wall outlet.**

B **Turn on the main power switch.**

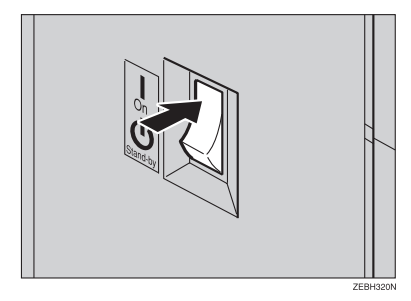

# <span id="page-29-0"></span>**Starting the Machine**

A **Press the operation switch to make the On indicator go on.**

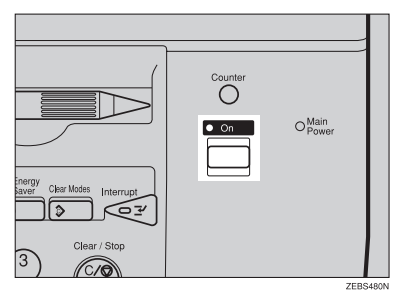

## **Note**

- $\Box$  If the power is not turned on when the operation switch is pressed, check if the main power switch is on. If off, turn it on.
- ❒ During the warm-up period (about 8.5 minutes), you can use the Auto Start function. ⇒ P.54 *"Auto Start"*.

#### **When the machine is set for user codes**

A **Enter your user code with the number keys. Then press the** {**#**} **key.**

# **Note**

❒ To prevent others from making copies with your user code, press the {**Clear Modes**} key and the {**Clear /Stop**} key simultaneously after copying.

### **Reference**

For details about how to set user codes, ⇒ P.217 *"General Features"*.

#### **When the Energy Saver indicator is lit**

The machine is in Energy Saver mode.

# A **Press any key.**

The machine will return to the ready condition.

# *A* Note

 $\Box$  The machine will also return to the ready condition when an original is set in the document feeder, or when the platen cover or the document feeder is opened.

**1**

**Shutting down the machine**

A **Press the operation switch to make the On indicator go off.**

#### **Turning off the main power**

# A **Turn off the main power switch.**

The main power indicator of the operation panel goes off.

# <span id="page-31-0"></span>**Originals**

# **Standard Size Originals**

The machine will detect the following sizes and directions as standard size originals:

#### ❖ **When you place originals on the exposure glass**

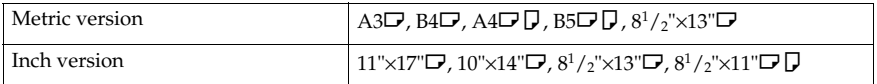

#### ❖ **When you load originals in the document feeder**

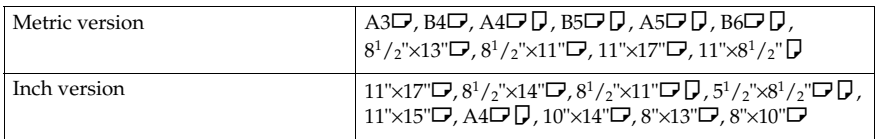

# **Recommended Originals**

## **Reference**

For information about what originals the document feeder can handle,  $\Rightarrow$ P.239 *"Document Feeder (Option)"*.

**1**

# <span id="page-32-0"></span>**Non-recommended Originals for the Document Feeder**

## *A* Note

- ❒ The following types of originals are not recommended for use with the document feeder. Place them directly on the exposure glass.
	- Originals thicker than  $128g/m^2$ , 34 lb
	- Originals thinner than  $40g/m^2$ , 11 lb
	- For originals between 40 and  $52g/m^2$ , 11 and 14 lb, the document feeder must be set to ADF Thin paper mode with the user tools.
	- Originals larger than A3,  $11" \times 17"$
	- Originals smaller than  $B6\Box \Box$ ,  $5^1/2^1 \times 8^1/2^1 \Box \Box$
	- Folded, curled, creased, or damaged originals
	- Mailing labels, or perforated originals
	- Bound, stapled, or clipped originals
	- OHP transparencies
	- Translucent paper
	- Pasted originals
	- Damp originals
	- Sticky originals
	- Wavy originals
	- Originals that are not made from paper
	- Originals written in pencil on both sides, or two-sided carbon originals
	- Thermal fax paper, CRO (camera ready originals) or aluminum foil
	- Books, pamphlets, and booklets

# <span id="page-33-0"></span>**Placing Originals on the Exposure Glass**

A **Lift the platen cover or the document feeder.**

B **Place the original face down on the exposure glass. The original should be aligned to the rear left corner.**

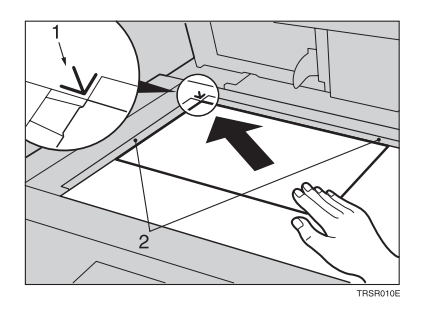

- *1.* **Reference mark**
- *2.* **Scale**
	- **Note**

❒ Start with the first page to be copied.

C **Lower the platen cover or the document feeder.**

# <span id="page-34-0"></span>**Loading a Stack of Originals in the Document Feeder**

You can insert a stack of originals into the document feeder. These originals are individually fed onto and removed from the exposure glass.

# **Note**

- ❒ Some originals are unsuitable for the document feeder. ⇒ P.17 *"Non-recommended Originals for the Document Feeder"*.
- ❒ Do not press down or hold originals after inserting them.
- ❒ While originals are fed from the original table to the exposure glass, do not pull them out.
- ❒ Do not lift the document feeder until the original has been completely fed out.

A **Correct any curl, fold, or crease in the originals before loading them.**

B **Make sure the Insert Original indicator is lit and the exposure glass is clear of originals.**

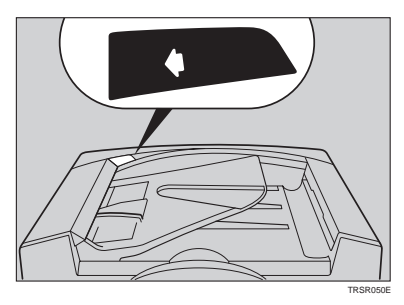

C **Adjust the guide to the original size.**

**1**

#### D **Load the originals face up into the document feeder until the Insert Original indicator goes off.**

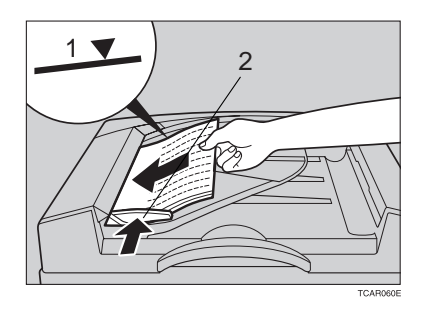

- *1.* **Limit mark**
- *2.* **Original guide**

## **Note**

- ❒ The last page should be on the bottom.
- $\Box$  The original guide must touch the front side of the originals.
- ❒ Do not stack originals above the limit mark.
# **Loading one Original at a Time in the Document Feeder**

If you set one original at a time in the document feeder, the second and subsequent originals can be fed and copied automatically without pressing the {**Start**} key.

### *A* Note

- ❒ Do not press down or hold originals after inserting them.
- ❒ While originals are fed from the original table to the exposure glass, do not pull them out.
- $\Box$  Do not lift the document feeder until the original has been completely fed out.

A **Correct any curl, fold, or crease in the originals before loading them.**

B **Make sure the Insert Original indicator is lit and the exposure glass is clear of originals.**

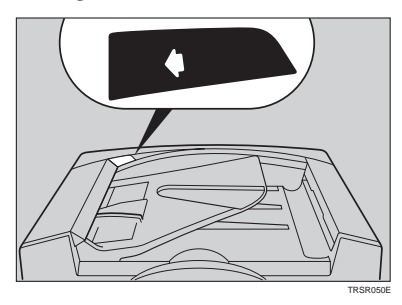

- C **Adjust the guide to the original size.**
- D **Load the original face up into the document feeder until the Insert Original indicator goes off.**

# **Note**

- ❒ If you are copying a stack of originals one sheet at a time and you want to keep them in order, start with the last page of the originals.
- $\Box$  The original guide must touch the front side of the original.

### E **Press the** {**Start**} **key.**

**1**

**1**

F **While the Auto Feed indicator is lit after an original is fed, load the next original. The original is automatically fed and copied.**

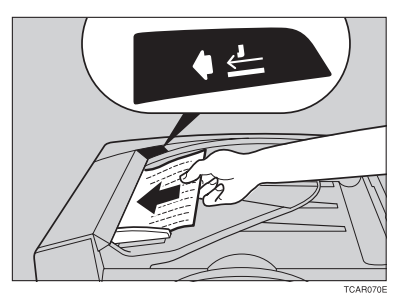

### **Note**

 $\Box$  You can adjust the time the machine waits before being ready for the next original with the user tools.

# **Loading Originals of Different Sizes in the Document Feeder**

### **Preparation**

To use this function, you have to select ADF Mixed Sizes mode with the user tools. ⇒ P.223 *"Duplex/ADF/Sorter"*.

You can insert a stack of originals of different standard sizes (e.g. A4, B5 etc.) into the document feeder. These originals are individually fed onto and removed from the exposure glass.

### **Limitation**

- $\Box$  The weight of originals that can be set with this function is 52 81g/m2, 14 -20 lb.
- ❒ Smaller size originals might be skewed a little.

### **Note**

- ❒ If your stack of originals contains pages of different sizes, make sure that:
	- Longer originals are at the bottom of the stack, and shorter originals are at the top.
	- All originals are flush with the back fence of the document feeder.

### A **Align the rear and left edges of the originals as shown in the illustration.**

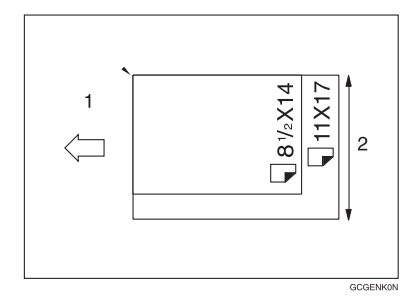

- *1.* **Document feeder feed direction**
- *2.* **Vertical size**
- B **Adjust the guide to the widest original size.**
- C **Load the aligned originals face up into the document feeder.**

**1**

**1**

# **Placing Custom Sized Originals**

When copying from custom sized originals, enter the original size so that the copy is well aligned.

#### **Limitation**

❒ You must place your custom size originals on the exposure glass.

#### **Reference**

For details about the standard sizes the machine can detect, ⇒ P.16 *"Standard Size Originals"*.

### **Note**

 $\Box$  The dimensions you can enter must be within the following ranges:

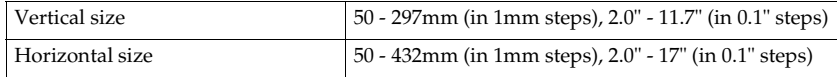

### A **Select the copy paper size.**

B **Press the [Custom Size Orig.] key.**

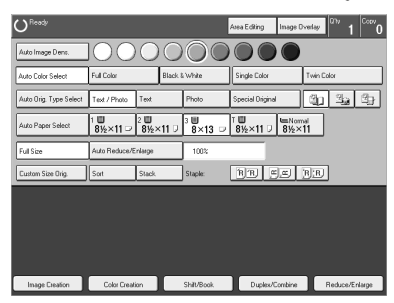

C **Make sure that the [Orig. Horiz.] key is selected. Enter the horizontal size with the number keys, and then press the [#] key.**

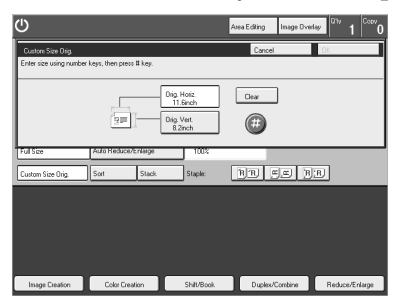

### *A* Note

❒ To change the value entered, press the **[Clear]** key, and then enter a new  $\operatorname{val}$ u $\mathbb Q$ wnload from Www.Somanuals.com. All Manuals Search And Download.

**1**

D **Press the [Orig. Vert.] key and enter the vertical size with the number keys, and then press the [#] key.**

E **Press the [OK] key.**

F **Place your original on the exposure glass, and then press the** {**Start**} **key.**

# **Removing the Platen Cover to Copy a Large Original**

You can remove the platen cover to copy a large (more than A3,  $11" \times 17"$ ) original.

### **Note**

**1**

❒ You cannot remove the document feeder.

To remove the platen cover, lift it out.

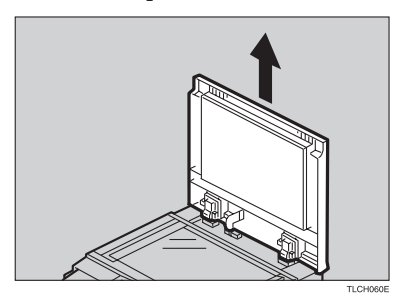

### **Note**

❒ Lift the platen cover with both hands. Place the removed cover on a flat surface where it will not be damaged.

To reset the platen cover, align the pins of the platen cover and the holes of the copier. Then push the platen cover onto the copier.

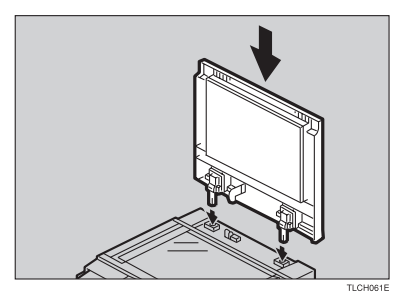

# **2. Copying**

# **Basic Procedure**

A **Place your original on the exposure glass or in the document feeder.**

B **Make sure that the [Auto Color Select], [Text / Photo], [Auto Paper Select], [Full Size] keys are selected.**

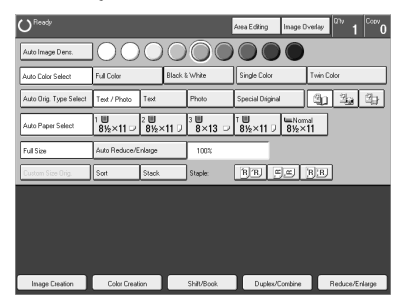

### **Note**

❒ Auto Color Select ⇒ P.30 *"Auto color select mode"*.

❒ Text/Photo ⇒ P.36 *"Text/Photo mode"*.

❒ Auto Paper Select ⇒ P.39 *"Auto paper select"*.

C **Enter the number of copies required with the number keys.**

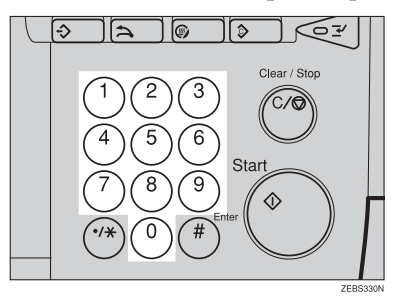

### **Note**

❒ To change the number entered, press the {**Clear/Stop**} key, and then enter the new number.

### D **Press the** {**Start**} **key.**

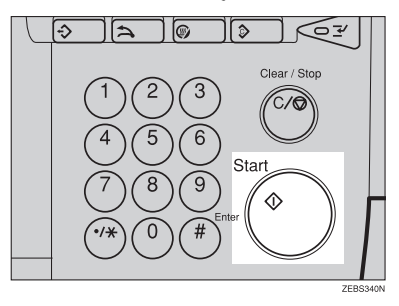

# **Note**

- ❒ To stop the machine during a multi-copy run, press the {**Clear/Stop**} key.
- ❒ If you want to change the settings, press the **[Yes]** key. If you want to resume the copy run, press the **[Resume]** key.
- ❒ To return the machine to the initial condition after copying, press the {**Clear Modes**} key.

# **Adjusting Copy Image Density**

Image density affects the contrast of copies. With these functions you can control the image density so that copies match originals. Make the selection you require, and then place your originals and press the {**Start**} key.

#### **Auto image density**

The machine automatically controls the image density.

### **Note**

❒ Auto Image Density and Auto Color Select cannot be set together.

A **If Auto Color Select mode is selected, select another color mode to cancel it.** ⇒ **P.30** *"Selecting a Color Mode"***.**

### B **Press the [Auto Image Density] key.**

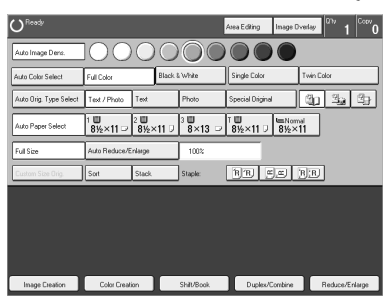

**2**

**Manual image density**

If you require darker or lighter copies, adjust the image density yourself.

A **If the [Auto Image Density] key is selected, press it to cancel it.**

B **Press the desired color density level.**

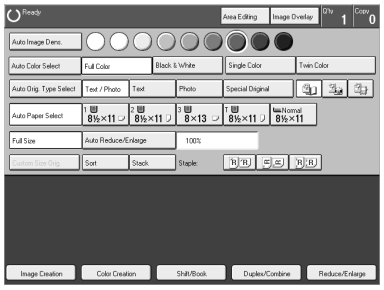

#### **Combined auto and manual image density**

Use when copying originals with a dirty background (such as newspapers). You can adjust the foreground density while masking out the dark background.

A **If Auto Color Select mode is selected, select another color mode to cancel it.** ⇒ **P.30** *"Selecting a Color Mode"***.**

B **Press the [Auto Image Density] key.**

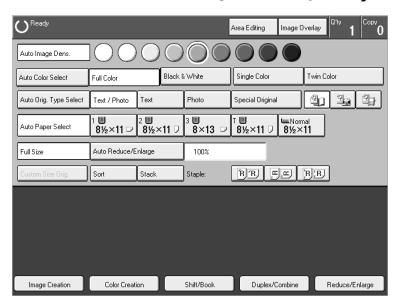

C **Press the desired color density level.**

# **Selecting a Color Mode**

Select a color mode that best suits your originals and copying requirements.

#### **Auto color select mode**

The machine automatically detects whether the original has color parts or not. Originals with only black images will be copied in Black & White mode. Originals with some color areas will be copied in Full Color mode.

### **Note**

❒ If your original contains only black and white, use Black & White mode. Using Auto Color Select mode will take you a long time to complete the job.

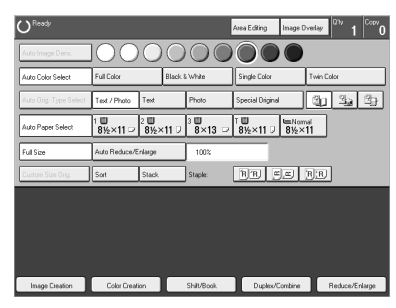

### A **Make sure that the [Auto Color Select] key is selected.**

B **Place your originals, and then press the** {**Start**} **key.**

#### **Full color copy mode**

This function makes copies in full color.

### **Note**

❒ You can adjust the overall color tone of copies. ⇒ P.131 *"Color Balance"*.

### A **Press the [Full Color] key.**

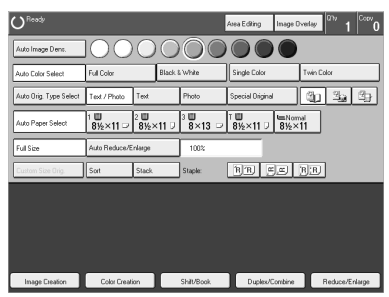

 $\boldsymbol{B}$  Place  $\partial$  *Download from Www.Somanuals regime*  $\boldsymbol{h}$   $\boldsymbol{v}$  and  $\boldsymbol{g}$  and Download.

**2**

#### **Black & White copy mode**

This function makes copies in black.

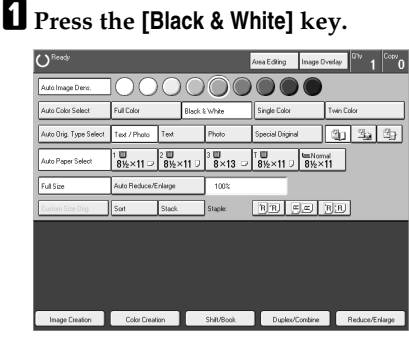

B **Place your originals, and then press the** {**Start**} **key.**

#### **Single color mode**

This function makes copies in single colors.

#### **Note**

- ❒ 12 basic colors: Yellow, Orange, Red, Magenta, Green, Cyan, Blue, Yellow Green, Beige, Marine Blue, Pink, Purple
- ❒ 15 user colors: Up to 15 colors can be manually mixed and stored in memory. ⇒ P.147 *"Mixing Colors Manually with the Number Keys"*.
- ❒ 1 scanned color (option): You can scan in a color from an original. ⇒ P.33 *"Scanned color"*.

#### Basic color

### A **Press the [Single Color] key.**

B **Select the color.**

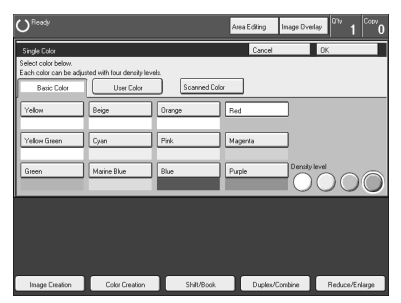

### **Note**

□ You <del>C&WI s@RLte Th& WWISP R@RIs[Sep@vel</del>l Manuals Search And Download.

# C **Press the [OK] key.**

D **Place your originals, and then press the** {**Start**} **key.**

User colors

### **Note**

❒ When Single Color copying, user colors might come out lighter.

A **Press the [Single Color] key.**

B **Press the [User Color] key.**

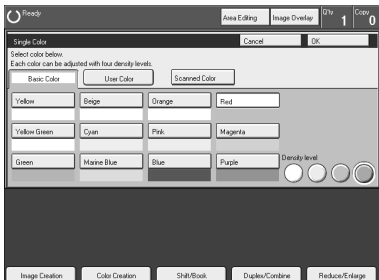

# C **Select the color.**

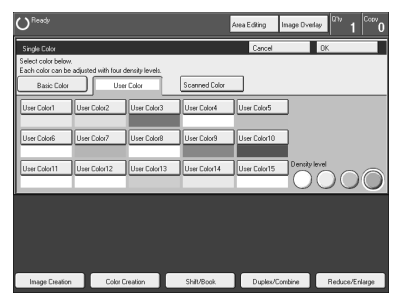

# *A* Note

❒ You can select the color density level.

# D **Press the [OK] key.**

E **Place your originals, and then press the** {**Start**} **key.**

#### Scanned color

*The optional editing kit is required to use this function.*

### *A* Note

- ❒ "Scanned color" means that the color is specified from the original image directly.
- ❒ When Single Color copying, Scanned colors might come out lighter.

A **Press the [Single Color] key.**

B **Place your original, and then press the [Scanned Color] key.**

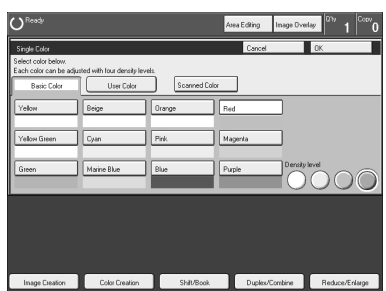

### **Note**

 $\Box$  The image of the original is displayed.

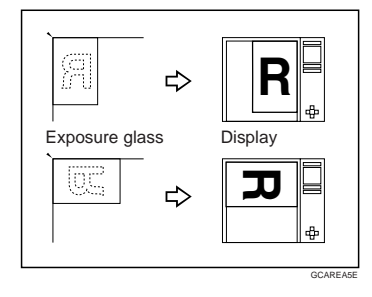

C **Press the color on the image you wish to scan in with the editor pen.**

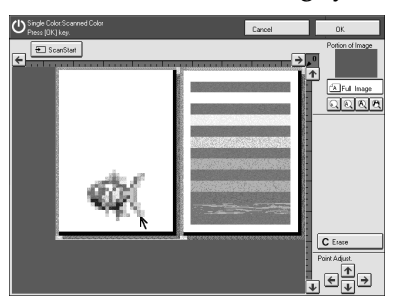

### *A* Note

- ❒ Point to an area of color with a radius of at least 5 mm.
- ❒ To cancel the pointing, press the **[Erase]** key.
- ❒ For details about this display, ⇒ P.154 *"Designate Area Display"*.

D **Press the [OK] key.**

### **Note**

❒ The color you have chosen is scanned in.

### E **Press the** {**Start**} **key.**

### **Twin Color Mode**

Two methods are available:

#### ❖ **Color Copy**

Reproduces black areas of the original in one selected color and areas in other colors using the second selected color.

### *A* Note

- ❒ You can have colored areas copied in one of the following colors: Red, Green, Blue, Yellow, Cyan, Magenta, Yellow Green, Orange, Marine Blue, Beige, Pink, Purple and User Colors
- ❒ You can have black parts copied in one of the following colors: Red, Green, Blue, Yellow, Cyan, Magenta, Yellow Green, Orange, Marine Blue, Beige, Pink, Purple and User Colors

#### ❖ **Red & Black**

Reproduces red areas of the original in red, and areas in other colors using black.

### **Note**

❒ You cannot change the color.

**2**

**Twin Color (Color Copy)**

A **Press the [Twin Color] key.**

B **Select the color you want to copy the color parts of the original in.**

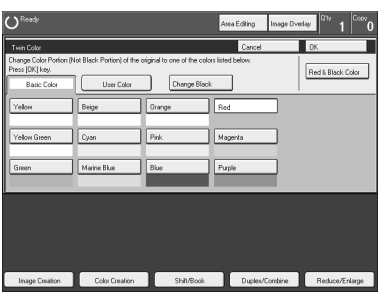

C **If you wish to copy black parts using a different color, press the [Change Black] key.**

**Note**

 $\Box$  If you do not want to do this, go to step  $\Box$ .

D **Select the color you want to copy the black parts of the original in. Then press the [OK] key.**

E **Press the [OK] key.**

F **Place your originals, and then press the** {**Start**} **key.**

**Twin Color (Red & Black Copy)**

### **Note**

❒ If Color Sensitivity is set to wide, the machine recognizes orange or purple as red. This adjustment affects Color Erase or Color Conversion. ⇒ P.142 *"Image Adjustment"*.

A **Press the [Twin Color] key.**

B **Press the [Red & Black Color] key, and then press the [OK] key.**

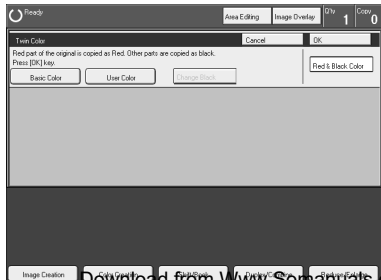

**2**

C **Place your originals, and then press the** {**Start**} **key.**

### **Selecting the Original Image Type**

To optimize the likeness between copies and originals, select an image type that matches your originals.

#### *A* Note

 $\Box$  You can adjust the readability of black lettering in colored areas,  $\Rightarrow$  P.140 *"Color Adjustment"*.

#### **Auto original type select mode**

This mode is selected automatically when Full Color mode is selected and optimizes the likeness of copies to originals.

### A **Press the [Auto Orig. Type Select] key.**

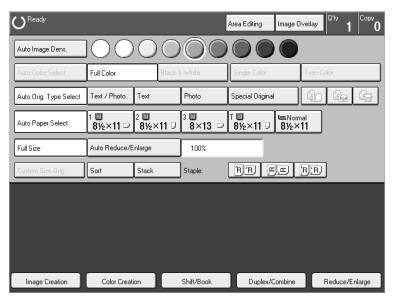

B **Place your originals, and then press the** {**Start**} **key.**

#### **Text/Photo mode**

This mode automatically detects the areas of your original containing text or photographs. The text areas are copied using Text mode, and the photographs are copied with Photo mode.

### **Note**

❒ There are 3 types of Photo mode:

- **[Press Print]**: Use when copying photographs or pictures that are printed on paper (e.g. magazines).
- **[Glossy Photo]**: Use when copying developed photographs.
- **[2nd Generation]**: Use when copying copies or originals generated by printers.

A **Make sure that the [Text / Photo] key is selected.**

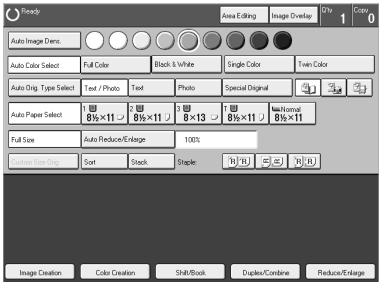

### **Note**

❒ If not, press the **[Text / Photo]** key.

### B **Select the photo mode.**

C **Place your originals, and then press the** {**Start**} **key.**

#### **Text mode**

This modes is suitable for copying originals consisting of characters, line diagrams, and letters, but not photographic images.

### A **Press the [Text] key.**

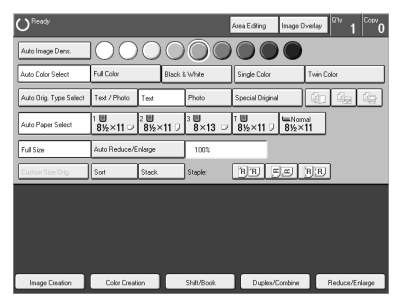

B **Place your originals, and then press the** {**Start**} **key.**

#### **Photo mode**

This mode is suitable for copying originals consisting of pictures, photographs, and screened letters/areas, but not solid letters.

#### **Note**

❒ There are 3 types of Photo mode:

- **[Press Print]**: Use when copying photographs or pictures that are printed on paper (e.g. magazines).
- **[Glossy Photo]**: Use when copying developed photographs.
- **[2nd Generation]**: Use when copying copies or originals generated by printers.

### A **Press the [Photo] key.**

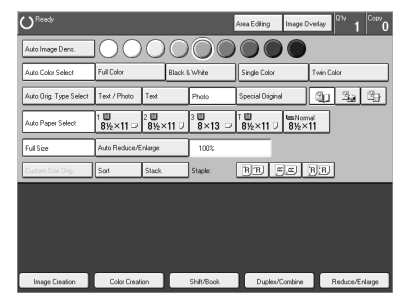

B **Select the photo mode.**

C **Place your originals, and then press the** {**Start**} **key.**

#### **Special original mode**

Use this function for originals written in highlight pen, originals printed from inkjet printers, or maps.

### A **Press the [Special Original] key.**

B **Select the original type from the [Highlight Pen], [Inkjet Output], and [Map] key.**

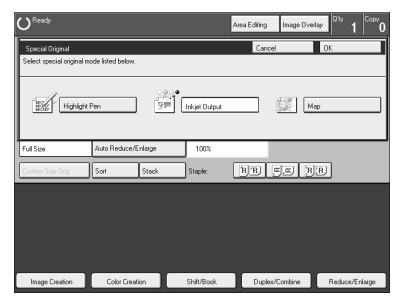

C **Place your originals, and then press the** {**Start**} **key.**

### **Selecting the Copy Paper Size**

Select a suitable size of copy paper based on the original size and the reproduction ratio.

#### **Auto paper select**

The machine automatically selects a suitable size of copy paper based on the original size and the reproduction ratio.

### **Reference**

Regarding functions that cannot be used together with this function,  $\Rightarrow$  P.121 *"Combination Chart"*.

#### **Note**

- ❒ Sizes of certain originals might not be detected depending on the original's size and type. In this case, select the size manually.
- ❒ You can set thick or extra thick copy paper in tray 2 and 3. After setting it, specify the weight of the paper. For details about how to specify the weight of the paper, see "Tray Paper Type" ⇒ P.213 *"System settings"*.

### A **Make sure that the [Auto Paper Select] key is selected.**

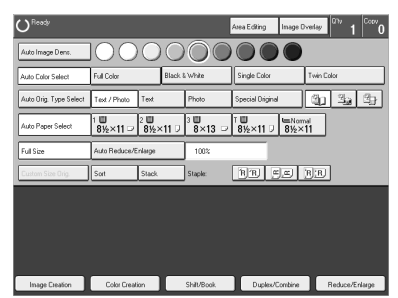

#### **Manual paper select**

You can select the copy paper manually.

### $\blacksquare$  Select the copy paper.

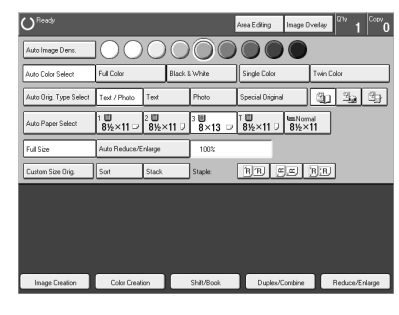

### -**Image Rotation**

If the direction in which your original is set (landscape or portrait) is different from the paper you are copying onto, this function rotates the original image by 90° and fits it on the copy paper. This function works when Auto Paper Select or Auto Reduce/Enlarge are selected. ⇒ P.217 *"General Features"*

#### *A* Note

❒ Image Rotation does not work with the following functions:

- Area Editing
- Series Copies (Book  $\rightarrow$  1-sided)
- Duplex Copies (Book  $\rightarrow$  2-sided, Multi  $\rightarrow$  2-sided)
- Image Creation (Repeat Image, Outline Image, Shadow Image)
- Poster Mode
- Enlargements from A4,  $8^1/\text{2}^{\prime\prime} \times 11^{\prime\prime} \Box$  to A3,  $11^{\prime\prime} \times 17^{\prime\prime} \Box$

. . . . . . .

# **Copying from the Bypass Tray**

Use the bypass tray to copy onto thick paper, adhesive labels, OHP transparencies, or custom size paper. Also use the bypass tray to copy onto the reverse side of paper that has already been copied onto.

### *A* Note

 $\Box$  The following limitations apply:

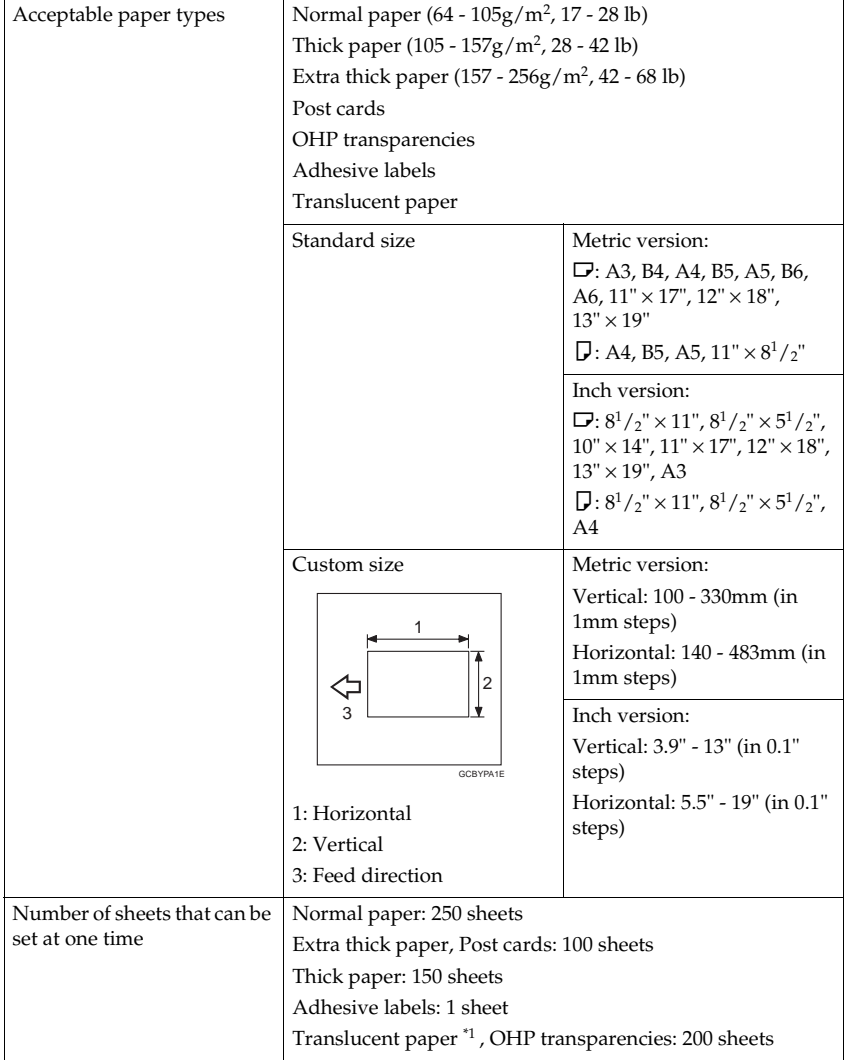

 $*1$  After copying, return the paper to its package.

Download from Www.Somanuals.com. All Manuals Search And Download.

- $\Box$  Select one of the following settings or keys:
	- **[Normal]**: normal paper, adhesive labels
	- **[Thick]**: thick paper, post cards, translucent paper
	- **[Extra Thick]**: Heavier than  $157g/m^2$ , 42 lb
	- **[OHP]**: OHP transparencies
	- **[Duplex Back]**: Copying onto the reverse side of paper that has been already copied onto. ⇒ P.49 *"Copying onto the reverse side of paper"*.
	- **[Custom Size]**: Custom sized paper. ⇒ P.45 *"Copying onto custom size paper with the bypass tray"*.
- ❒ When you copy onto OHP transparencies, you can select whether a blank slip sheet is inserted between OHP transparencies.

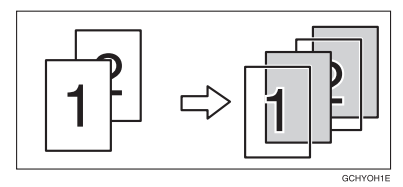

- ❒ When you set several sheets at a time, fan them to get air between them before loading.
- ❒ If the copy paper is curled, gently roll it to remove the curl.
- ❒ When you copy onto OHP transparencies, insert them with the copy side up.
- $\Box$  Do not stack copy paper above the limit mark.
- $\Box$  If the copy paper is bent, correct it before setting paper in the bypass tray. If the bent part is not corrected, a paper misfeed might occur.
- ❒ When the optional sorter stapler is installed, copies made onto thick or OHP transparencies are not delivered in the proof tray but in the first bin instead.
- ❒ When setting custom size paper, be sure to set the size after pressing the **[Custom Size]** key.

### Important

❒ Do not set normal paper in the Extra Thick mode, otherwise a paper misfeed or other malfunction might occur.

**2**

#### **Copying onto standard size paper with the bypass tray**

### *A* Note

❒ When you copy onto the reverse side of paper that has been already copied onto, ⇒ P.49 *"Copying onto the reverse side of paper"*.

### A **Open the bypass tray.**

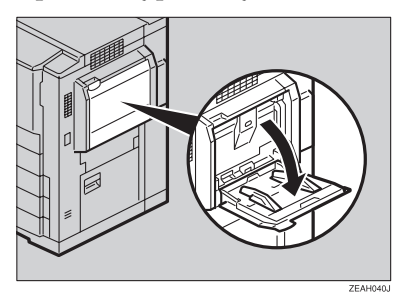

B **Press the [Normal], [Thick], [Extra Thick], or [OHP] key.**

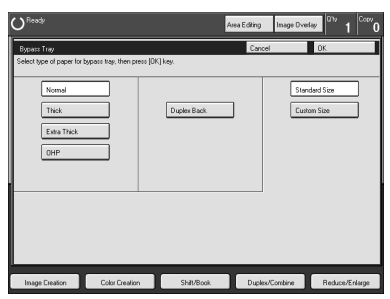

### **Note**

- ❒ Make sure that the **[Standard Size]** key is selected.
- ❒ When you copy onto OHP transparencies, you can select whether a blank slip sheet is inserted between OHP transparencies.

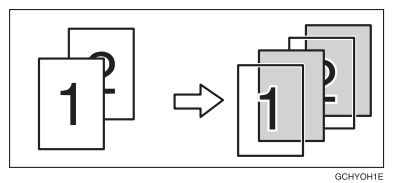

C **Press the [OK] key.**

### D **Adjust the paper guides to the paper size.**

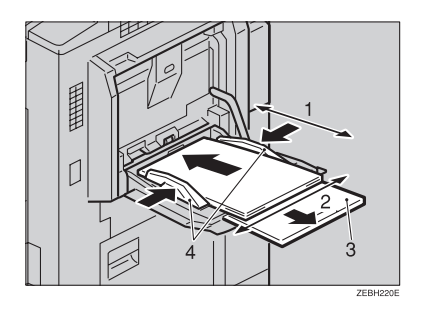

- *1.* **Horizontal size**
- *2.* **Vertical size**

# *3.* **Extender**

*4.* **Paper guides**

### **Note**

- ❒ Make sure the paper size and direction in the bypass tray is displayed on the operation panel.
- $\Box$  Make sure that the paper guides match the paper size. If the paper guides are not adjusted to the paper size properly, paper might be skewed or a paper misfeed might occur.
- □ With large copy paper (more than A4 $\Box$ ,  $8^{1}/_{2}$ " $\times$  11" $\Box$ ), swing out the extender.

E **Insert the paper into the bypass tray until it stops. The side you wish to copy onto should be face up.**

F **Place your originals, and then press the** {**Start**} **key.**

### *A* Note

 $\Box$  The copy paper rises, and then copying starts. Shortly after copying finishes, the copy paper descends.

#### **Copying onto custom size paper with the bypass tray**

#### **Preparation**

You can register custom paper sizes you use often in keys **[Custom1]**, **[Custom2]**, and **[Custom3]** with the user tools. ⇒ P.213 *"System settings"*.

#### **Note**

❒ Be sure to set the paper size or a paper misfeed might occur.

A **Open the bypass tray.**

B **Press the [Normal], [Thick], [Extra Thick], or [OHP] key.**

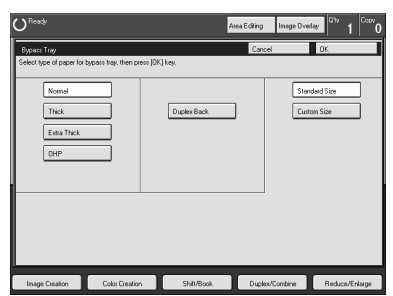

C **Press the [Custom Size] key.**

D **Select [Custom1], [Custom2], [Custom3] or [Enter Size] keys.**

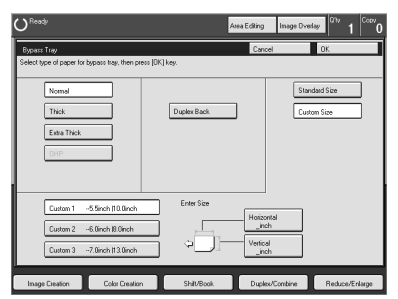

### **Note**

❒ If you select **[Custom1]**, **[Custom2]** or **[Custom3]**, go to step G.

**2**

E **If you select [Enter Size] in step** D**, enter the horizontal paper size with the number keys, and then press the [#] key.**

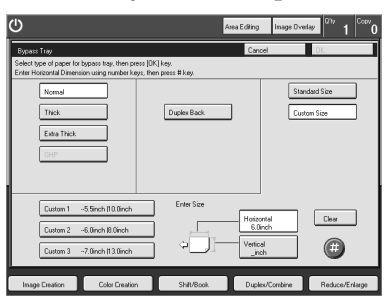

### *A* Note

❒ To change the value entered, press the **[Clear]** key and enter a new value.

F **Enter the vertical paper size with the number keys, and then press the [#] key.**

### G **Press the [OK] key.**

H **Adjust the paper guides to the paper size.**

### **Note**

❒ Make sure that the paper guides match the paper size. If the paper guides are not adjusted to the paper size properly, paper might be skewed or a paper misfeed might occur.

### I **Insert the paper into the bypass tray.**

J **Place your originals, and then press the** {**Start**} **key.**

#### **Making A3, 11"** × **17" full bleed copies**

By sliding the paper guides of the bypass tray to a size greater than A3 (11"), A3  $11" \times 17"$  full bleed copying mode is automatically selected.

In this mode, you can make A3,  $11'' \times 17''$  full bleed copies with  $12'' \times 18''$  or  $13'' \times$ 19" paper. This is useful for making A3,  $11" \times 17"$  size copies with a colored background (e.g. catalogues).

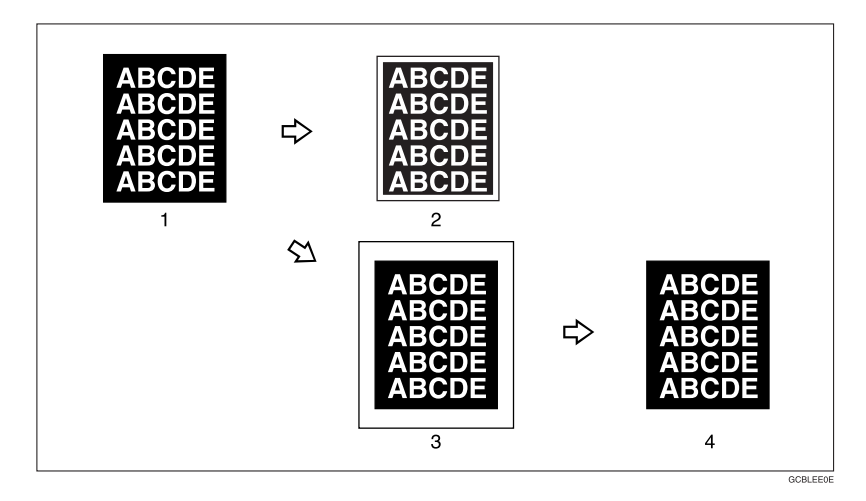

*1.* **A3, 11"** × **17" size Original**

*2.* **In standard copy mode, margins appear on copies**

*3.* **12"** × **18" or 13"** × **19" Full Bleed Copy**

*4.* **Cut around the margins to produce a full image**

### **Note**

- $\Box$  This function can be used with  $12" \times 18"$  or  $13" \times 19"$  paper.
- $\Box$  When A3, 11"  $\times$  17" full bleed copying mode is selected, the paper direction is automatically changed to widthwise  $\Box$ .
- $\Box$  When A3, 11"  $\times$  17" full bleed copying is made, the original image is copied onto the center.

**2**

 $\Box$  By sliding the paper guides of the bypass tray, the machine enters A3, 11"  $\times$ 17" full bleed copying mode automatically.

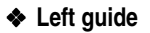

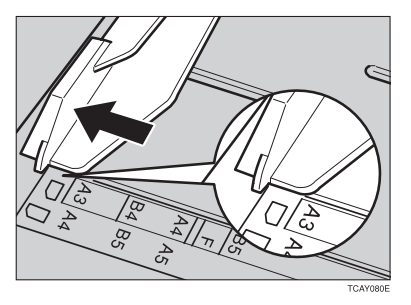

#### ❖ **Right guide**

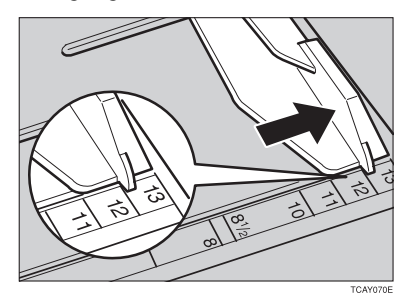

#### **Copying onto the reverse side of paper**

You can copy onto the reverse side of paper that has been already copied onto.

### *A* Note

- $\Box$  If you wish to copy on both sides of the paper, use the Duplex feature.  $\Rightarrow$  P.69 *"Duplex"*.
- ❒ Make sure that you place your original and the copy paper in the correct direction to achieve the results required.

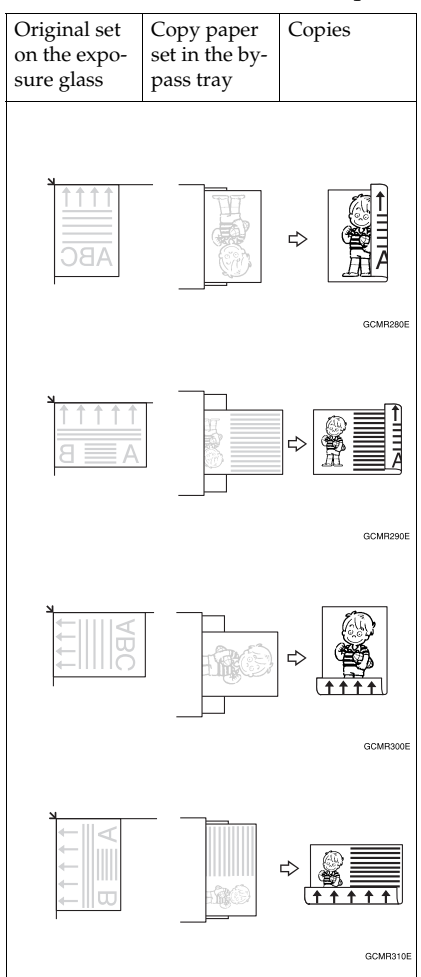

❒ If Duplex copying cannot be done because of paper problems, place paper on the bypass tray to copy on the front side, and once again copy on the backside.

- ❒ You cannot use this function for OHP transparencies, translucent paper, adhesive labels and postcards.
- ❒ Do not use copy paper that has been already copied onto by other machines.
- $\Box$  If the copy paper is bent, correct it before placing paper in the bypass tray. If the bent is not corrected, a paper misfeed might occur.

### **H** Open the bypass tray.

B **Insert the paper into the bypass tray.**

### **Note**

- ❒ Make sure the front side (the side that has been copied onto) faces down.
- ❒ Make sure that you place your original and the copy paper in the correct direction to achieve the results required. ⇒ P.49 *"Copying onto the reverse side of paper"*.

### C **Press the [Normal], [Thick] or [Extra Thick] key.**

### D **Press the [Duplex Back] key.**

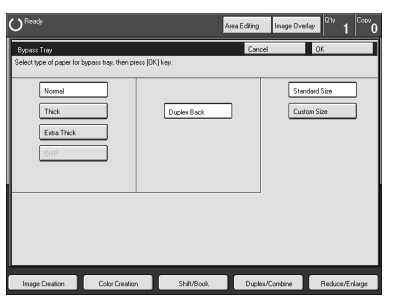

### **Note**

❒ To copy onto custom size paper, press the **[Custom Size]** key and select or enter the size. For details, ⇒ P.45 *"Copying onto custom size paper with the bypass tray"*.

E **Press the [OK] key.**

F **Adjust the paper guides to the paper size.**

### **Note**

❒ Make sure that the paper guides match the paper size. If the paper guides are not adjusted to the paper size properly, paper might be skewed or a paper misfeed might occur.

### G **Place your originals, and then press the** {**Start**} **key.**

### **Auto Reduce/Enlarge**

The machine can select the proper reproduction ratio based on the selected paper size and the original size.

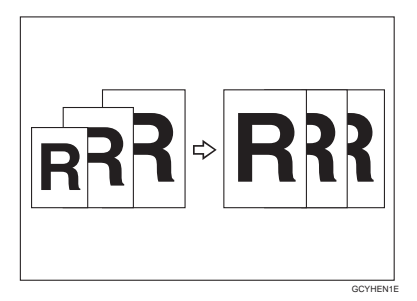

### **Reference**

Regarding other functions that cannot be used together with this function, ⇒ P.121 *"Combination Chart"*.

Example:

- Metric version: original:  $A3\Box$ , copy paper:  $A4\Box$
- Inch version: original:  $11" \times 17" \nabla$ , copy paper:  $8^1/\frac{1}{2} \times 11'' \nabla$

A **Press the [Auto Reduce/Enlarge] key.**

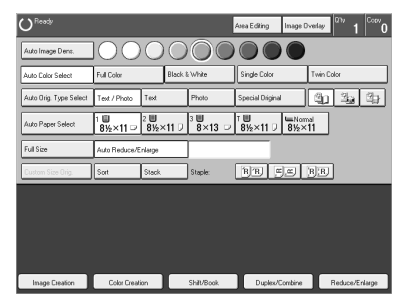

- B **Place your original on the exposure glass or in the document feeder.**
- $\mathbf{E}$  Choose your copy paper size (e.g. A4 $\mathbf{L}$ , 8 $^1\prime_2$ "  $\times$  11" $\mathbf{L}$ ).
- D **Press the** {**Start**} **key. The original image is enlarged or reduced to fit the selected copy paper.**

### **Energy Saver Mode**

If you do not operate the machine for a certain period after copying or press the {**Energy Saver**} key, the display goes out and the machine enters Energy Saver mode. When you press the {**Energy Saver**} key again, when the originals are loaded in the document feeder or when the platen cover or document feeder is opened, the machine returns to the ready condition. In Energy Saver mode, the machine uses less electricity.

A **Press the** {**Energy Saver**} **key to enter the Energy Saver mode.**

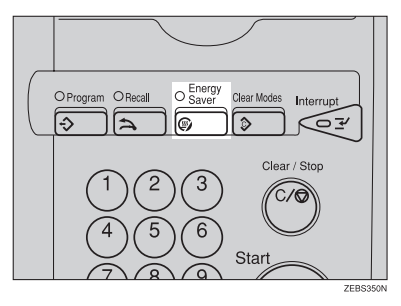

### *A* Note

❒ To exit this mode, press the {**Energy Saver**} key again.

# **Auto Off Mode**

This machine automatically turns itself off 90 minutes after the last copy or print job has finished. If you wish to make copies when the machine is in Auto Off mode, press the operation switch.

### **Reference**

For details about how to change the default interval, see "Auto Timer" on  $\Rightarrow$ P.213 *"System settings"*.

### **Interrupt Copying**

Use the **[Interrupt]** key to interrupt a copy run and make urgently needed copies.

### $\mathscr P$ Reference

Regarding other functions that cannot be used together with this function, ⇒ P.121 *"Combination Chart"*.

A **Press the** {**Interrupt**} **key. The machine will stop the copy run and store the present settings in memory before returning to ready condition.**

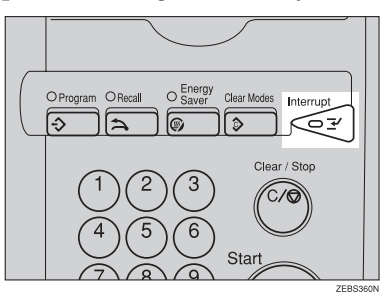

B **Remove the previous originals. Place your original on the exposure glass or in the document feeder for interrupt copying.**

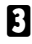

C **Make your copies.**

D **After interrupt copying is completed, press the** {**Interrupt**} **key again. The machine will recall the previous copy settings.**

E **Replace the previous originals and press the** {**Start**} **key to resume the previous run.**

# **Auto Start**

If you press the {**Start**} key during the warm-up period, the {**Start**} key will blink and the machine will start copying after the warm-up period.

A **Set your copy settings during the warm-up period.**

### B **Press the** {**Start**} **key.**

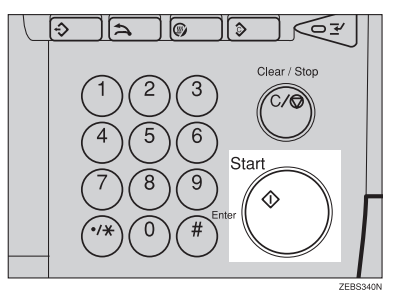

# **Note**

❒ To cancel Auto Start, press the {**Clear/Stop**} key.

# **Recall**

This machine automatically stores the previous job settings. If you want to copy with the same settings as the previous job, press the {**Recall**} key. You can also change the recalled job settings.

### *A* Note

❒ You cannot recall area editing and image overlay.

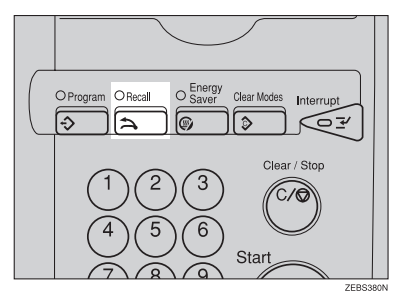

### **Program**

You can store up to five frequently used copy job settings in machine memory and recall them for future use.

### **Note**

❒ If you want to change a stored program, overwrite the program.

#### **Storing your settings**

A **Set the copy settings you want to put into memory.**

### B **Press the** {**Program**} **key.**

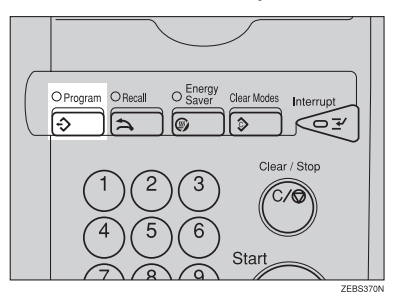

C **Press the [Program] key.**

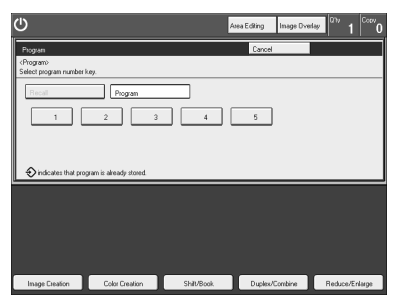

D **Select the program number you want to store the settings in.**

### *A* Note

❒ If this program number is already being used, the machine asks whether you wish to overwrite it or not. Press the **[Yes]** or **[No]** key.

#### **Recalling your settings**

### A **Press the** {**Program**} **key.**

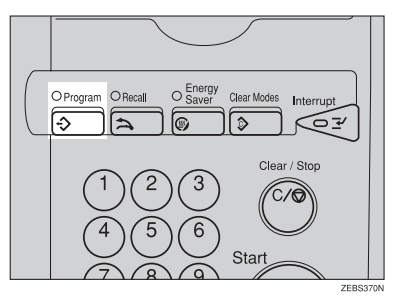

### **Note**

- ❒ If you want to recall Area Edit settings stored in a program, press the **[Area Editing]** key, and then press the {**Program**} key.
- ❒ After you recall the Area Edit settings stored in a program, you can change them. However, you can not add or delete the Area/Group.

### B **Press the [Recall] key.**

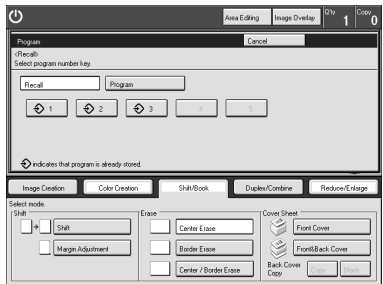

C **Select the program number you want to recall. The stored settings are displayed.**

### *A* Note

 $\Box$  Only programs with  $\Diamond$  contain a program.

### D **Place your originals, and then press the** {**Start**} **key.**
# **Check Modes**

By pressing the **[Check Modes]** key, you can see at a glance the modes you have selected.

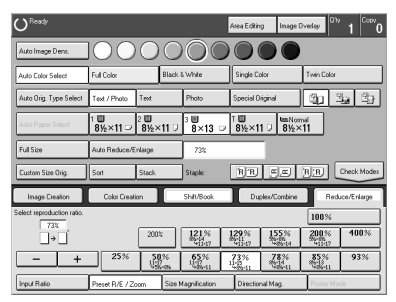

# **Counter**

By pressing the {**Counter**} key, you can check the machine's counter.

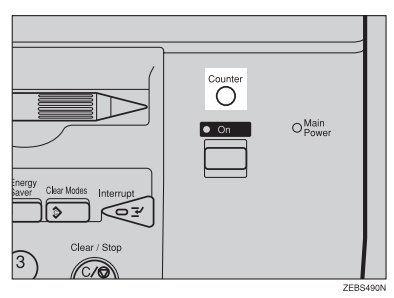

# **Reduce/Enlarge**

# **Preset R/E**

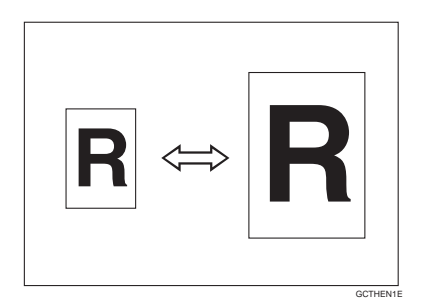

#### **Reference**

Regarding other functions that cannot be used together with this function, ⇒ P.121 *"Combination Chart"*.

#### **Note**

- ❒ You can add up to two preset ratios with the user tools. ⇒ P.217 *"General Features"*.
- ❒ You can select a ratio regardless of the size of an original or copy paper. With some ratios, parts of the image might not be copied or margins will appear on copies.
- ❒ To return to 100%, press the **[100%]** key.

#### **Reducing**

A **Press the [Reduce/Enlarge] key.**

B **Make sure that the [Preset R/E / Zoom] key is selected.**

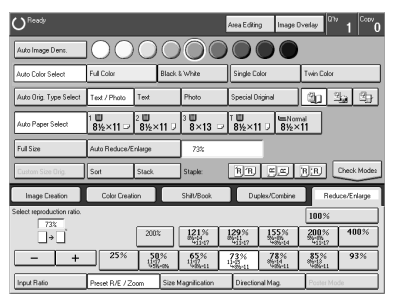

C **Select the ratio you require.**

D **Place your originals, and then press the** {**Start**} **key.**

#### **Enlarging**

A **Press the [Reduce/Enlarge] key.**

B **Make sure that the [Preset R/E / Zoom] key is selected.**

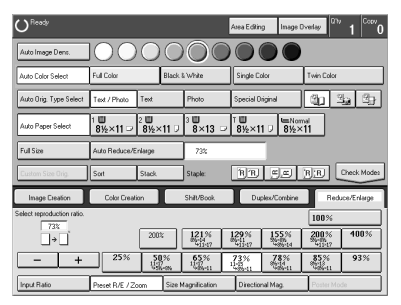

# C **Select the ratio you require.**

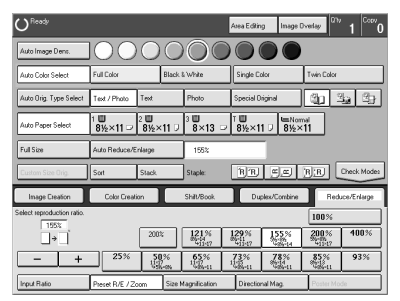

D **Place your originals, and then press the** {**Start**} **key.**

# **Zoom**

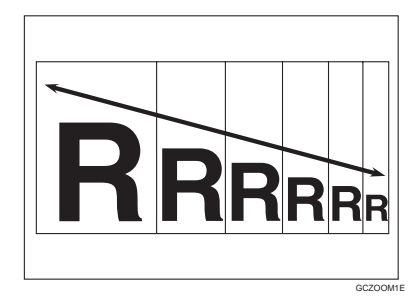

You can change the reproduction ratio from 25% to 400% in 1% steps.

#### **Note**

- ❒ You can select a ratio regardless of the size of an original or copy paper. With some ratios, parts of the image might not be copied or blank margins will appear on copies.
- ❒ To return to 100%, press the **[100%]** key.
- ❒ You can select a preset ratio which is near the desired ratio, and then press the **[Zoom]** key and adjust the ratio with the **[+]** or **[-]** key.
- $\Box$  There are two ways to set the ratios.

#### **Using the [-] and [+] keys**

A **Press the [Reduce/Enlarge] key.**

B **Make sure that the [Preset R/E / Zoom] key is selected.**

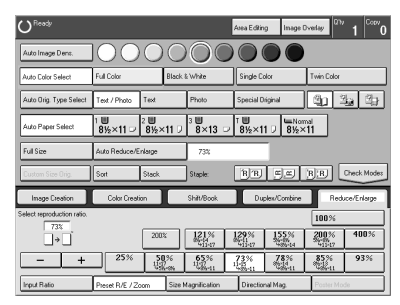

C **Adjust the reproduction ratio with the [+] or [-] key.** D **Place your originals, and then press the** {**Start**} **key.**

**Using the number keys**

A **Press the [Reduce/Enlarge] key.**

B **Press the [Input Ratio] keys.**

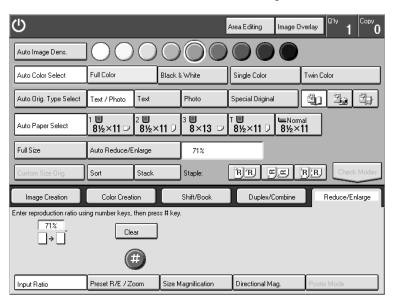

C **Enter the reproduction ratio with the number keys.**

**Note**

❒ To change the ratio entered, press the **[Clear]** key and enter a new ratio.

D **Press the [#] key.**

E **Place your originals, and then press the** {**Start**} **key.**

# **Size Magnification**

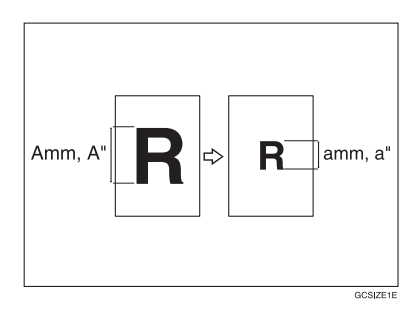

The suitable reproduction ratio will be automatically selected when you enter the length of the original and the length of the copy image you want.

#### *A* Note

❒ You can select a ratio regardless of the size of an original or copy paper. With some ratio, parts of the image might not be copied or blank margins might appear on copies.

**2**

Download from Www.Somanuals.com. All Manuals Search And Download.

- ❒ You can select a ratio from between 25% to 400%.
- ❒ Up to 999mm (metric version), 99.99" (inch version) can be entered.
- A **Press the [Reduce/Enlarge] key.**
- B **Press the [Size Magnification] key.**

C **Enter the original size with the number keys, and then press the [#] key.**

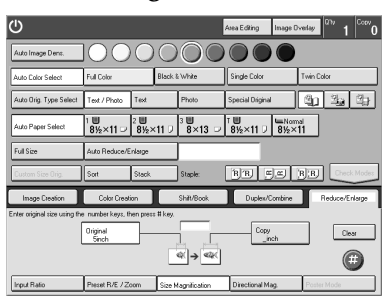

D **Enter the copy paper size with the number keys, and then press the [#] key.**

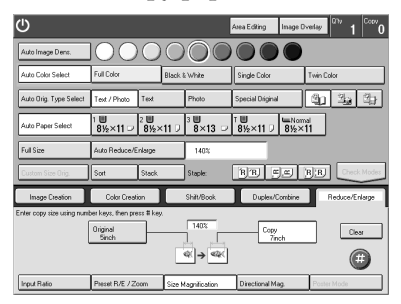

### **Note**

❒ To change the ratio entered, press the **[Original]** key or the **[Copy]** key, and then enter a new ratio.

E **Place your originals, and then press the** {**Start**} **key.**

# **Directional Magnification (%)**

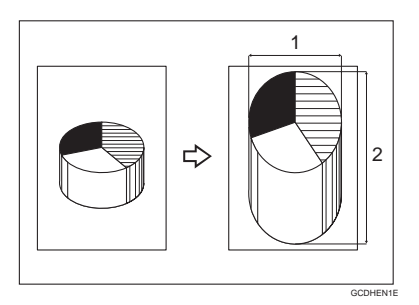

#### *1.* **Horizontal %**

#### *2.* **Vertical %**

Copies can be reduced or enlarged at different reproduction ratios horizontally and vertically.

#### *A* Note

- ❒ You can select a ratio from between 25% to 400%.
- ❒ You can select a ratio regardless of the size of an original or copy paper. With some ratio, parts of the image might not be copied or blank margins might appear on copies.

A **Press the [Reduce/Enlarge] key.**

- B **Press the [Directional Mag.] key.**
- C **Make sure that the [Direct. Mag (%)] key is selected.**

D **Enter the horizontal ratio with the number keys, and then press the [#] key.**

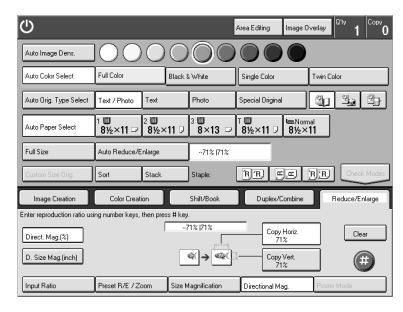

### *A* Note

❒ To change the ratio entered, press the **[Clear]** key and enter a new ratio.

Download from Www.Somanuals.com. All Manuals Search And Download.

E **Enter the vertical ratio with the number keys, and then press the [#] key.**

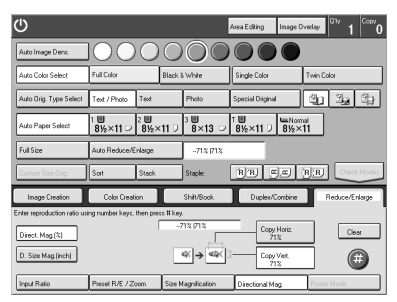

F **Place your originals, and then press the** {**Start**} **keys.**

# **Directional Size Magnification (inch)**

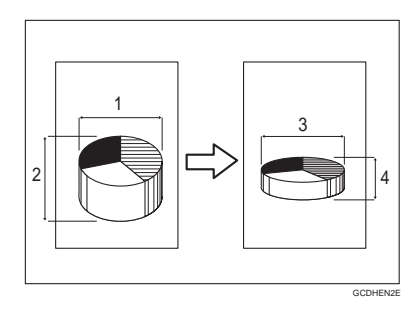

#### *1.* **Horizontal original size**

#### *2.* **Vertical original size**

#### *3.* **Horizontal copy size**

#### *4.* **Vertical copy size**

The suitable reproduction ratios will be automatically selected when you enter the horizontal and vertical lengths of the original and copy image you require.

# *A* Note

❒ You can enter sizes within the following ranges:

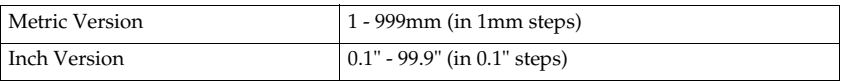

 $\Box$  If the calculated ratio is over the maximum or under the minimum ratio, it is corrected within the range of the ratio automatically. However, with some ratios, parts of the image might not be copied or blank margins might appear on copies.

A **Press the [Reduce/Enlarge] key.**

B **Press the [Directional Mag.] key.**

C **Press the [D. Size Mag. (inch)] key.**

D **Enter the horizontal original size with the number keys, and then press the [#] key.**

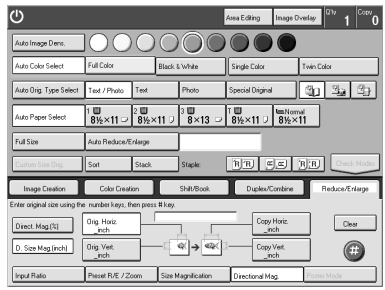

# **Note**

❒ To change the value entered:

- If you have not pressed the **[#]** key yet, press the **[Clear]** key and enter a new value.
- If you have already pressed the **[#]** key, select the specified key and enter a value.

E **Enter the horizontal copy paper size with the number keys, and then press the [#] key.**

F **Enter the vertical original size with the number keys, and then press the [#] key.**

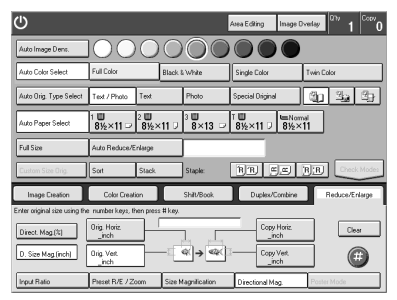

G **Enter the vertical copy paper size with the number keys, and then press the [#] key.**

 $\Omega$  Place your originals, and then press the [Start] key.

Download from Www.Somanuals.com. All Manuals Search And Download.

# **Poster Mode**

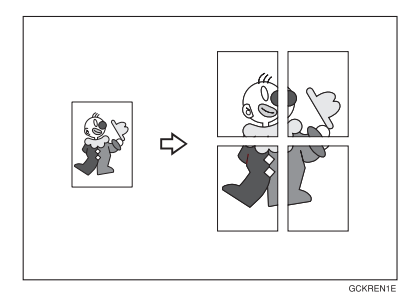

You can enlarge the complete image of originals onto several sheets. This function is convenient for making posters.

### **Note**

 $\Box$  In this function, the copies are delivered with margins around the copy image (about 15mm, 0.6"). If you want to paste the sheets to make a poster (one large sheet), cut the margins out.

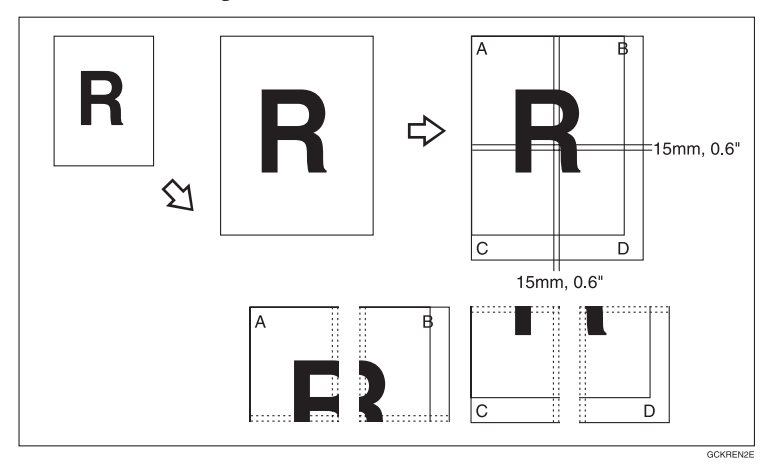

❒ You can specify different ratios or numbers of pages in the horizontal and vertical directions.

#### **Limitation**

- ❒ If the **[Auto Paper Select]** key is selected, you cannot use this function.
- ❒ You cannot use the document feeder for Poster Mode. Place your originals on the exposure glass.
- ❒ When you use the custom size originals for Poster Mode, blank pages will be fed out.

#### **Using the [Number of Pages] key**

By entering the desired number of pages, the machine automatically calculates the suitable enlargement ratio for copying.

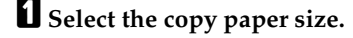

B **Press the [Reduce/Enlarge] key.**

C **Press the [Poster Mode] key.**

#### **Note**

❒ If you are using Auto Color Select mode and then choose Poster Mode, the machine switches automatically to Full Color mode.

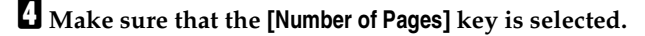

# E **Enter the number of pages.**

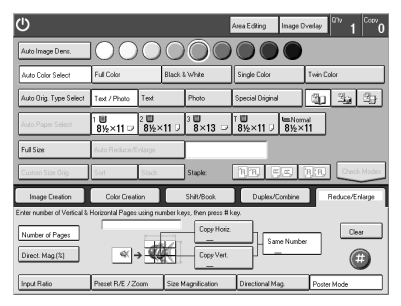

# **Note**

❒ Up to 20 pages can be entered.

- ❒ You can specify different ratios or numbers of pages in the horizontal and vertical directions.
- $\Box$  If the number of pages coincides with an enlargement of more than 400%, blank pages will be fed out.

## F **Press the [#] key.**

G **Place your originals, and press the** {**Start**} **key.**

#### **Using the [Direct. Mag. (%)] key**

By entering the desired enlargement ratio, the machine automatically calculates the necessary number of copy pages.

A **Select the copy paper size.**

B **Press the [Reduce/Enlarge] key.**

Download from Www.Somanuals.com. All Manuals Search And Download.

C **Press the [Poster Mode] key.** D **Press the [Direct. Mag. (%)] key.**

 $\blacksquare$  Enter the ratio.

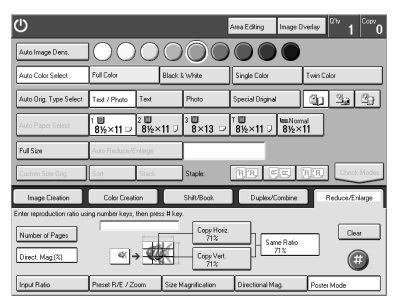

# **Note**

❒ You can specify different ratios or numbers or pages in the horizontal and vertical directions.

# F **Press the [#] key.**

G **Place your originals, and then press the** {**Start**} **key.**

# **Duplex**

### **1 Sided** → **2 Sided**

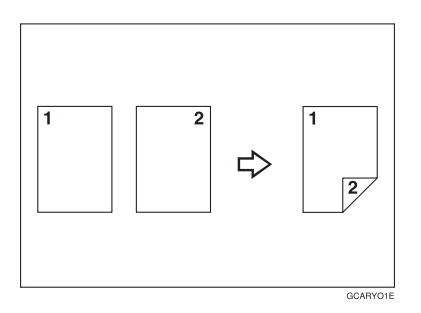

This function makes double sided copies from single sided originals.

#### **Limitation**

❒ You cannot use the following kinds of copy paper with this function:

- Paper smaller than A5,  $5^1/\text{2}'' \times 8^1/\text{2}''$
- Translucent paper
- Adhesive labels
- OHP transparencies

#### **Note**

- ❒ The following paper limitations apply:
	- Metric version

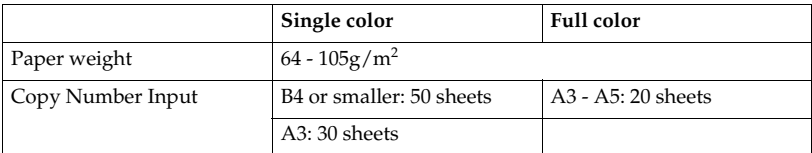

• Inch version

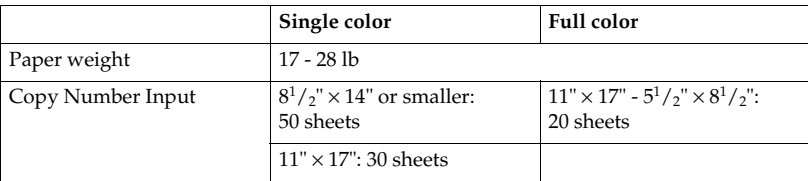

- ❒ The image on the backside of copies is shifted by just the binding margin.
- ❒ You can change the width and position of the binding margin.
- ❒ You can change the default binding margin. Download from Www.Somanuals.com. All Manuals Search And Download.

# **Reference**

Regarding other functions that cannot be used together with this function, ⇒ P.121 *"Combination Chart"*.

❖ **The resulting copy image will differ according to the direction in which you place your original (lengthwise**  $\Box$  **or widthwise**  $\Box$ **).** 

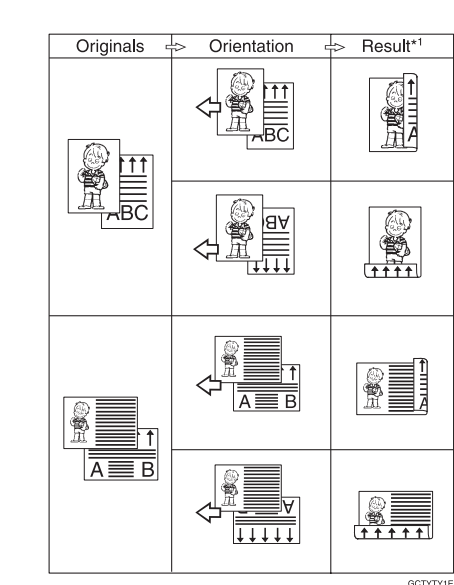

\*1 The illustrations show the directions of copied images on the front and back, not the directions delivery.

# A **Press the [Duplex/Combine] key.**

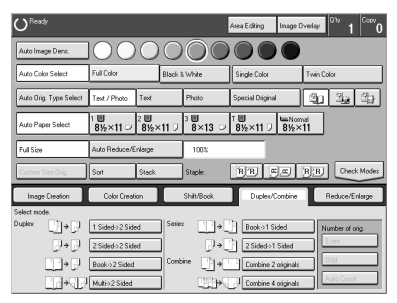

Duplex

B **Press the [1 Sided** → **2 Sided] key.**

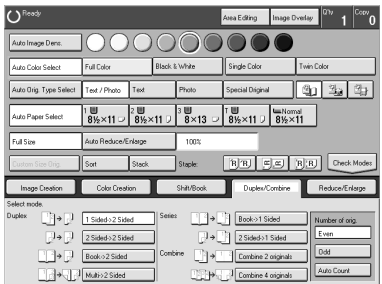

C **Press the [Even] key or the [Odd] key according to the number of your originals.**

#### *A* Note

- ❒ When you set an odd number of originals, the back side of the last page is left blank.
- ❒ If you do not know the total number of originals, press the **[Auto Count]** key, and then press the **[Start Count]** key.

The optional document feeder is required to use Auto Count function.

#### D **Press the [OK] key.**

E **Place your originals in the document feeder, and then press the** {**Start**} **key.**

# **2 Sided** → **2 Sided**

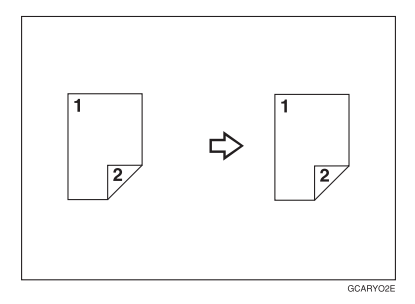

This function makes double sided copies from double sided originals.

| Auto Image Dens.<br>Full Color<br>Black & White<br>Single Color<br>Auto Color Select<br>Twin Color<br>Special Driginal<br>Auto Orig. Type Select<br>Text / Photo<br>Photo<br>Text<br>2 W<br>$3 \Box$<br>1 Ⅲ<br>T III<br><b>ImNome</b><br>Auto Paper Select<br>$8\times13$ $\Box$<br>81%×11 D<br>$8\% \times 11$<br>$8\frac{1}{2} \times 11$<br>8%×11<br>Full Size<br>Auto Reduce/Enlarge<br>100%<br>例回 RB<br>Stack<br>Custom Size Orio<br>Sort<br><b>Staple:</b> | Ready  |                                   |  |         | low.<br>Inage Dyelay<br>Area Editing |                                         |  |                |  |
|----------------------------------------------------------------------------------------------------|--------|-----------------------------------|--|---------|--------------------------------------|-----------------------------------------|--|----------------|--|
|                                                                                                    |        |                                   |  |         |                                      |                                         |  |                |  |
|                                                                                                    |        |                                   |  |         |                                      |                                         |  |                |  |
|                                                                                                    |        |                                   |  |         |                                      |                                         |  |                |  |
|                                                                                                    |        |                                   |  |         |                                      |                                         |  |                |  |
|                                                                                                    |        |                                   |  |         |                                      |                                         |  |                |  |
|                                                                                                    |        |                                   |  |         |                                      | RR)                                     |  | Check Modes    |  |
| Duplex/Combine<br>Color Creation<br>Shift/Book<br>Image Creation                                                                                                    |        |                                   |  |         |                                      |                                         |  | Reduce/Enlarge |  |
|                                                                                                    | ال جات | 2 Sided>2 Sided<br>Book > 2 Sided |  | Combine | جال<br>FI DI                         | 2 Sided >1 Sided<br>Combine 2 originals |  | Ewin<br>Ddd    |  |

B **Press the [2 Sided** → **2 Sided] key.**

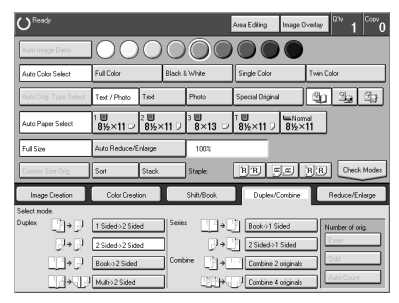

C **Place your originals in the document feeder, and then press the** {**Start**} **key.**

# **Book** → **2 Sided**

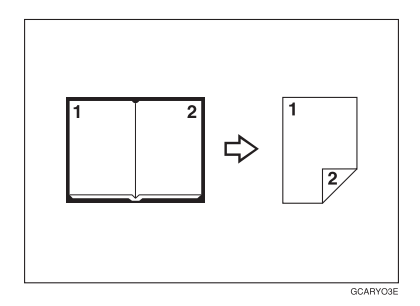

Use this feature to copy facing pages of a book or magazine onto both sides of the copy paper.

#### *A* Note

- $\Box$  Select the lengthwise  $\Box$  copy paper.
- ❒ The following table summarizes the relationship between the size of originals and copy paper size for full-size copying (100%).
	- Metric version

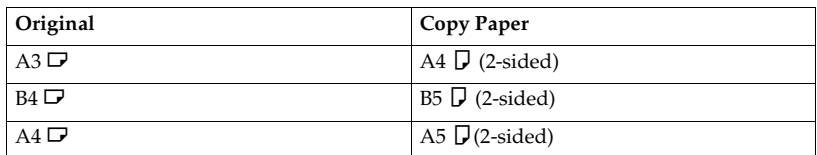

• Inch version

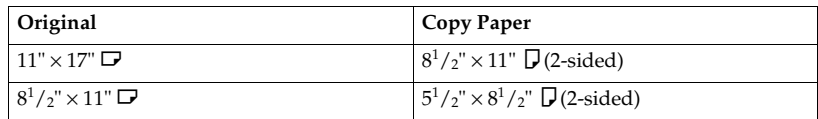

# A **Press the [Duplex/Combine] key.**

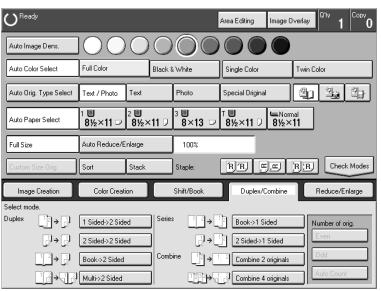

# **Z** Select the lengthwise  $\Box$  copy paper.

# $\bullet$  **Press the [Book**  $\rightarrow$  **2 Sided]** key.

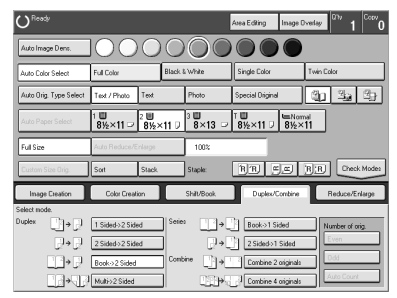

D **Place your original on the exposure glass, and then press the** {**Start**} **key.**

# **Multi** → **2 Sided**

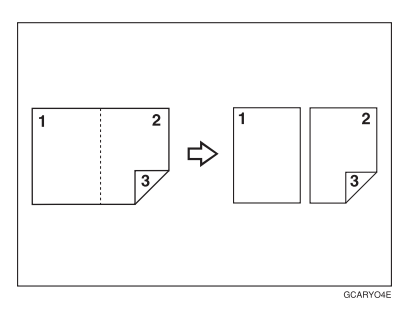

This function makes one single sided and one double sided copy from a three page pamphlet.

#### **Note**

- $\Box$  The following table summarizes the relationship between the size of originals and copy paper size for full-size copying (100%).
	- Metric version

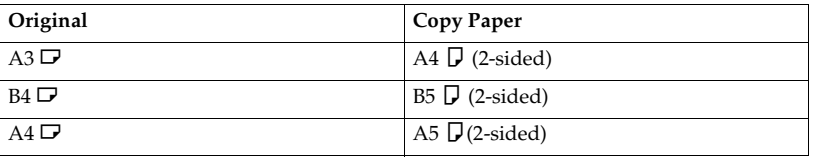

• Inch version

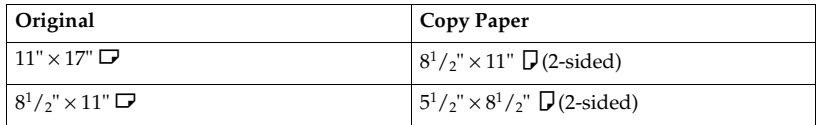

# A **Press the [Duplex/Combine] key.**

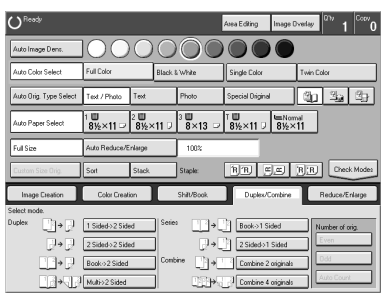

# **Z** Select the lengthwise  $\boldsymbol{\mathsf{p}}$  copy paper.

 $\bf{B}$  Press the [Multi  $\rightarrow$  2 Sided] key.

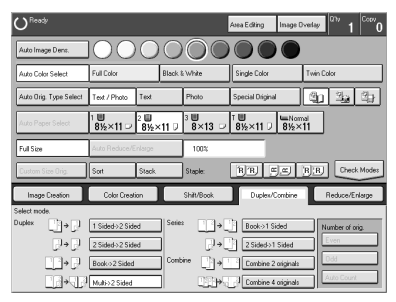

D **Place your originals in the document feeder, and then press the** {**Start**} **key.**

# **Series Copies**

# **Book** → **1 Sided**

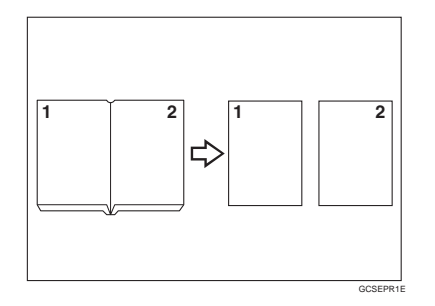

This function makes one-sided copies from two facing pages of bound (book) originals.

#### **Reference**

Regarding functions that cannot be used together with this function,  $\Rightarrow$  P.121 *"Combination Chart"*.

#### **Note**

- $\Box$  The following table summarizes the relationship between the size of originals and copy paper size for full-size copying (100%).
	- Metric version

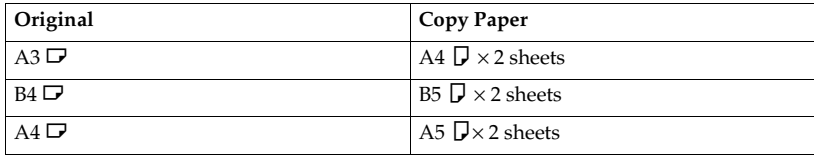

• Inch version

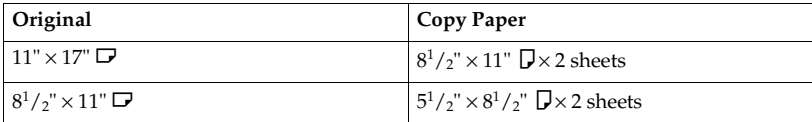

A **Press the [Duplex/Combine] key.**

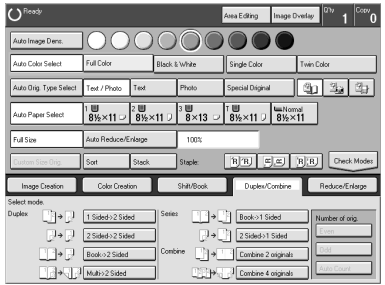

# **Z** Select the lengthwise  $\Box$  copy paper.

C **Press the [Book** → **1 Sided] key.**

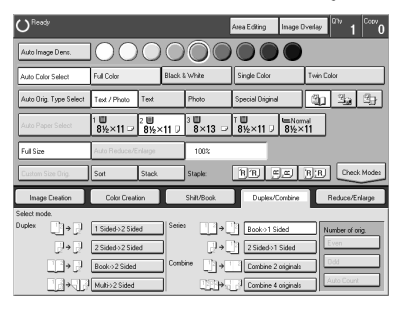

D **Place your originals, and then press the** {**Start**} **key.**

**2**

# **2 Sided** → **1 Sided**

*The optional document feeder is required to use this function.*

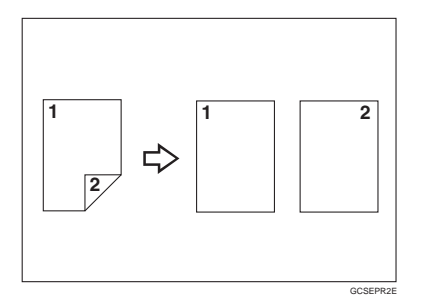

#### **Reference**

Regarding other functions that cannot be used together with this function, ⇒ P.121 *"Combination Chart"*.

# A **Press the [Duplex/Combine] key.**

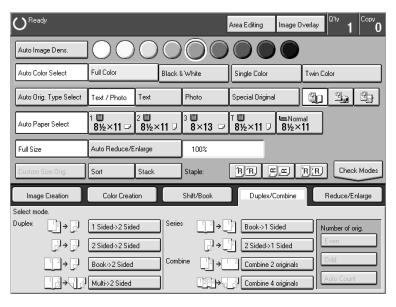

**Z** Select the lengthwise  $\Box$  copy paper.  $\bf{B}$  Press the [2 Sided  $\rightarrow$  1 Sided] key.

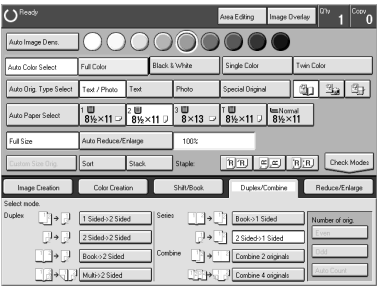

# **Combine**

# **Combine 2 Originals**

*The optional document feeder is required to use this function.*

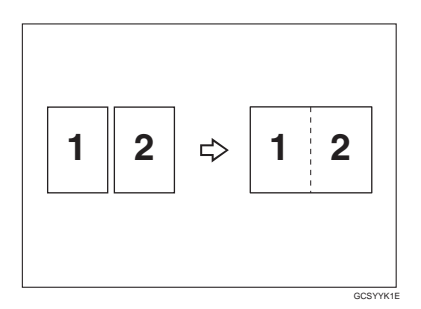

This function automatically combines two single sided originals onto one copy.

#### **Note**

- $\Box$  If the original size and direction is set differently, you cannot use the combine function.
- ❒ When you use the Combine function, Auto Reduce/Enlarge is selected automatically.

#### **Reference**

Regarding other functions that cannot be used together with this function, ⇒ P.121 *"Combination Chart"*.

#### **Setting Originals (Originals set in the document feeder)**

• Originals reading from left to right

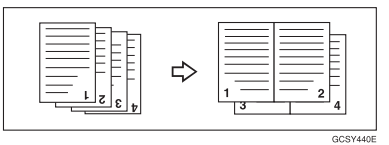

• Originals reading from top to bottom

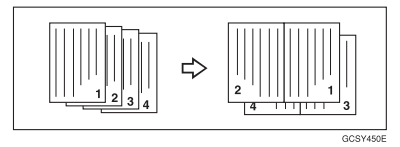

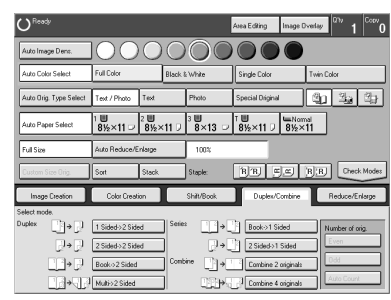

# A **Press the [Duplex/Combine] key.**

# B **Select the widthwise** L **copy paper.**

# C **Press the [Combine 2 originals] key.**

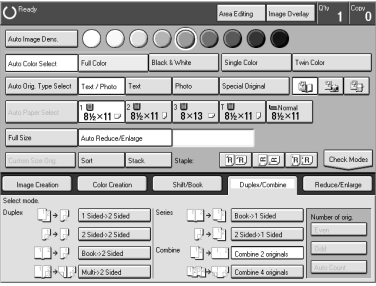

D **Place your originals in the document feeder, and then press the** {**Start**} **key.**

# **Combine 4 Originals**

*The optional document feeder is required to use this function.*

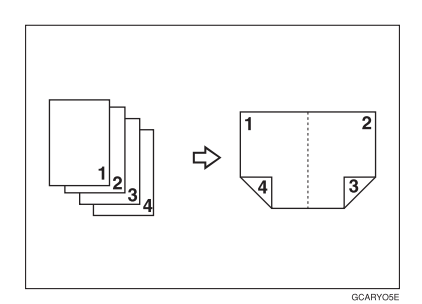

### **Reference**

Regarding other functions that cannot be used together with this function, ⇒ P.121 *"Combination Chart"*.

# A **Press the [Duplex/Combine] key.**

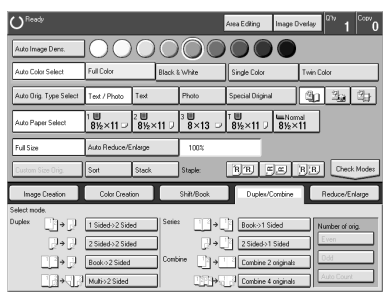

B **Select the widthwise** L **copy paper.** C **Press the [Combine 4 originals] key.**

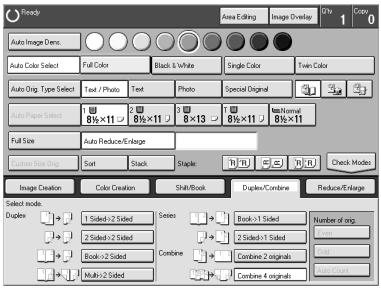

# D **Place your originals in the document feeder, and then press the** {**Start**} **key.** Download from Www.Somanuals.com. All Manuals Search And Download.

**2**

# **Shifting the Image**

# **Shift**

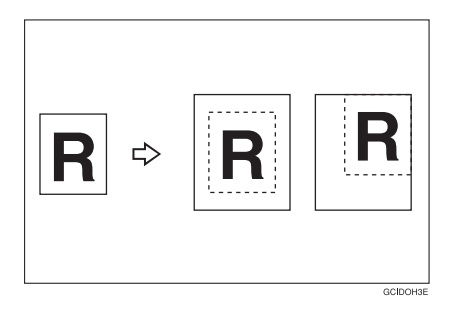

You can move the image to a corner or edge as well as center it. This function is useful when the copy paper is larger than the original.

### **Note**

 $\Box$  When you copy onto 12" × 18", 13" × 19" size copy paper, the original image is copied onto the center.

# A **Press the [Shift/Book] key.**

# B **Press the [Shift] key.**

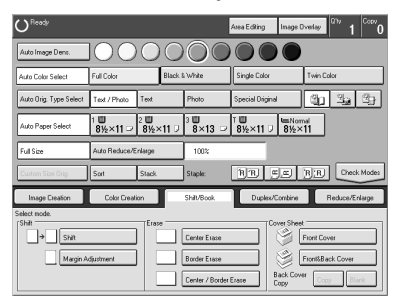

C **Select the direction in which you want to shift the image.**

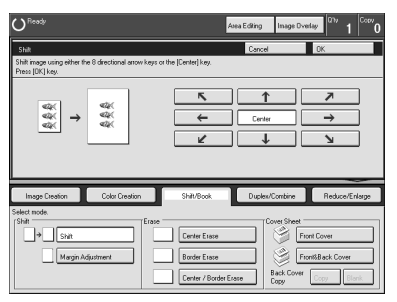

# *A* Note

❒ When you want to center the image, press the **[Center]** key.

D **Press the [OK] key.**

E **Select the copy paper size.**

F **Place your originals, and then press the** {**Start**} **key.**

# **Margin Adjustment**

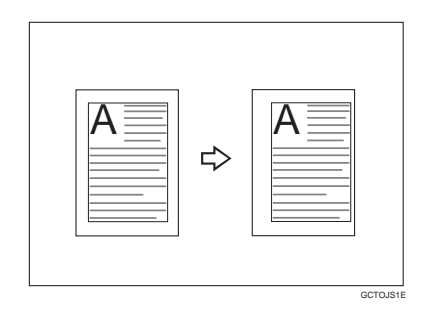

You can make a margin by shifting the image to the left or right. This function is useful when you want to bind copies.

# **Note**

❒ You can change the width of the binding margin as follows:

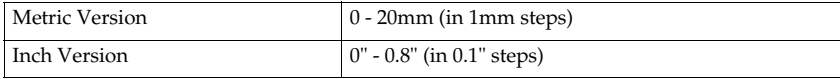

❒ The margin width default is as follows. You can change this default setting with the user tools. ⇒ P.217 *"General Features"*.

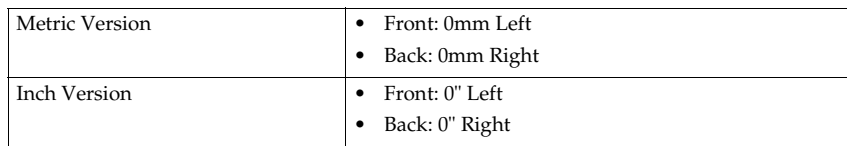

**2**

❒ If you set too wide a margin, areas you do not want to delete might be erased.

#### **Reference**

Regarding other functions that cannot be used together with this function,  $\Rightarrow$ P.121 *"Combination Chart"*.

### A **Press the [Shift/Book] key.**

B **Press the [Margin Adjustment] key.**

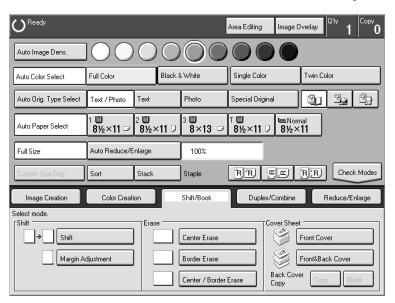

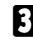

C **Enter the margins for the front side and back side of the copy paper.**

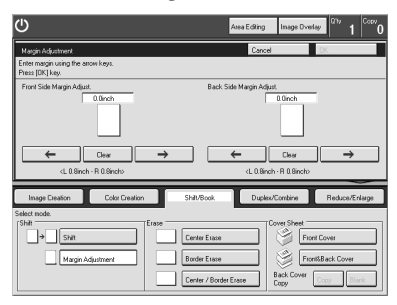

# **Note**

- ❒ To change the value entered, press the **[Clear]** key and enter a new value.
- ❒ To make a left margin, press the **[**→**]** key until the number displayed reaches the required setting.
- ❒ To make a right margin, press the **[**←**]** key until the number displayed reaches the required setting.

D **Press the [OK] key.**

E **Place your originals, and then press the** {**Start**} **key.**

# **Erase**

# **Center Erase**

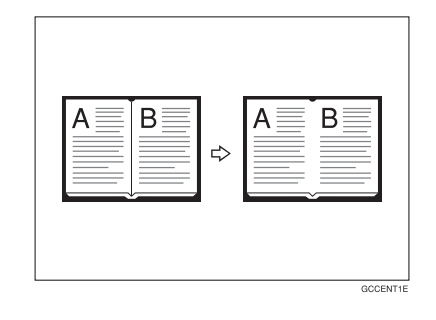

# **Border Erase**

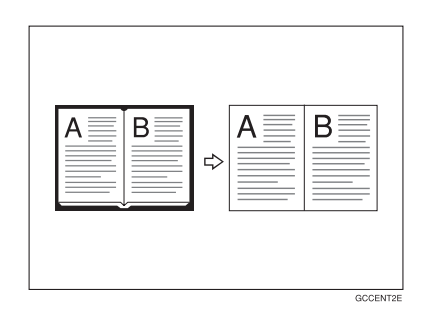

# **Center/Border Erase**

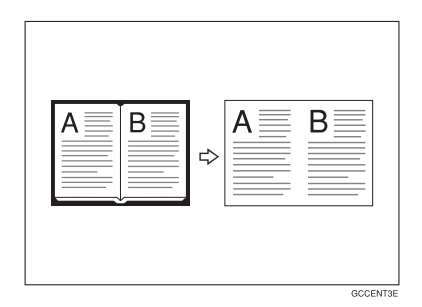

### **Reference**

Regarding other functions that cannot be used together with these functions, ⇒ P.121 *"Combination Chart"*.

### **Note**

❒ The position of the margin to be erased is determined according to the original size and reproduction ratio.

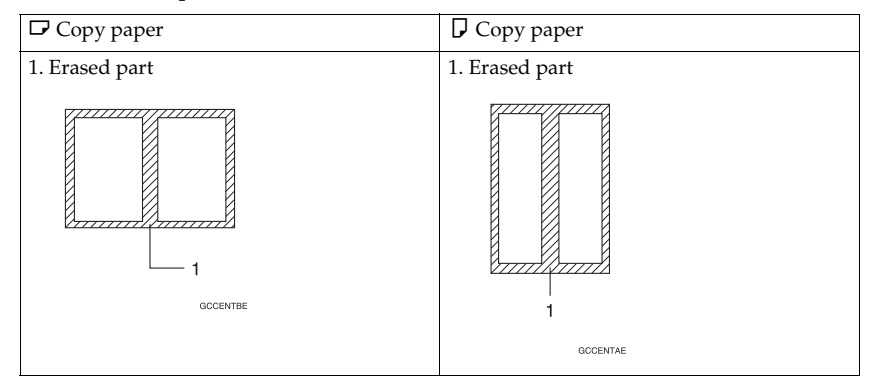

# A **Press the [Shift/Book] key.**

B **Press the [Center Erase], [Border Erase], or [Center / Border Erase] key.**

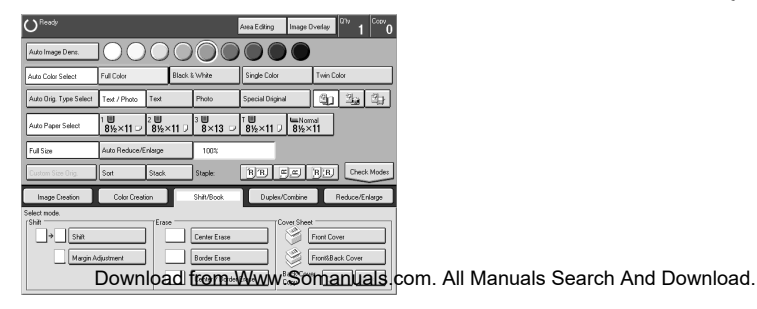

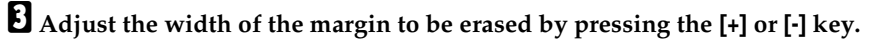

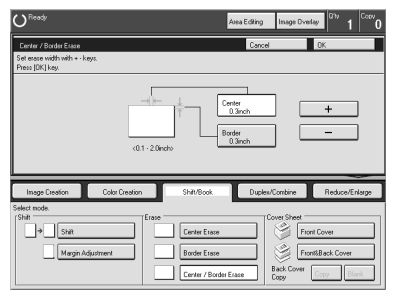

# **Note**

❒ You can adjust the width in the range of 3 - 50mm, 0.1" - 2.0".

# D **Press the [OK] key.**

E **Place your originals, and then press the** {**Start**} **key.**

# **Cover Sheet**

# **Front Cover**

*The optional document feeder is required to use this function.*

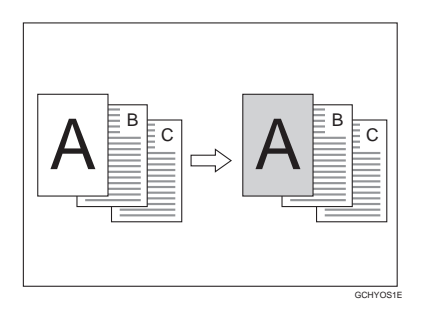

# **Note**

- $\Box$  The cover sheets should be identical in size and direction with the copy paper.
- $\Box$  The cover sheets should be fed from the bypass tray.
- ❒ The covers are copied in Thick or Extra Thick mode.

#### **Reference**

Regarding other functions that cannot be used together with this function, ⇒ P.121 *"Combination Chart"*.

#### When you use front cover mode with 1 Sided → 1 Sided mode

### A **Press the [Shift/Book] key.**

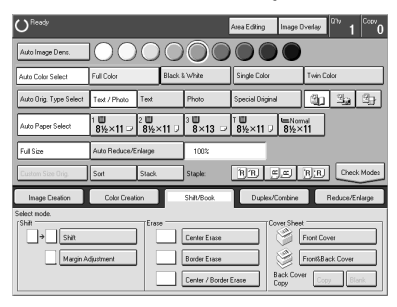

# B **Press the [Front Cover] key.**

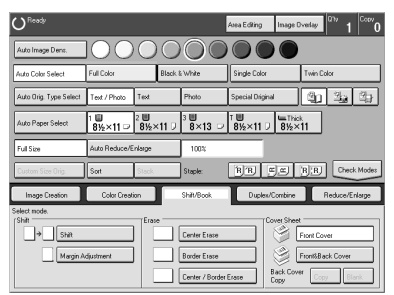

C **Place your originals in the document feeder, and then press the** {**Start**} **key.**

When you use front cover mode with 2 Sided → 1 Sided or 2 Sided → 2 Sided mode

A **Enter 2 Sided**→**1 Sided or 2 Sided**→**2 Sided mode.** ⇒ **P.72** *"2 Sided* → *2 Sid* $ed''$  or  $\Rightarrow$  P.78  $''$ 2 Sided  $\rightarrow$  1 Sided".

**H** Follow the steps **I** to **B** on  $\Rightarrow$  P.89 *"When you use front cover mode with 1*  $Sided \rightarrow 1$   $Sided \ mode''.$ 

C **Select [Image] or [Blank] key depending on whether the reverse side of first original has an image or not.**

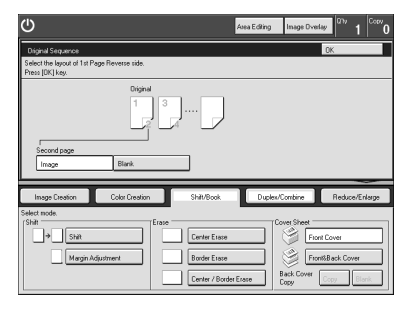

# D **Press the [OK] key.**

E **Place your originals in the document feeder, and then press the** {**Start**} **key.**

### **Front & Back Cover**

*The optional document feeder is required to use this function.*

#### ❖ **Back Cover: Copy**

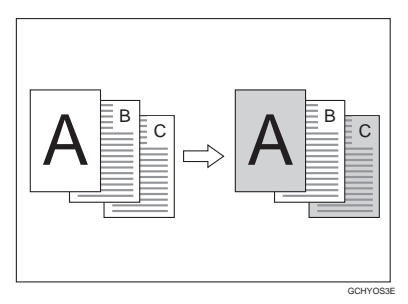

❖ **Back Cover: Blank**

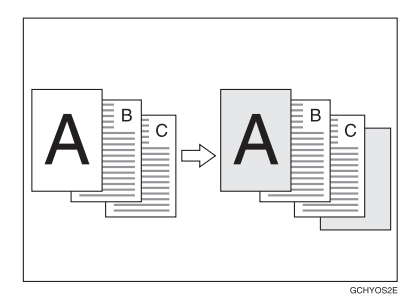

### *A* Note

- ❒ You can specify whether to copy onto the back cover sheet. If you select **[Copy]**, the last pages will be copied on the back cover sheets. If you select **[Blank]**, a cover sheet will just be inserted after the last copy.
- $\Box$  The cover sheets should be identical in size and direction to the copy paper.
- ❒ The cover sheets should be fed from the bypass tray.
- ❒ The covers are copied in Thick or Extra Thick mode.
- ❒ If Blank Cover mode is selected, the back cover will not be counted as a copy.

#### **Reference**

Regarding other functions that cannot be used together with this function,  $\Rightarrow$ P.121 *"Combination Chart"*.

#### When you use the front & back covers mode with the 1 Sided → 1 Sided mode

# A **Press the [Shift/Book] key.**

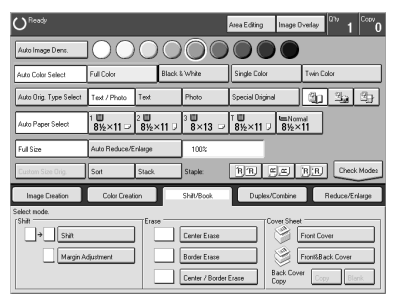

B **Press the [Front&Back Cover] key.**

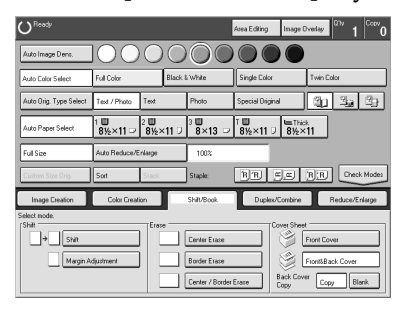

- C **Select the [Copy] or [Blank] key to choose whether to copy onto the back cover.**
- D **Place your originals in the document feeder.**
- E **Press the** {**Start**} **key.**
- When you use the front & back covers mode with the 2 Sided → 1 Sided or 2 Sided → **2 Sided mode**
- A **Enter 2 Sided**→**1 Sided or 2 Sided**→**2 Sided mode.** ⇒ **P.72** *"2 Sided* → *2 Sid* $ed''$  or  $\Rightarrow$  P.78  $''$ 2 Sided  $\rightarrow$  1 Sided".
- **H** Follow the steps **O** to **B** in the previous procedure.
C **Press the [Image] or [Blank] key depending on whether the reverse side of the first original has an image or not.**

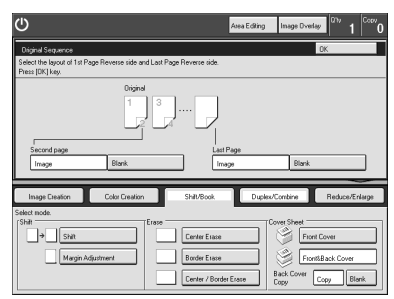

- D **Press the [Image] or [Blank] key depending on whether the reverse side of the last original has an image or not.**
- E **Press the [OK] key.**
- F **Follow the steps** D **and** E **in the previous procedure.**

# **Color Creation**

# **Color Conversion**

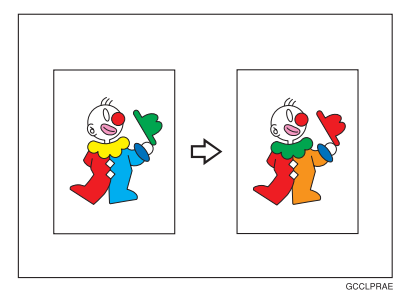

This function converts selected colors of an original into different colors on the copy.

#### *A* Note

- ❒ Up to 4 colors can be converted at one time.
- ❒ Colors you can convert: Yellow, Red, Magenta, Green, Cyan, Blue, Black, White, and Scanned Color (option)
- ❒ Only one Scanned Color can be selected at a time.
- ❒ Colors that can be converted to: Yellow, Orange, Red, Magenta, Green, Cyan, Blue, Yellow Green, Black, White, Beige, Pink, Marine Blue, Purple, User colors, and Scanned Color (option)
- $\Box$  This function can be made more or less sensitive to the color to be converted. It can be adjusted within five levels from "Narrow" to "Wide". ⇒ P.142 *"Image Adjustment"*. For example, if red is selected as the color to be converted, "Narrow" will result in only red being converted, and "Wide" will result in other colors close to red being converted.
- ❒ This function can be used in Full Color mode.
- ❒ When using Color Conversion and Color Erase together, you can only choose Scanned Color (option) for one of these functions.

#### A **Press the [Color Creation] key.**

B **Press the [Color Conversion] key.**

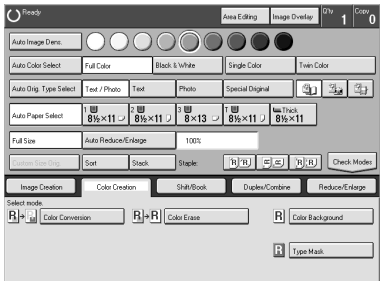

# C **Select the original color (color to be converted).**

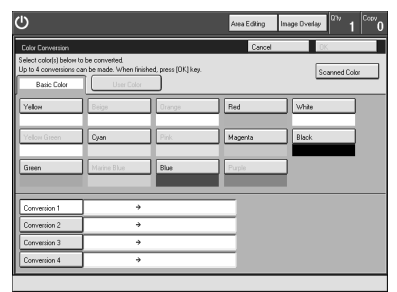

D **Select the new color (color to convert to).**

**E** If you want to convert more than one color, repeat steps **E** and **C**.

## **Note**

❒ If you pick the wrong color, press the **[Clear]** key.

F **Press the [OK] key.**

G **Place your originals, and then press the** {**Start**} **key.**

#### **Color Erase**

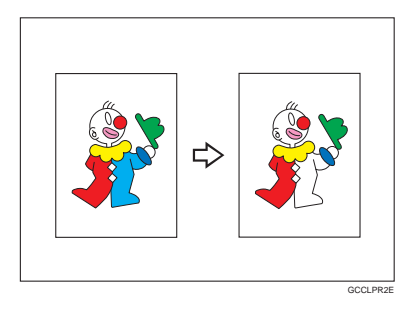

This function erases selected colors from the original image.

#### **Note**

- ❒ Up to 4 colors can be erased at one time.
- ❒ Colors that can be erased: Yellow, Red, Magenta, Green, Cyan, Blue, Black, and Scanned Color (option)
- ❒ Only one Scanned Color can be selected at a time.
- ❒ This function can be made more or less sensitive to the color to be erased. It can be adjusted within five levels from "Narrow" to "Wide". ⇒ P.142 *"Image Adjustment"*. For example, if red is selected as the color to be erased, "Narrow" will result in only red being erased, and "Wide" will result in other colors close to red being erased.
- ❒ When using Color Erase and Color Conversion together, you can only choose Scanned Color (option) for one of these functions.

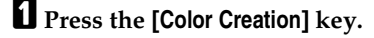

#### B **Press the [Color Erase] key.**

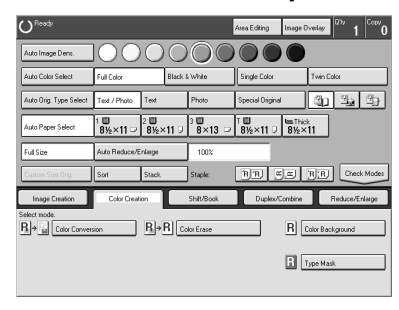

C **Select the color to be erased.**

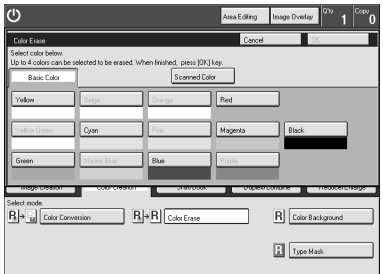

D **Press the [OK] key**

E **Place your originals, and then press the** {**Start**} **key.**

# **Color Background**

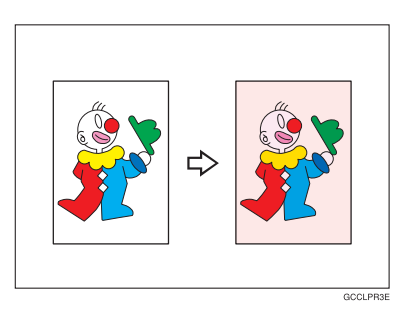

This function makes copies with the selected color background.

#### **Note**

- ❒ Colors that can be selected as a background color: Yellow, Orange, Red, Magenta, Green, Cyan, Blue, Yellow Green, Black, Beige, Pink, Marine Blue, Purple, Scanned Color (option), and User Colors
- $\Box$  In this mode, color tones of photos or pictures might be changed depending on the color on the background.

#### A **Press the [Color Creation] key.**

# B **Press the [Color Background] key.**

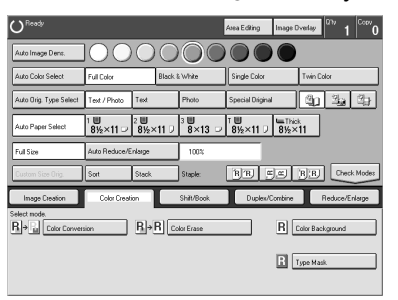

# C **Select the color for background.**

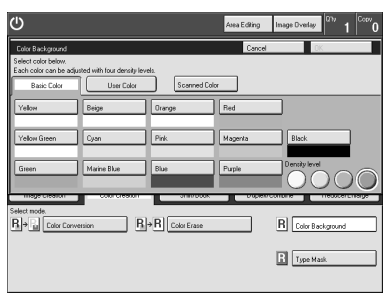

#### *A* Note

❒ You can select the color density level.

# D **Press the [OK] key**

E **Place your originals, and then press the** {**Start**} **key.**

# **Type Mask**

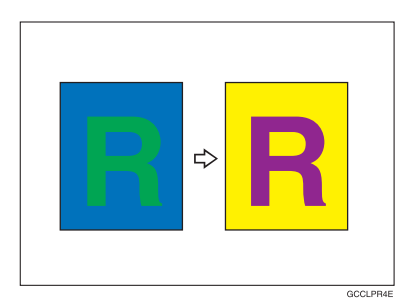

This function copies the colored text part and background part separately.

#### **Note**

- ❒ When the machine is not able to differentiate between the text color/images and the background, the background is copied using the specified text color.
- ❒ Colors that can be selected as a Text (image) and background color: Yellow, Magenta, Cyan, Green, Red, Orange, Marine Blue, Beige, Yellow Green, Pink, Purple, Black, White, Scanned Color (option), and User Colors

### A **Press the [Color Creation] key.**

### B **Press the [Type Mask] key.**

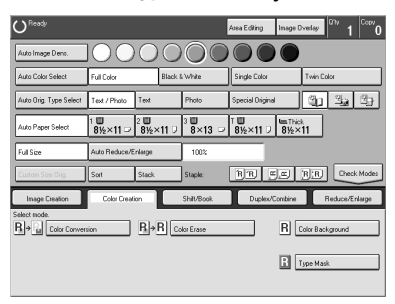

# C **Press the [Background] key.**

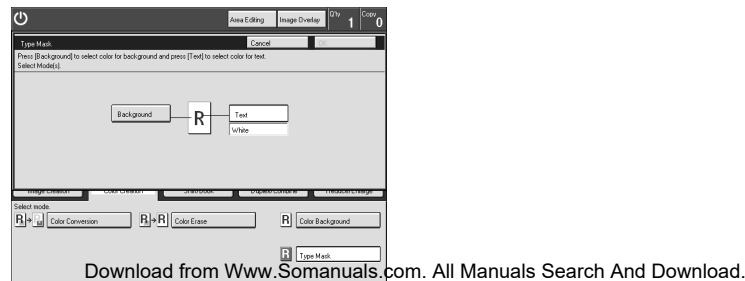

D **Select the color for the background, and then press the [OK] key.**

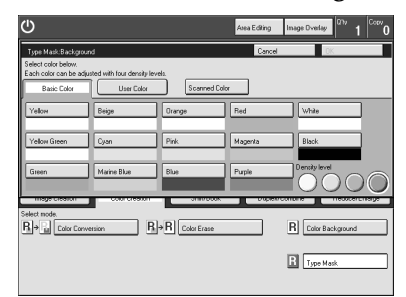

### **Note**

❒ You can select the color density level.

E **Press the [Text] key and select the color for the text.**  $O<sup>Res</sup>$ Area Eding Inage Dvelay ' 1 | Tope Mask: T  $\sqrt{\frac{1}{2}}$  $R \rightarrow \frac{1}{10}$  Color Co  $\overline{\mathbf{B}}$  >  $\overline{\mathbf{B}}$  Color Erase  $R$  Color Back Type Mask

## **Note**

❒ You can select the color density level.

# F **Press the [OK] key.**

G **Place your originals, and then press the** {**Start**} **key.**

# **Image Creation**

# **Outline Image**

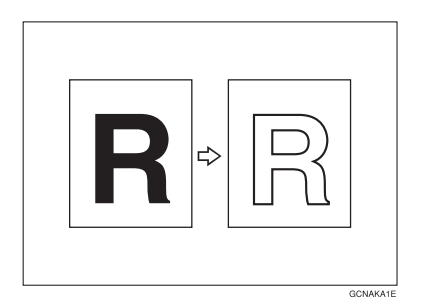

This function copies only the outline of the image.

#### **Note**

- ❒ This function is copied in Auto Image Density and Auto Original Type Select mode.
- ❒ Colors that can be selected as an outline color: Yellow, Orange, Red, Magenta, Green, Cyan, Blue, Yellow Green, Black, Beige, Pink, Marine Blue, Purple, Scanned Color (option), and User Colors.

#### A **Press the [Image Creation] key.**

B **Press the [Outline Image] key.**

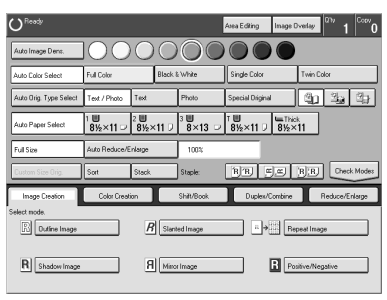

C **Select the width of the outline.**

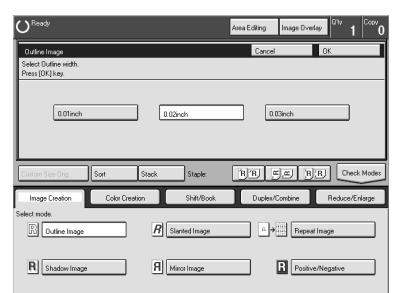

D **Press the [OK] key.**

E **Place your originals, and then press the** {**Start**} **key.**

# **Shadow Image**

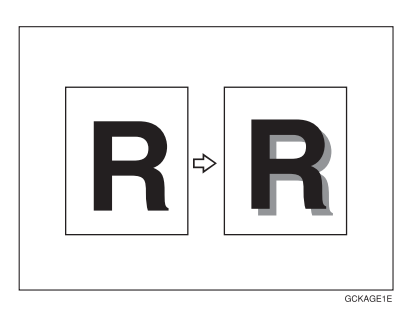

This function adds a shadow around the edges of copy image elements. You can select block shadow or offset shadow.

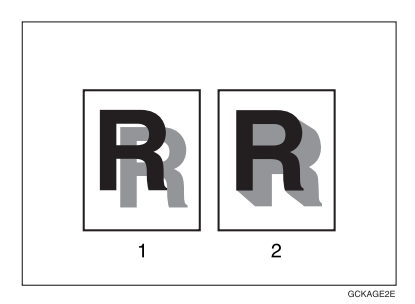

- *1.* **Offset**
- *2.* **Block**

The orientation of the original decides the position of the shadow as follows:

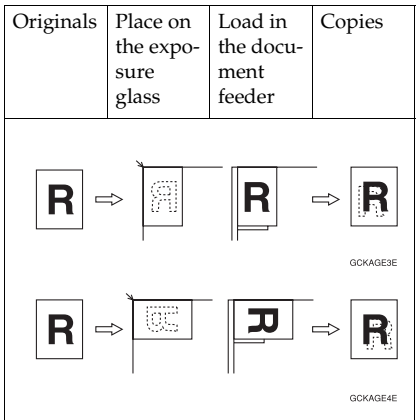

# **Note**

❒ You can select the color of shadow as follows:

- Same Color: A shadow of the same color as the original is added.
- Select Color: You can select the color of the shadow.
- ❒ Shadow widths:
	- Metric version: 1mm, 2mm, 3mm, 4mm
	- Inch version: 0.04", 0.08", 0.12", 0.16"

#### **Same color shadow**

A **Press the [Image Creation] key.**

### B **Press the [Shadow Image] key.**

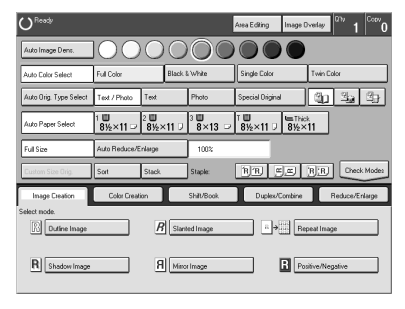

C **Press the [Block] or [Offset] key.**

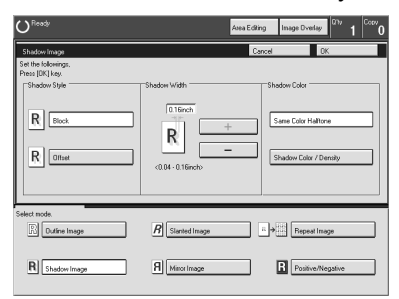

D **Adjust the width by pressing the [+] or [-] key.**

E **Make sure the [Same Color Halftone] key is selected.**

F **Press the [OK] key.**

G **Place your originals, and then press the** {**Start**} **key.**

#### **Select color shadow**

A **Press the [Image Creation] key.**

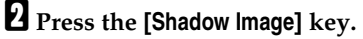

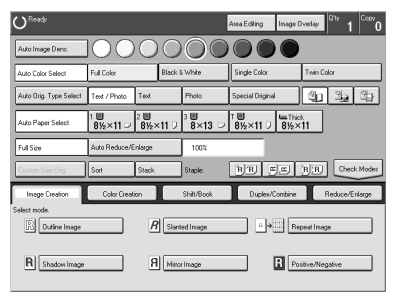

C **Press the [Block] or [Offset] key.**

D **Adjust the width by pressing the [+] or [-] key.**

E **Press the [Shadow Color / Density] key.**

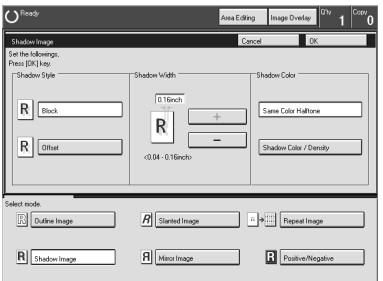

F **Select the color, and then press the [OK] key.**

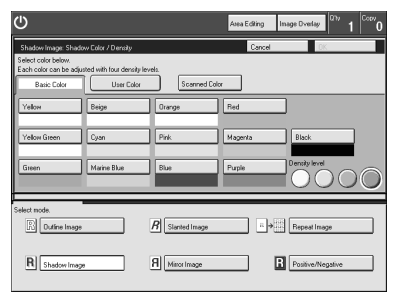

# *A* Note

❒ You can select the color density level.

G **Press the [OK] key.**

H **Place your originals, and then press the** {**Start**} **key.**

# **Slanted Image**

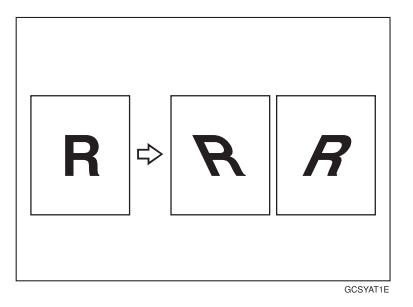

This function slants the copy image at a selected angle.

#### **Note**

 $\nabla$  The slant direction is decided as shown in the illustration:

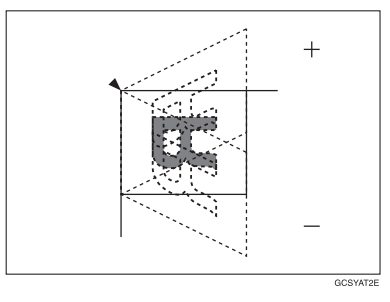

- ❒ You can select the angle from -45° to +45°.
- ❒ Depending on the angle, some parts of the image may be lost.

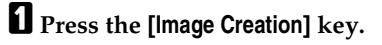

B **Press the [Slanted Image] key.**

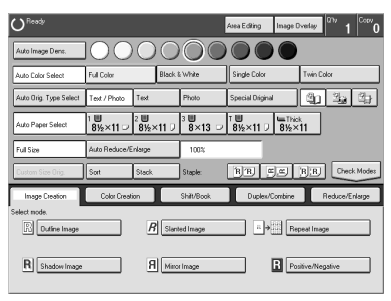

C **Adjust the angle by pressing the arrow keys.**

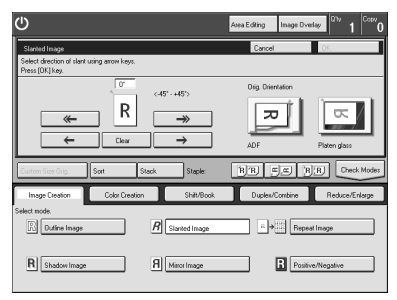

# *A* Note

- ❒ By pressing the **[ ]** or **[ ]** key, the number of the angle can be adjusted by in steps of 5°.
- ❒ By pressing the **[ ]** or **[ ]** key, the number of the angle can be adjusted by in steps of 1°.
- ❒ To cancel the angle, press the **[Clear]** key.

D **Press the [OK] key.**

E **Place your originals, and then press the** {**Start**} **key.**

### **Mirror Image**

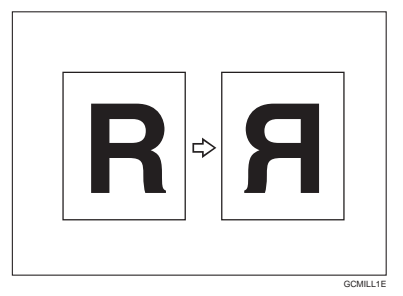

This function makes a mirror image copy of the original.

#### **Note**

❒ Place the original on the exposure glass as shown.

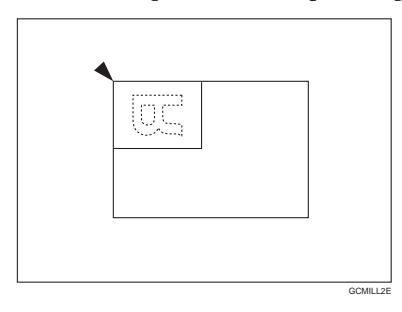

A **Press the [Image Creation] key.**

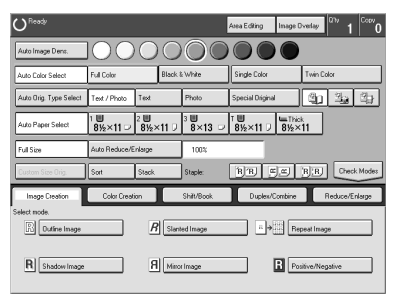

B **Press the [Mirror Image] key.**

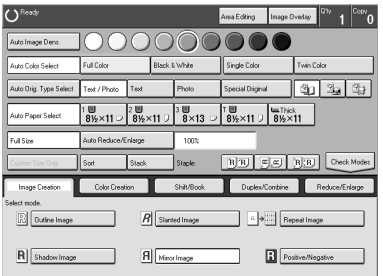

C **Place your originals, and then press the** {**Start**} **key.**

# **Repeat Image**

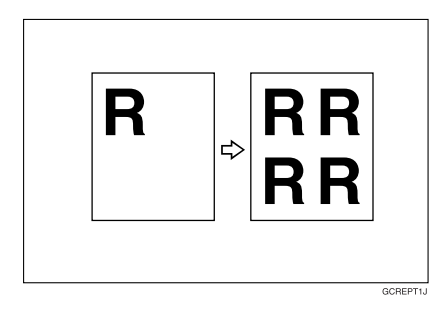

This function copies a part of the original image repeatedly.

#### *A* Note

- ❒ When this function is used, the leading edge margin of 10mm, 0.4" is set on the copy paper.
- $\Box$  There are three ways to specify the image of the original to be repeated as follows:
	- D. Size Mag. (inch): This function allows you to reproduce the top band of an original repeatedly down the entire copy. You specify the width of the band (the vertical length of image) and it is repeated as many times as will fit on the copy.
	- Number of Images:

This function also allows you to reproduce the top band of an original repeatedly down the entire copy, but here you specify the number of image repetitions you want and the copier will determine the width of the top band.

• Editor Area:

This function allows you to select an area of the original and reproduce it repeatedly down the copy. The repetitions are made one below the other, and are all aligned to the right.

Download from Www.Somanuals.com. All Manuals Search And Download.

- ❒ For an explanation about entering numbers, ⇒ P.10 *"Entering Numbers"*.
- ❒ The number of repeated images that can be fit on a single sheet of copy paper is calculated automatically based upon the copy paper size, copy paper direction and enlargement/reduction ratio.
- $\Box$  Depending on the copy paper size, copy paper direction and enlargement/ reduction ratio, parts of repeated images may be cut off.
- ❒ When using the D.Size Mag.(inch) key or the Editor Area key, parts of some repeated images may be cut off depending on the values you enter.

#### **When using the [D.Size Mag.(inch)] key**

A **Press the [Image Creation] key.**

B **Press the [Repeat Image] key.**

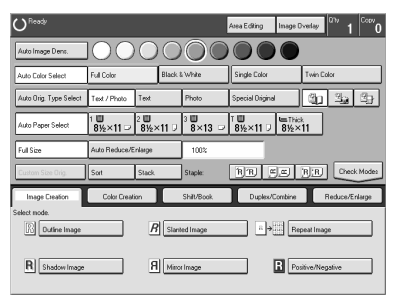

# C **Press the [D.Size Mag.(inch)] key.**

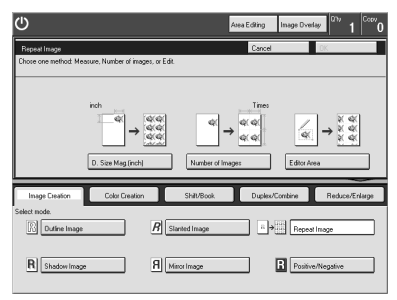

D **Enter the horizontal and vertical length with the number keys, and then press the [#] key.**

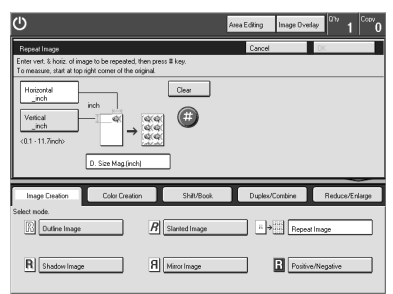

#### **Note**

❒ The length that you can enter is 1 - 300mm, 0.1" - 11.7". When you enter less than 5mm, 0.2", the image might not be repeated well.

E **Press the [OK] key.**

F **Place your originals, and then press the** {**Start**} **key.**

**When using the [Number of Images] key**

A **Select the copy paper size.**

B **Press the [Image Creation] key.**

C **Press the [Repeat Image] key.**

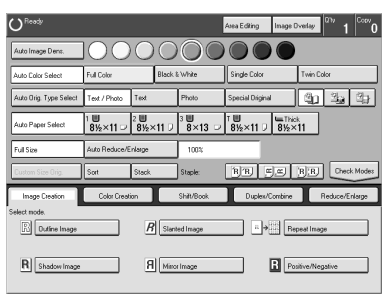

D **Press the [Number of Images] key.**

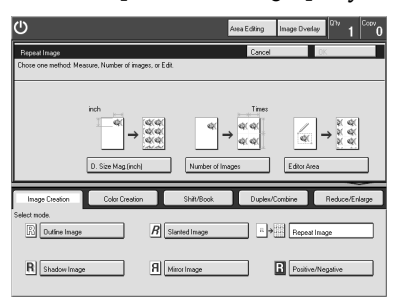

E **Enter a horizontal and vertical number between 1 and 15, and then press the [#] key.**

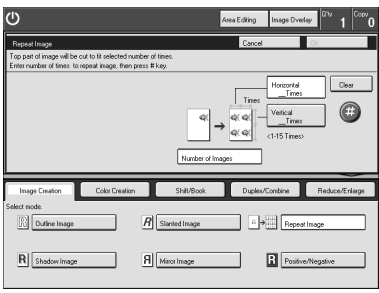

## **Note**

❒ If the horizontal and vertical settings are 1 × 1, you cannot press the **[#]** key.

F **Press the [OK] key.**

G **Place your originals, and then press the** {**Start**} **key.**

#### **When using the [Editor Area] key**

A **Press the [Image Creation] key.**

# B **Press the [Repeat Image] key.**

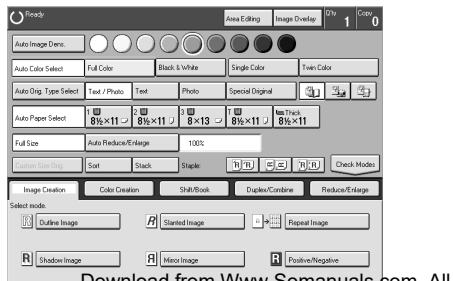

**2**

Download from Www.Somanuals.com. All Manuals Search And Download.

C **Place your original on the exposure glass, and then press the [Editor Area] key.**

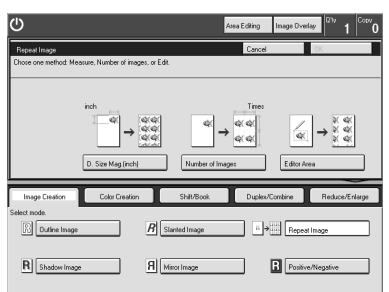

#### **Limitation**

❒ You cannot load your originals in the document feeder.

D **Diagonally mark opposite corners of area to be repeated.**

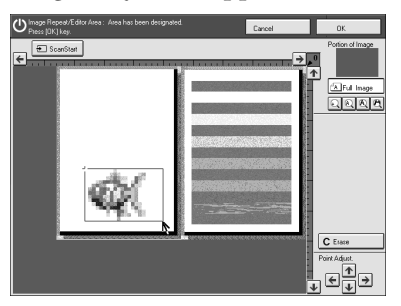

# **Note**

- ❒ The area you have designated is scanned in.
- ❒ For details about designating the area, ⇒ P.153 *"Designating Areas"*.

### E **Press the [OK] key.**

F **Press the** {**Start**} **key.**

## **Positive/Negative**

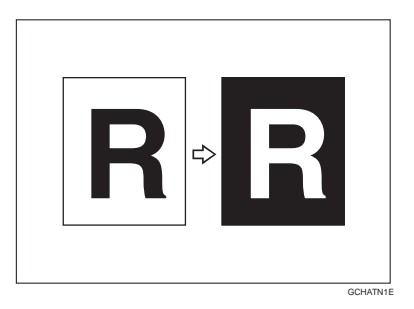

This function copies the original image in complementary colors. If you use a black and white original, black and white areas of the original are reversed.

#### **Note**

- ❒ If you copy using twin color mode, white areas are changed to black, black areas are changed to white, and color areas are changed to the selected color.
- $\Box$  If you copy using the Twin Color mode (Red & Black Copy), white areas are changed to black, black areas are changed to white or red areas are copied as red.

#### A **Press the [Image Creation] key.**

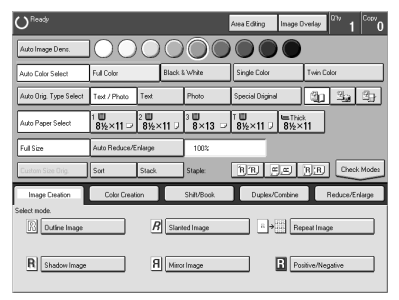

B **Press the [Positive/Negative] key.**

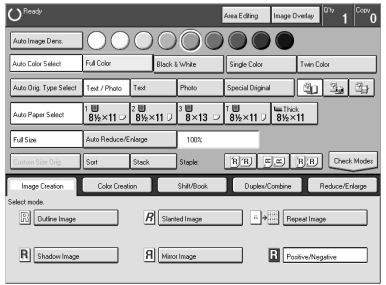

C **Place your originals, and then press the** {**Start**} **key.**

# **Finishing**

#### **Note**

❒ To avoid problems caused by curled copies, try turning over the paper stack in the paper tray. If there is no improvement, change to copy paper with less curl.

#### **Reference**

Regarding other functions that cannot be used together with this function, ⇒ P.121 *"Combination Chart"*.

### **Sort**

*The optional 20-bin sorter stapler is required to use this function.*

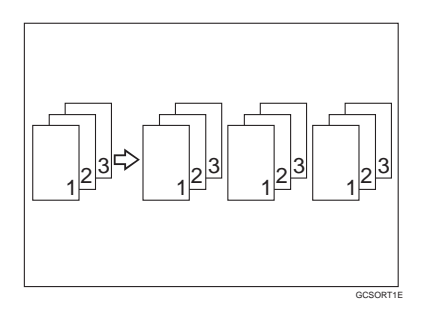

One copy of each original is delivered to each bin and copies are collated into sets.

#### *A* Note

- $\Box$  It is recommended to load originals in the document feeder with this function.
- $\Box$  For sorting, the following limitations apply:

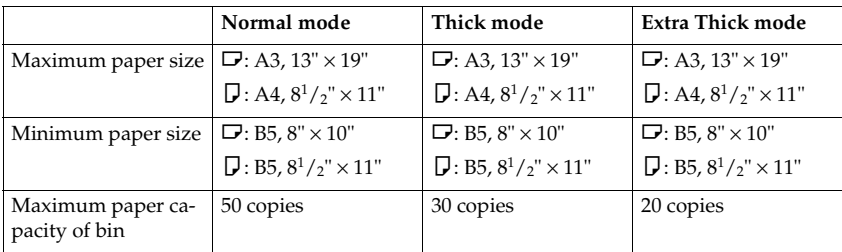

- ❒ You cannot use OHP transparencies or custom size paper in Sort mode.
- ❒ You can make the machine select Sort mode automatically, when you insert two or more originals in the document feeder and make two or more copies from each original. ⇒ P.223 *"Duplex/ADF/Sorter"*.

# A **Press the [Sort] key.**

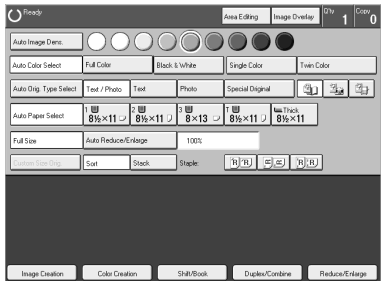

B **Load your originals in the document feeder.** C **Press the** {**Start**} **key.**

# **Stack**

*The optional 20-bin sorter stapler is required to use this function.*

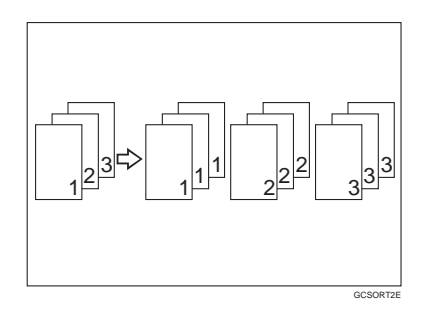

All copies of each original are delivered to the same bin.

## *A* Note

 $\Box$  For stacking, the following limitations apply:

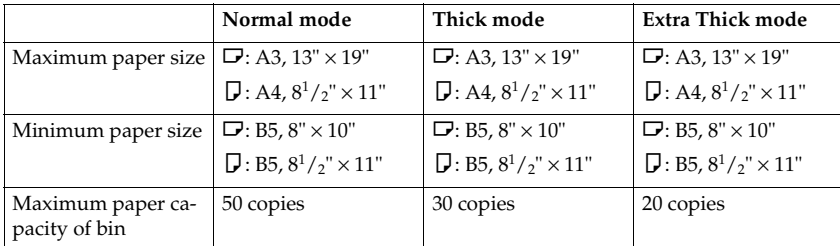

❒ You cannot use OHP transparencies or custom size paper in Sort mode.

Download from Www.Somanuals.com. All Manuals Search And Download.

#### A **Press the [Stack] key.**

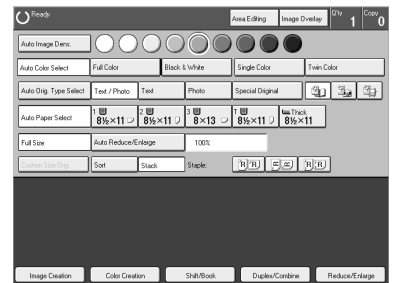

B **Load your originals in the document feeder.** C **Press the** {**Start**} **key.**

# **Staple**

*The optional 20-bin sorter stapler is required to use this function.*

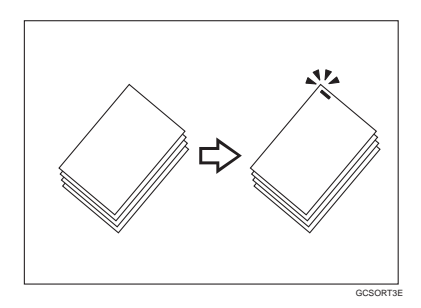

Each copy set can be stapled together.

#### *A* Note

- ❒ Since the image is rotated, if the direction of the original and paper direction differ, the staples might not be in the desired position.
- ❒ When you select Staple mode, Sort mode is automatically selected.
- ❒ You cannot use Staple mode with Stack mode.
- ❒ You cannot use OHP transparencies or custom size paper in Staple mode.
- ❒ You cannot staple different widths of paper.

❒ The relationship between the orientation in which the original is placed and the stapling position is shown below.

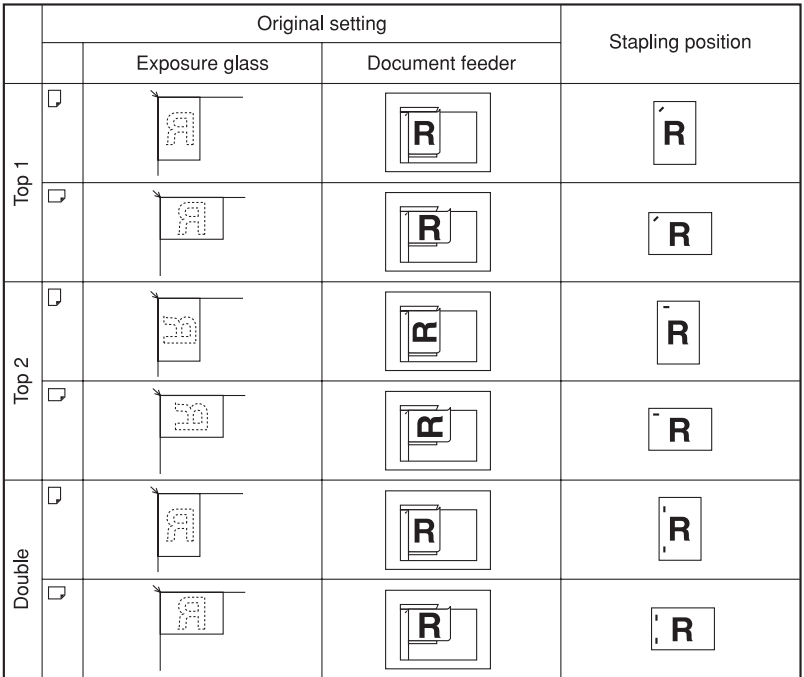

GCSX140E

 $\Box$  For stapling, the following limitations apply:

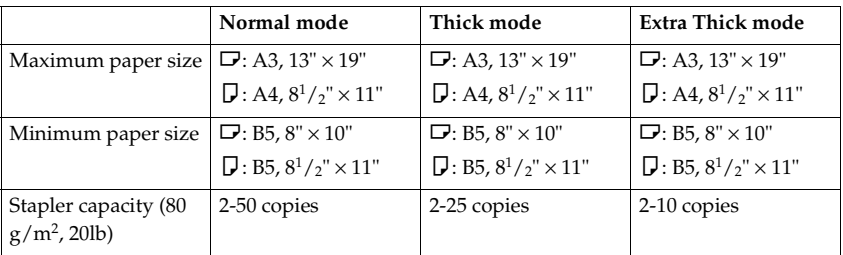

#### **Reference**

If you want to add staples, ⇒ P.201 *"*d *Adding Staples"*.

When the stapler is jammed, ⇒ P.203 *"*e *Removing Jammed Staples"*.

#### **Having copies stapled automatically after copying**

*The optional document feeder is required to use this function.*

### A **Select the stapling position.**

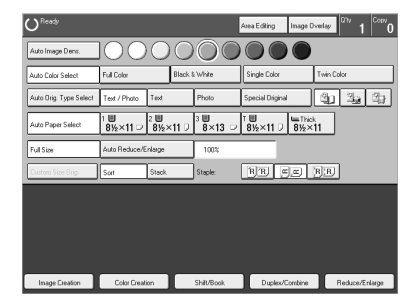

B **Load your originals in the document feeder.**

C **Press the** {**Start**} **key.**

#### **Stapling copies manually after copying**

A **After Sort mode copying is completed, select the stapling position.**

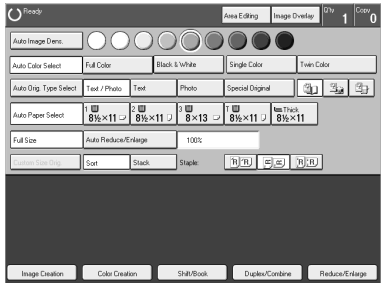

# **Combination Chart**

✩: Those modes can be used together.

★: Those modes can be used together with some limitations.

→: The original mode is overridden and the newly selected mode is active.

✗: These modes cannot be used together.

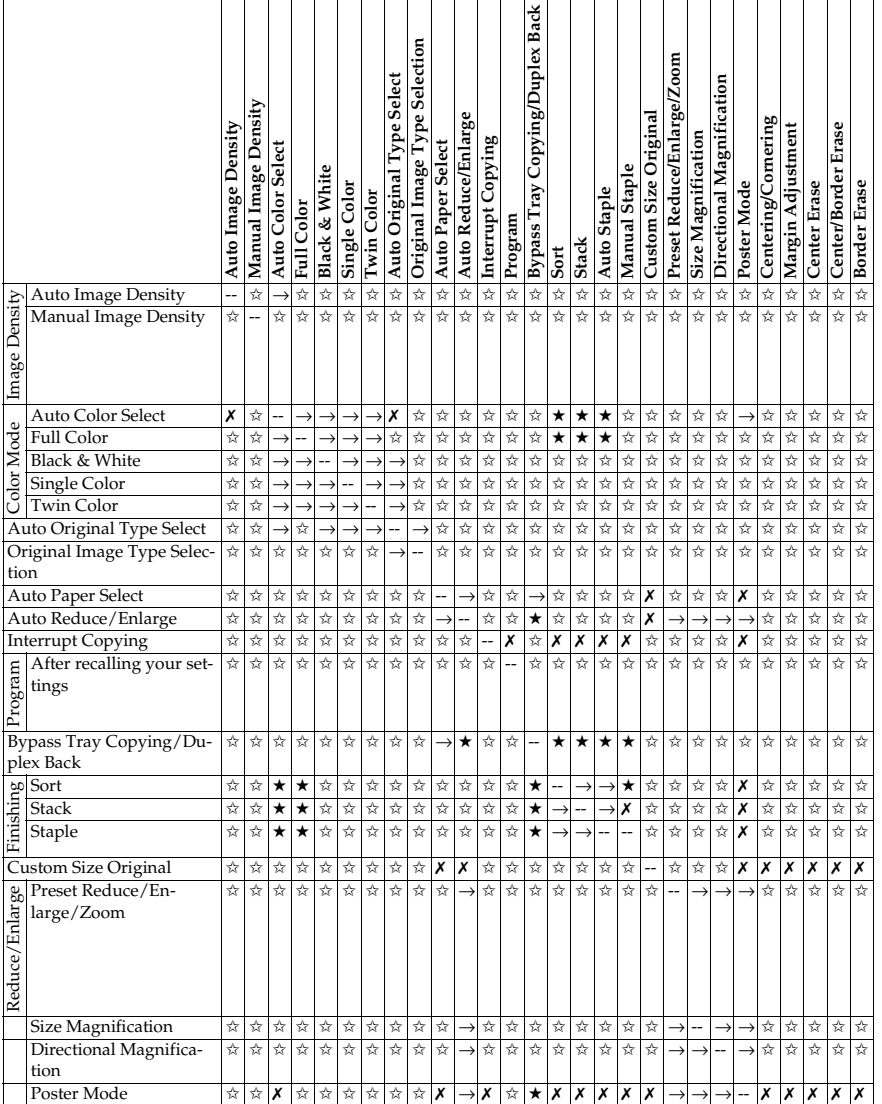

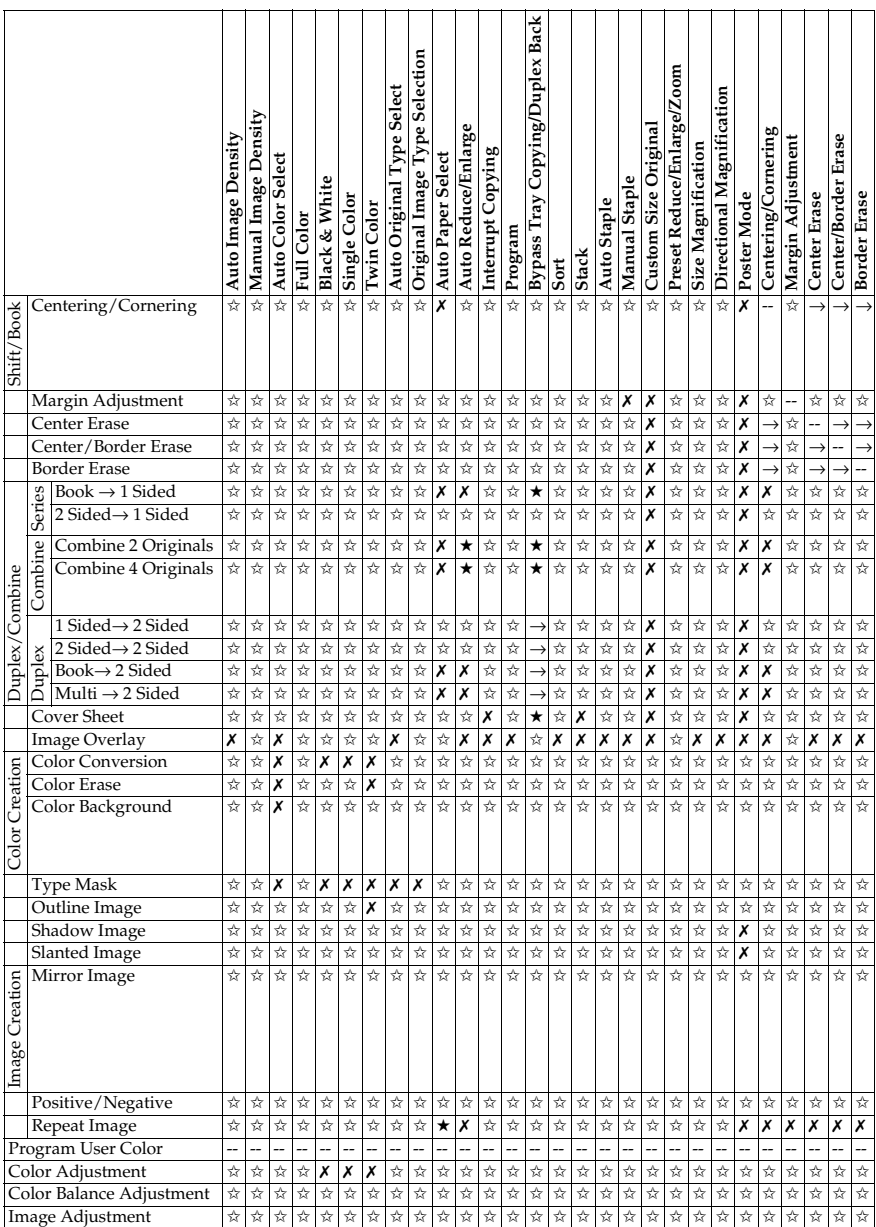

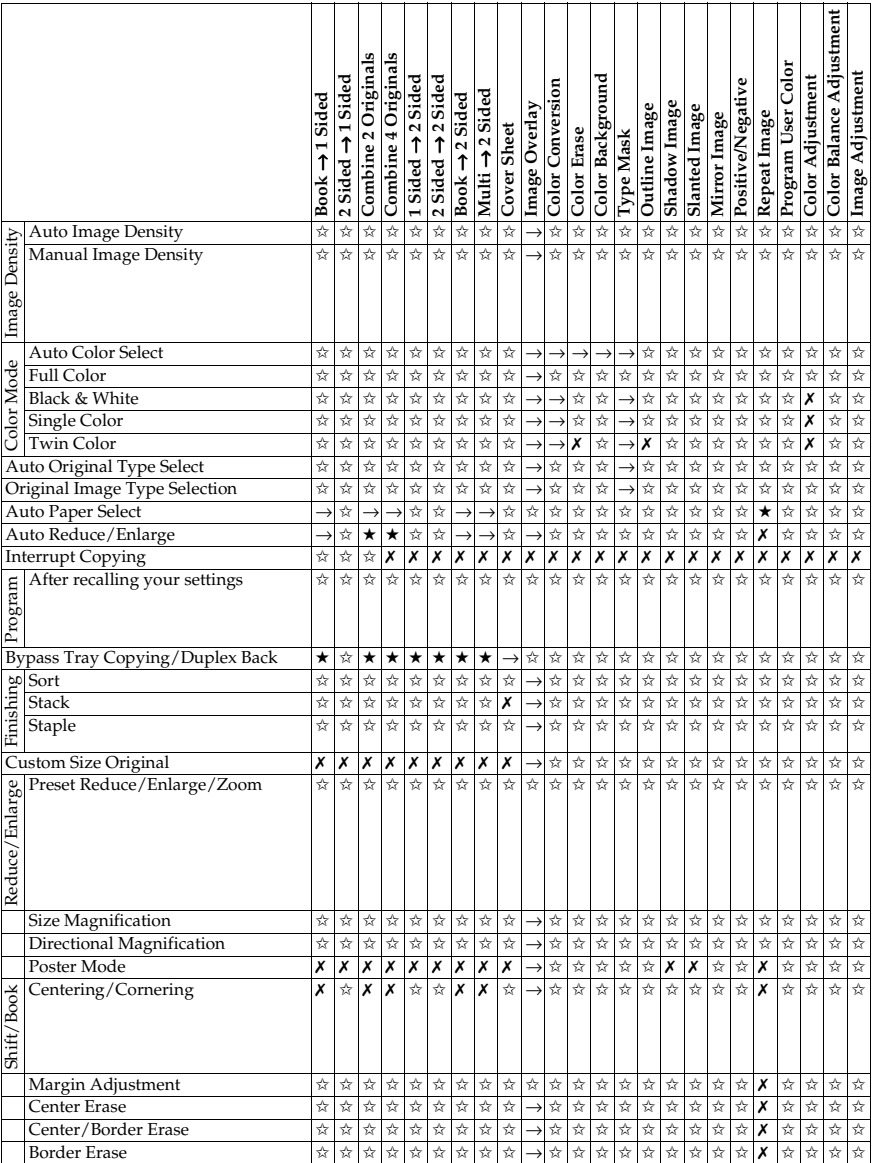

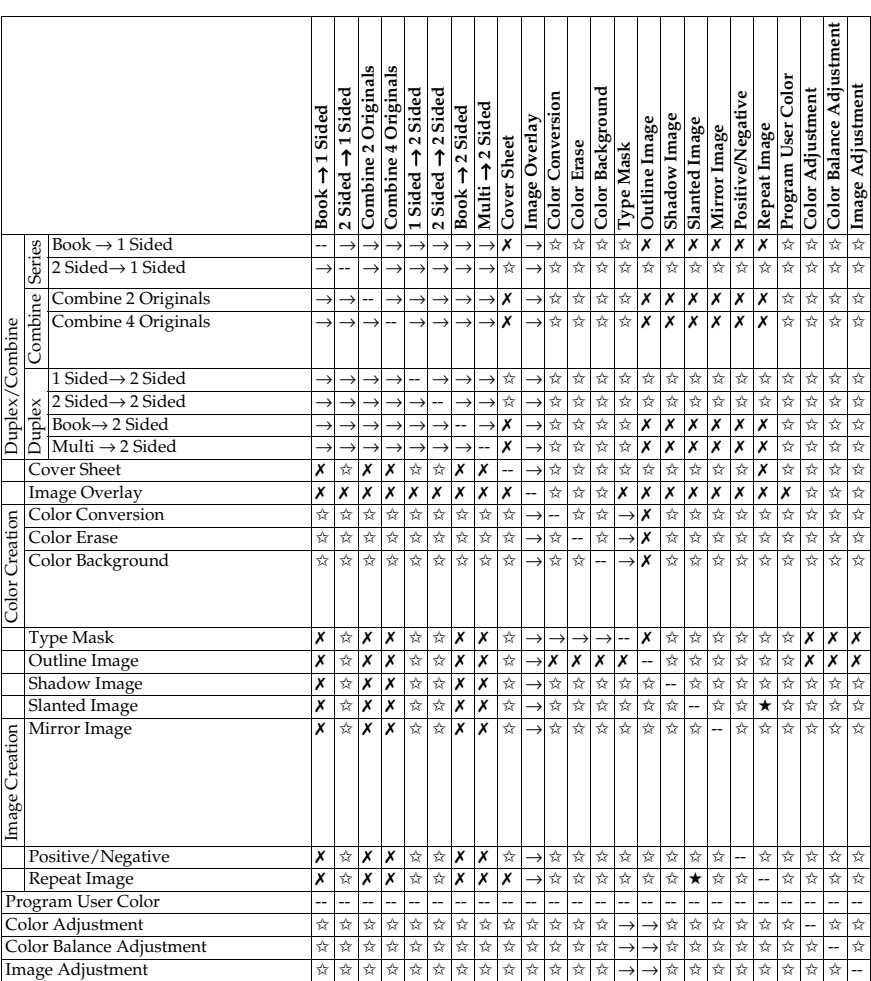

# **3. Image Overlay (Option)**

# **What is Image Overlay?**

If your machine has the optional editing kit, you can overlay a portion of the foreground image original onto a background image original.

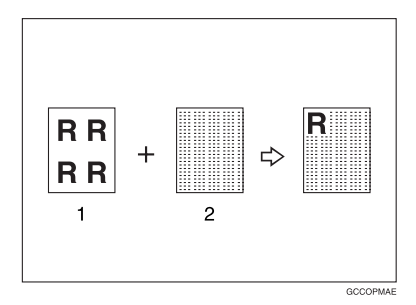

- *1.* **Foreground image original**
- *2.* **Background image original**
- A **Place the foreground image original (original that has the image to be composed) on the right of the exposure glass. Then place the background image original (original that will be the background image) on the left of the exposure glass.**

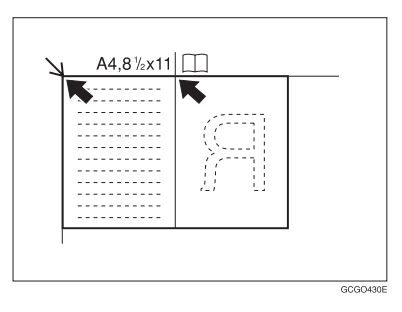

B **Press the [Image Overlay] key.**

 $\mathbf{\dot{H}}$  If the background original size is not A4,  $8^{1}\prime_2$ "  $\times$  11", press the [Change] key, **and then select the original size for the background.**

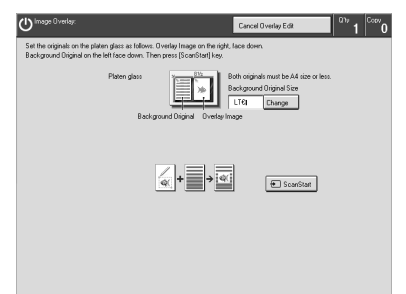

- D **Press the [ScanStart] key.**
- E **Mark the first point with the editor pen.**

F **Mark diagonally opposite corners of destination area.**

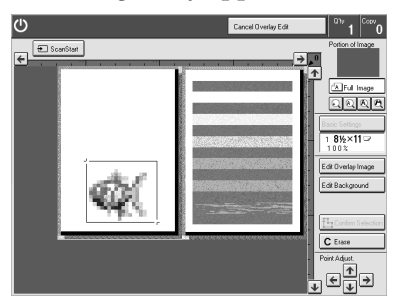

- G **Press the [Confirm Selection] key.**
- H **If you want to edit the image, press the [Edit Overlay Image] key.**
- I **If you want to adjust the color/image adjustment, press the [Col./Image Adjust.] key.**

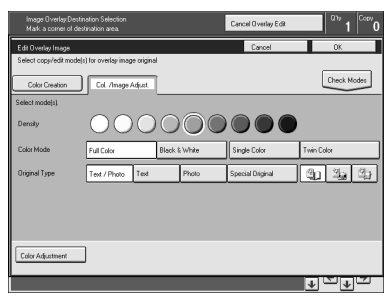

# $\mathbf{\mathbf{\mathbb{D}}}$  Make any adjustments you require.

#### **Note**

- ❒ Image Density, ⇒ P.28 *"Adjusting Copy Image Density"*.
- ❒ Color Mode, ⇒ P.30 *"Selecting a Color Mode"*.
- ❒ Original Type, ⇒ P.36 *"Selecting the Original Image Type"*.
- ❒ Image Adjustment, ⇒ P.142 *"Image Adjustment"*.
- ❒ Color Adjustment, ⇒ P.140 *"Color Adjustment"*.
- ❒ Color Balance Adjustment, ⇒ P.131 *"Color Balance Adjustment"*.

K **Press the [OK] key.**

L **If you want to adjust the color creation, press the [Color Creation] key.**

M **Make any adjustments you require.**

#### **Note**

- ❒ Color Conversion, ⇒ P.94 *"Color Conversion"*.
- ❒ Color Erase, ⇒ P.96 *"Color Erase"*.
- ❒ Color Background, ⇒ P.97 *"Color Background"*.

N **Press the [OK] key.**

O **Mark the first point on the background original with the editor pen.**

P **Diagonally mark opposite corners of destination area on the background original.**

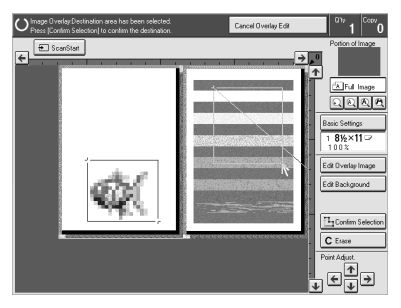

Q **Press the [Confirm Selection] key.**

#### **Note**

- ❒ If you want to edit the background original, press the **[Edit Background]** key. For details, ⇒ P.128 *"Edit Background"*.
- ❒ If you want to change the basic settings, press the **[Basic Settings]** key. For details, ⇒ P.130 *"Basic Settings"*.

#### R **Press the** {**Start**} **key.**

Download from Www.Somanuals.com. All Manuals Search And Download.

# **Edit Background**

You can edit the selected image.

#### **Note**

❒ The modes that can be set are as follows:

- Color/Image Adjustment: Image Density, Color Mode, Original Type, Image Adjustment, Color Adjustment, Color Balance Adjustment
- Color Creation: Color Conversion, Color Erase, Color Background

# **Color/Image Adjustment**

A **Press the [Edit Background] key.**

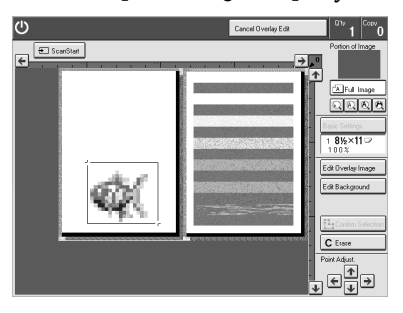

B **Press the [Col./Image Adjust.] key.**

C **Make any adjustments you require.**

#### **Note**

- ❒ Image Density, ⇒ P.28 *"Adjusting Copy Image Density"*.
- ❒ Color Mode, ⇒ P.30 *"Selecting a Color Mode"*.
- ❒ Original Type, ⇒ P.36 *"Selecting the Original Image Type"*.
- ❒ Image Adjustment, ⇒ P.142 *"Image Adjustment"*.
- ❒ Color Adjustment, ⇒ P.140 *"Color Adjustment"*.
- ❒ Color Balance Adjustment, ⇒ P.131 *"Color Balance Adjustment"*.

#### D **Press the [OK] key.**
## **Color Creation**

A **Press the [Edit Background] key.**

B **Press the [Color Creation] key.**

C **Make any adjustments you require.**

### *A* Note

❒ Color Conversion, ⇒ P.94 *"Color Conversion"*.

❒ Color Erase, ⇒ P.96 *"Color Erase"*.

❒ Color Background, ⇒ P.97 *"Color Background"*.

D **Press the [OK] key.**

# **Basic Settings**

You can change the job settings.

## A **Press the [Basic Settings] key.**

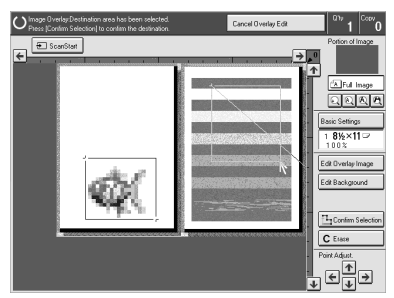

B **Make any adjustments you require.**

### **Note**

- ❒ Paper Select, ⇒ P.39 *"Selecting the Copy Paper Size"*.
- ❒ Preset R/E / Zoom, ⇒ P.58 *"Reduce/Enlarge"*.
- ❒ Margin Adjustment, ⇒ P.83 *"Margin Adjustment"*.

### C **Press the [OK] key.**

# **4. Adjustment and Color Memory**

# **Color Balance**

This function allows you to control the overall color tone of copies by adjusting the Yellow, Magenta, Cyan and Black color balance. Nine levels of tone are available.

## **Note**

 $\nabla$  The color balance will return to the default when:

- The machine is automatically reset.
- The {**Clear Modes**} key is pressed.
- The operation switch is turned off.
- The main power switch is turned off.

❒ You can store adjustments you make in memory and recall them later.

# **Color Balance Adjustment**

## A **Press the** {**Adjustment/Memory**} **key.**

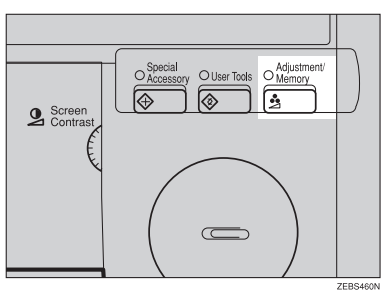

B **Make sure that the [Color Balance Adj.] key is selected.**

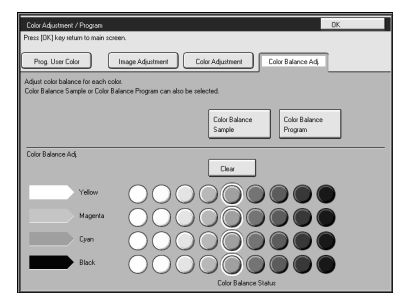

C **Adjust the color balance, and then press the [OK] key.**

Download from Www.Somanuals.com. All Manuals Search And Download.

## **Color Balance Program**

You can store the color balance setting in memory and recall it when you want to use it.

### **Note**

❒ You can store up to three color balances.

#### **Storing the adjusted color balance**

A **Change the color balance (**⇒ **P.131** *"Color Balance Adjustment"***), but do not press the [OK] key.**

B **Press the [Color Balance Program] key.**

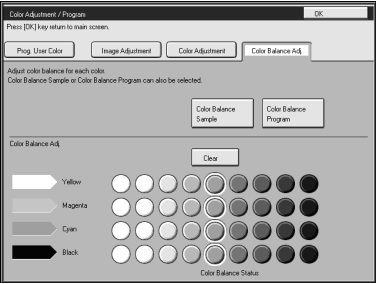

C **Press the [Program] key.**

D **Select a number for this setting.**

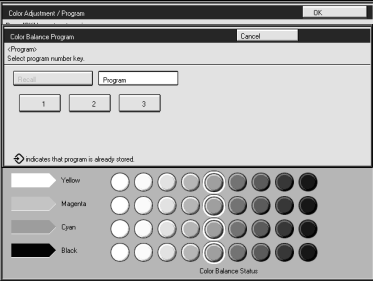

#### **Recalling the color balance**

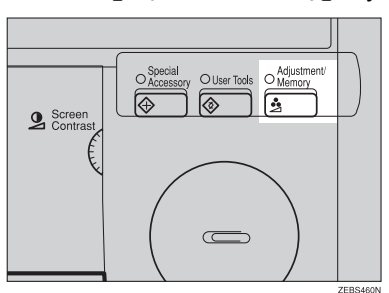

# A **Press the** {**Adjustment/Memory**} **key.**

## B **Make sure that the [Color Balance Adj.] key is selected.**

C **Press the [Color Balance Program] key.**

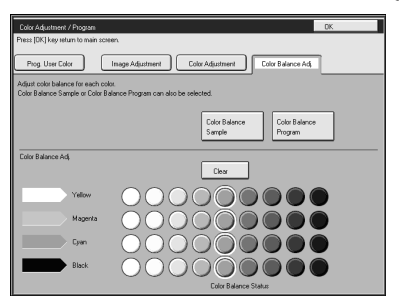

D **Make sure that the [Recall] key is selected.**

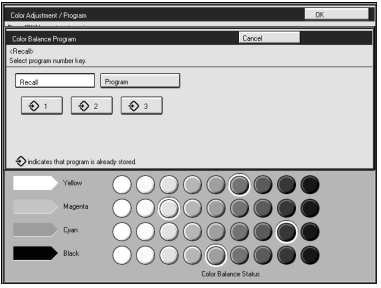

E **Select the setting you want to recall.**

### **Note**

 $\Box$  Only color balance programs with  $\Diamond$  contain a color balance.

### **Color Balance Sample**

Adjusting the color balance by trial and error could require many copies. The color balance sampling function allows you to produce nine samples on two copies. The first sample of each sheet uses the current color balance (standard). Each sample after that changes one toner color by a fixed number of steps.

### **Note**

- $\Box$  The sample will be copied on two A4 $\Box$ ,  $8^1/\gamma$ " $\times$  11" $\Box$  sheets or two A3 $\Box$ , 11"  $\times$  17" $\Box$  sheets.
- ❒ Selecting Color Balance Sample does not reset the adjustments, allowing you to make many samples while progressively changing the balance. The sample might yield a color balance outside the copier's range which will be reproduced on the sample but not on the copy. For example, if yellow is already adjusted to +3 and you select Sample ±4, the yellow samples will be copied at yellow +7 and –1, but the adjustment for the final copy cannot be set to +7.
- $\Box$  The sampled area is as shown in the illustration.

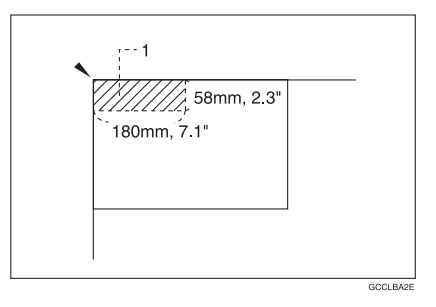

### *1.* **Sampled area**

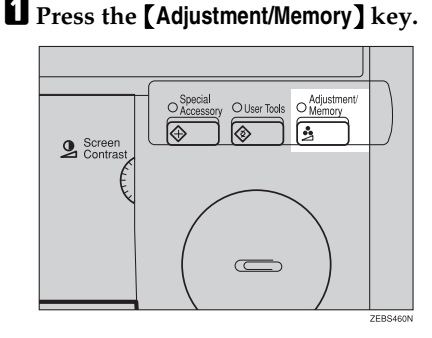

B **Make sure the [Color Balance Adj.] key is selected.**

Download from Www.Somanuals.com. All Manuals Search And Download.

**4**

C **Press the [Color Balance Sample] key.**

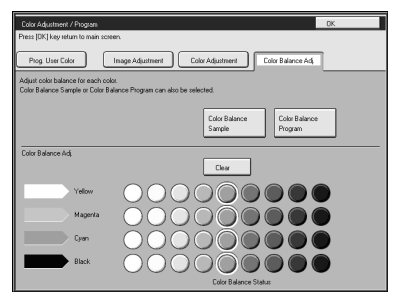

D **Select the range of densities (standard is the current setting).**

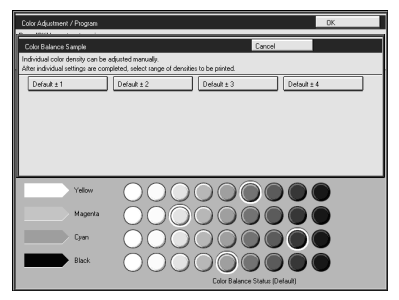

E **Place your original on the exposure glass.**

F **Press the [Print Start] key.**

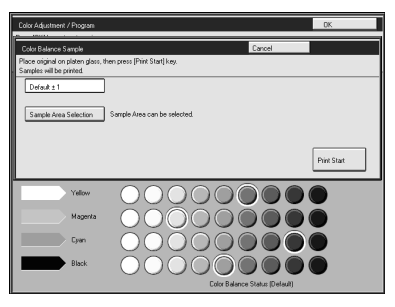

## *A* Note

❒ The sample is copied.

G **Select the color balance that you want to set, and then press the [OK] key.**

#### **Selecting the sampled area**

### **Note**

❒ The sampled area is as shown below.

- a: 58mm, 2.3"
- b: 180mm, 7.1"

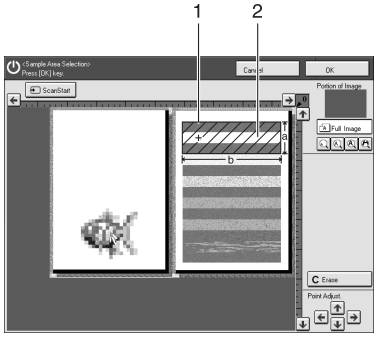

- ZEBS120E
- *1.* **Selected position**
- *2.* **Sampled area**
- ❒ Orientation of the original and scanned image are related as shown:

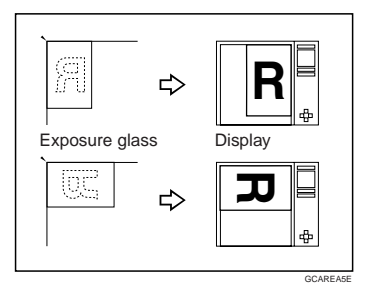

**4**

A **Press the** {**Adjustment/Memory**} **key.**

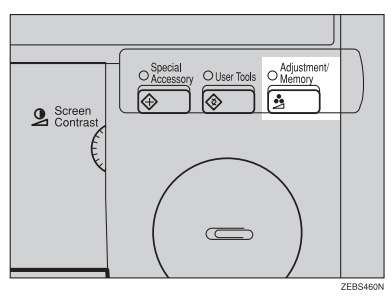

B **Make sure the [Color Balance Adj.] key is selected.**

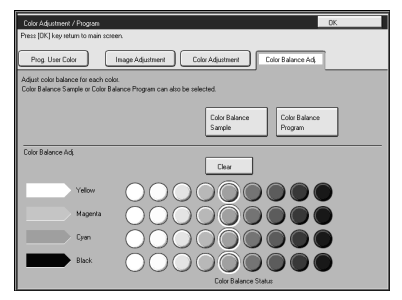

C **Press the [Color Balance Sample] key.**

D **Select the range of densities (standard is the current setting).**

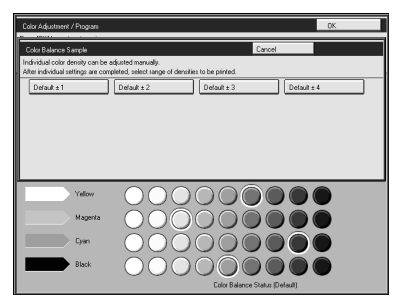

E **Place your original on the exposure glass.**

F **Press the [Sample Area Selection] key.**

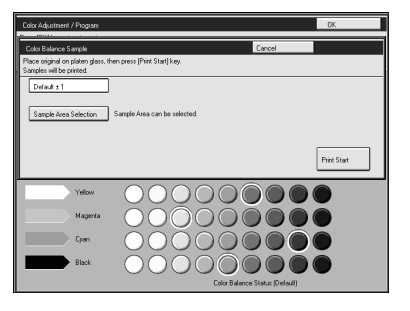

## G **Press the [ScanStart] key.**

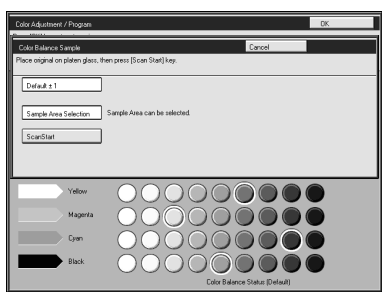

### **Note**

❒ The image of the original is displayed.

**H** Point at the center of the area with the editor pen or your finger, and then **press the [OK] key.**

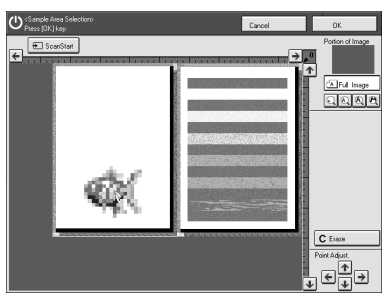

## **Note**

- ❒ For details about this display, ⇒ P.154 *"Designate Area Display"*.
- ❒ You can adjust the area with the Scroll key after you have pointed at the center of the area.

I **Press the [Print Start] key.**

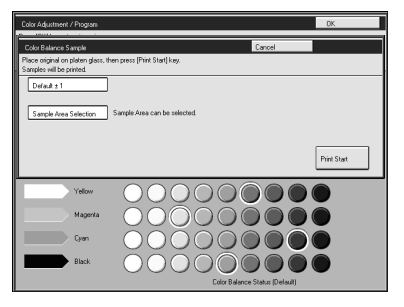

## **Note**

❒ The sample is copied.

J **Select the color balance that you want to set, and then press the [OK] key.**

# **Color Adjustment**

This function lets you alter up to three single colors by mixing them with adjacent colors in the color circle. For example, yellow can be shifted towards red to make orange, or towards green to make a yellow green. Note that only areas of the image containing this color will be modified.

### **Note**

❒ This function is only available in Full Color mode or Auto Color Select mode.

 $\Box$  The single color adjustment will return to the default when:

- The machine is automatically reset.
- The {**Clear Modes**} key is pressed.
- The operation switch is turned off.
- The main power switch is turned off.

## A **Press the** {**Adjustment/Memory**} **key.**

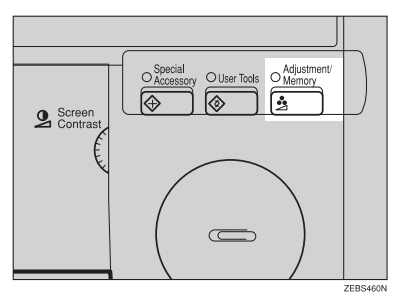

B **Press the [Color Adjustment] key.**

C **Select the color key that you want to adjust from the color circle.**

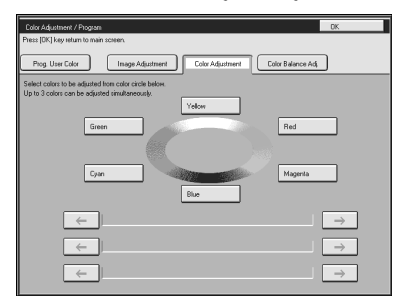

D **Adjust the color with the keys.**

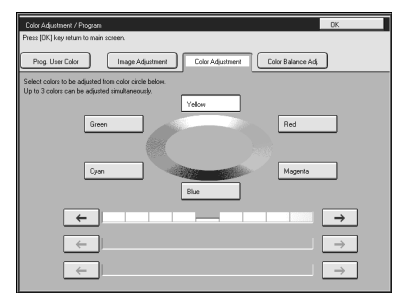

## **Note**

- ❒ For example, if you wish to make yellow appear more red, press the **[**→**]** key.
- ❒ If you wish to make yellow appear more green, press the **[**←**]** key.

## E **Press the [OK] key.**

# **Image Adjustment**

You can change the following default settings for image adjustment:

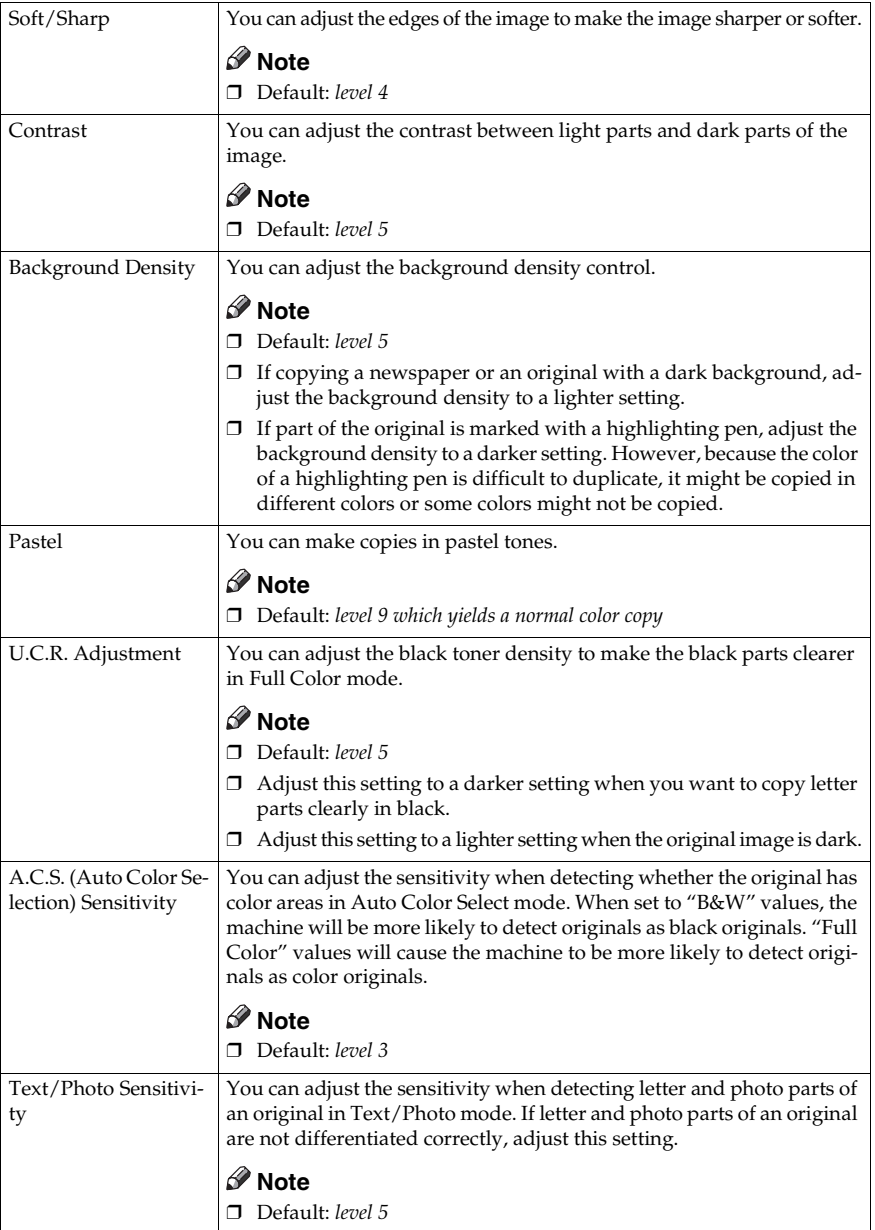

Download from Www.Somanuals.com. All Manuals Search And Download.

## **Soft/Sharp, Contrast, Background Density, and Pastel**

### **Note**

- ❒ Any settings you make with the Soft/Sharp, Contrast, Background Density and Pastel functions will be canceled under the following conditions:
	- The machine is automatically reset.
	- The {**Clear Modes**} key is pressed.
	- The operation switch is turned off.
	- The main power switch is turned off.

## A **Press the** {**Adjustment/Memory**} **key.**

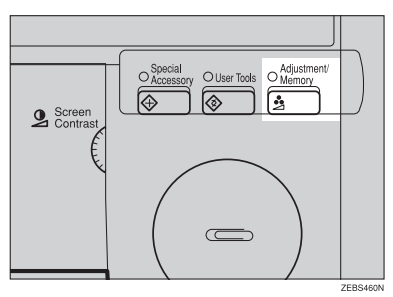

## B **Press the [Image Adjustment] key.**

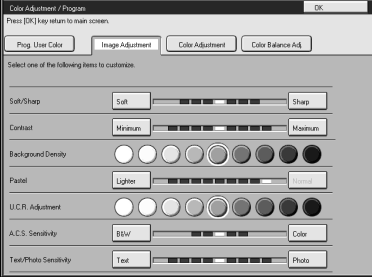

## C **Adjust the settings.**

## **Reference**

For details, ⇒ P.142 *"Image Adjustment"*.

## D **Press the [OK] key.**

### *A* Note

❒ If you do not press the **[OK]** key, you can still make copies, but the Image Adjustment settings you have just entered will not be used. However, any settings or features you choose before pressing the {**Adjustment/Memory**} key will still apply. Download from Www.Somanuals.com. All Manuals Search And Download.

## **U.C.R. Adjustment, A.C.S. Sensitivity and Text/Photo Sensitivity**

### **Note**

❒ Any settings you make with the U.C.R. Adjustment, A.C.S. Sensitivity, and Text/Photo Sensitivity functions are not cleared by turning the power off or by pressing the {**Clear Modes**} key. They are canceled only when you overwrite them with new settings.

A **Press the** {**Adjustment/Memory**} **key.**

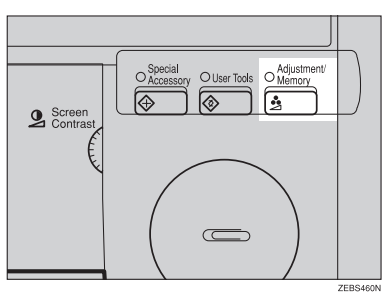

B **Press the [Image Adjustment] key.**

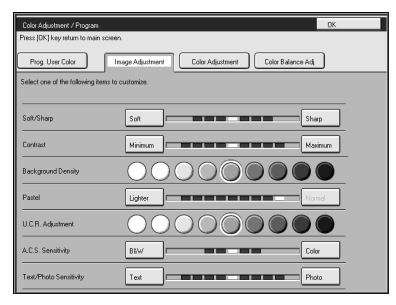

### C **Adjust the settings.**

### **Reference**

For details, ⇒ P.142 *"Image Adjustment"*.

## D **Press the [OK] key.**

## *A* Note

❒ If you do not press the **[OK]** key, you can still make copies, but the Image Adjustment settings you have just entered will not be used. However, any settings or features you choose before pressing the {**Adjustment/Memory**} key will still apply.

# **Program User Color**

In addition to the base colors, you can store up to 15 customized colors into memory (User Color).

### **Reference**

For color samples, ⇒ P.11 *"Color Sample Chart"*.

### *A* Note

❒ There are two ways to make user colors as follows:

- Adjusting a selected base color
- Mixing colors manually with number keys
- ❒ Up to 15 colors can be stored.
- ❒ The total percentages of the mixed colors must be 255% or less.
- $\Box$  If the total percentage of the mixed color is over 255%, the copier cannot create the color properly and the results will appear different.
- $\Box$  If the total percentage of the mixed colors is too low, it may not be bonded to the paper properly resulting in a change in image density.
- $\Box$  The appearance of user colors might vary slightly according to the image type you have selected (ex. Photo, Text, etc.).

## **Adjusting Colors Based on the Selected Color**

### A **Press the** {**Adjustment/Memory**} **key.**

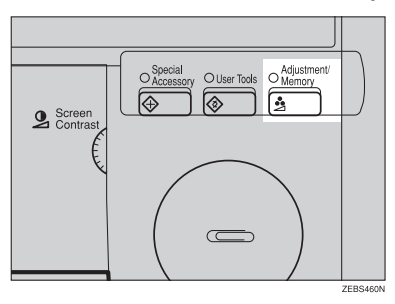

B **Press the [Prog. User Color] key.**

C **Select the key you wish to store the color in.**

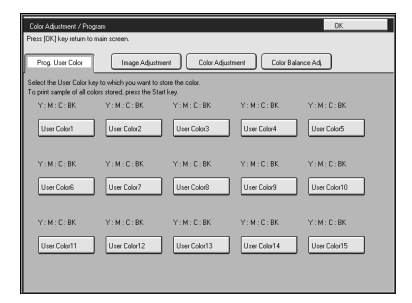

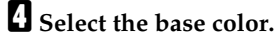

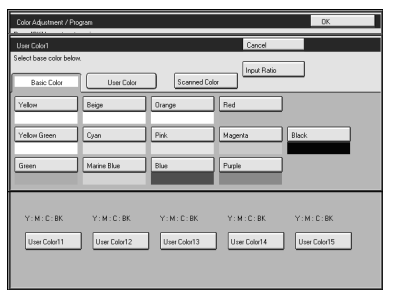

E **You can change the color density in two ways. Press the [+ - keys] key.**

### **Note**

❒ Adjust the color density with the **[+]** or **[-]** key.

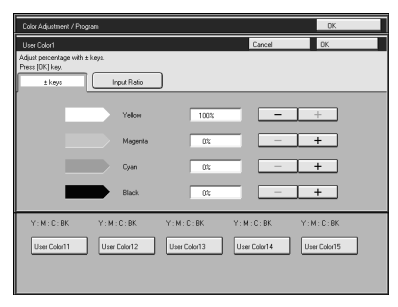

❒ Enter the percentage with the number keys. Press the **[Input Ratio]** key.

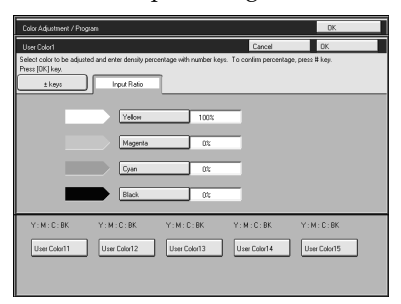

F **Repeat step** E **for each color, then press the [OK] key.**

G **Press the [OK] key.**

## **Mixing Colors Manually with the Number Keys**

A **Press the** {**Adjustment/Memory**} **key.**

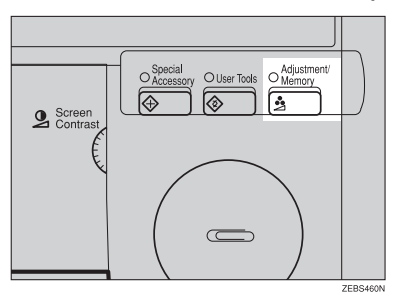

B **Press the [Prog. User Color] key.**

C **Select the number that you want to store the user color in.**

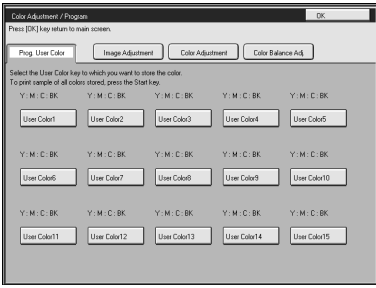

## D **Press the [Input Ratio] key.**

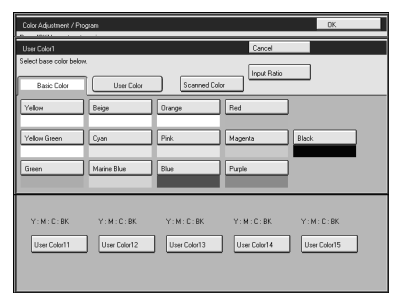

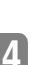

# E **Select the color that you want to adjust.**

F **Enter the density with the number keys, and then press the [#] key.**

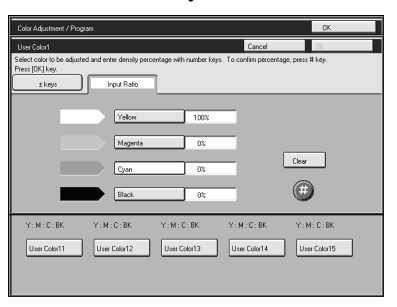

### **Note**

❒ To change the number, press the **[Clear]** key.

G **Repeat steps** E **and** F **for each color, and then press the [OK] key.**

H **Press the [OK] key.**

## **Sampling the User Colors**

You can print out a sample of User Colors to check the colors you have made.

### *A* Note

 $\Box$  The sample will be copied on a A4 $\Box$ ,  $8^{1}/2" \times 11" \Box$  sheet or a A3 $\Box$ ,  $11" \times$  $17"$ E sheet.

A **Press the** {**Adjustment/Memory**} **key.**

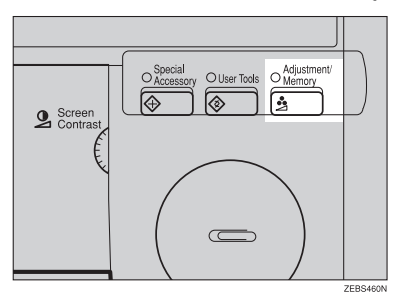

B **Press the [Prog. User Color] key.**

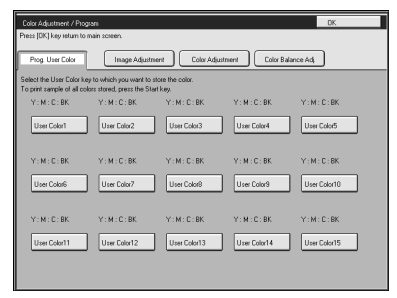

C **Press the** {**Start**} **key.**

Download from Www.Somanuals.com. All Manuals Search And Download.

# **5. Area Editing (Option)**

# **What is Area Editing?**

If your machine has the optional editing kit, you can select areas of an image to be treated differently or have effects applied to them. Some examples are shown below.

Example:

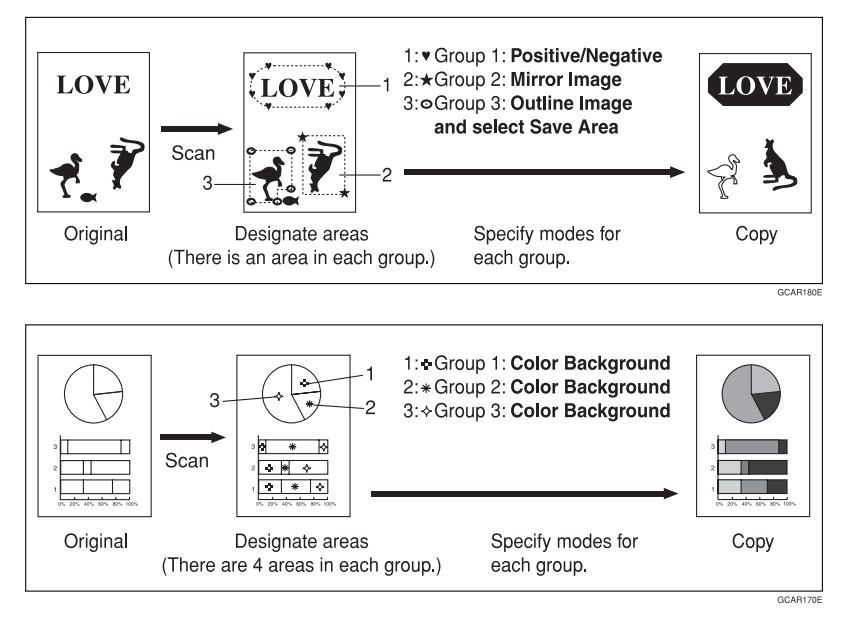

## **Note**

 $\Box$  In this chapter, multiple areas of the image that you wish to apply the same effects to are referred to as a "Group".

# **How to Edit Areas**

Editing an image involves scanning it in to memory, choosing areas to edit and how those areas will be re-produced.

The basic steps are summarized below. Details are given in the rest of this section.

- $\circ$  Enter Area Editing mode. Press the **[Area Editing]** key.
- $\oslash$  Designate areas. ⇒ P.153 *"Designating Areas"*.
- 3 Select modes. ⇒ P.165 *"Selecting Modes for Designated Areas"*.
- D Specify more areas to be treated differently (optional). Repeat  $(3)$  and  $(4)$ .
- $\circ$  Copy image. Press the {**Start**} key.

# **Designating Areas**

Several tools are provided for designating areas of an image.

Area Shapes

- Rectangle: Specify two points defining the opposite diagonals of a rectangle.
- Right Angle Polygon/Polygon: Specify a sequence of points defining a polygon.
- Closed Loop: If your image contains a shape outlined in black and that outline forms a closed loop, specify a point inside the shape to designate it.
- Multi-Closed Loop: If your image contains a closed loop and that outline forms an another closed loop, specify points inside of the closed loop to designate it.

Frame/Line

- Rectangle frame: Specify areas defined by a rectangular frame.
- Right Angle Polygon/Polygon frame: Specify areas defined by a polygon or right-angled polygon.
- Line: Specify a series of points linked together by straight lines.

### **Note**

- ❒ You can designate many areas and apply the same changes to them all by placing them in the same Group.
- ❒ Different areas may be treated differently by placing them in different Groups.

## **Designate Area Display**

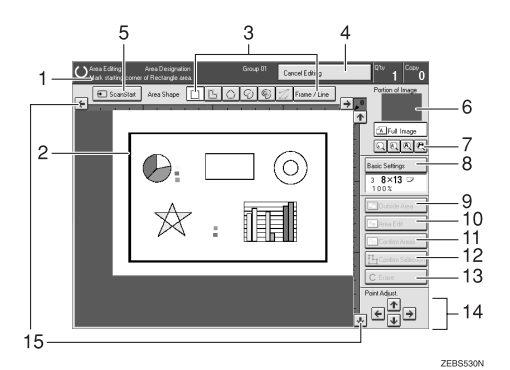

### *1.* **Message Area**

Messages and instructions appear here.

#### *2.* **Display Area**

The image is displayed.

#### *3.* **Area Shape/Frame/Line**

Select the area shape or frame shape and line.

### *4.* **Cancel Editing**

Exit area editing.

### *5.* **Scan Start**

Scan in an original again.

#### *6.* **Portion of Image**

Shows the portion of the original that is currently being viewed or is enlarged.

### *7.* **Enlarge**

Enlarge 4 Enlarge by about 528% Enlarge 3 Enlarge by about 394% Enlarge 2 Enlarge by about 264% Enlarge 1 Enlarge by about 200% Full Image

## *A* Note

❒ After pressing the **[Enlarge]** key, mark a point in the displayed image to zoom in on.

### *8.* **Basic Settings**

Change the job settings for the entire image.

*9.* **Outside Area** Set modes for outside areas.

*10.* **Area Edit** Edit inside the area.

### *11.* **Confirm Areas**

Show selected areas, modes, and groups.

### *12.* **Confirm Selection**

Complete a designated area.

*13.* **Erase** Cancel last point selected.

*14.* **Arrow keys** Move cursor in small steps.

### *15.* **Scroll key**

Move the portion of the original.

### *A* Note

- ❒ Do not press the touch panel display with any hard or sharp object. Always use the editor pen.
- ❒ When you mark a point with the editor pen, the cursor position might not be quite right. In this case, move the cursor in small steps by pressing the arrow keys on the display.

Download from Www.Somanuals.com. All Manuals Search And Download.

### **Designate Area Tools**

### **Note**

❒ There are nine tools to designate areas.

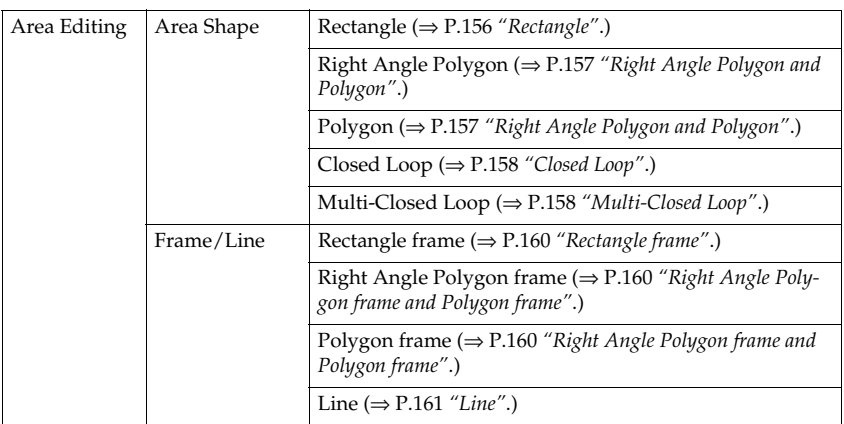

### *A* Note

- ❒ You cannot use the optional document feeder with this function.
- ❒ The relationships between the position of the original and the orientation of the scanned image on the display are as follows:

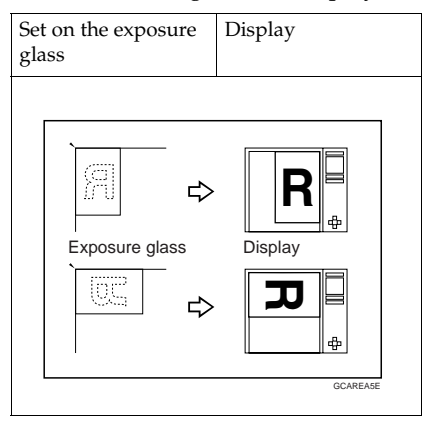

## **Area Shapes**

### **Rectangle**

A **Place your original on the exposure glass.**

B **Press the [Area Editing] key.**

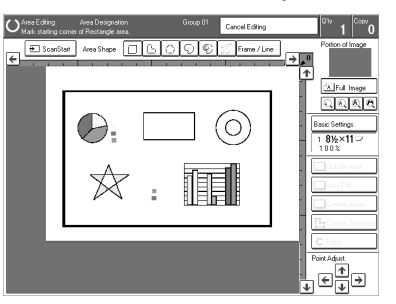

### **Note**

❒ **[Rectangle]** key is selected by default.

C **Mark the first point with the editor pen.**

D **Diagonally mark opposite corner of the area you wish to select.**

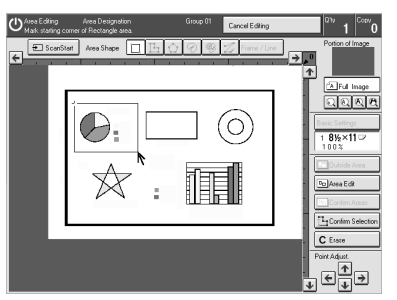

## *A* Note

- ❒ When you make a mistake, press the **[Erase]** key.
- $\Box$  Repeat  $\Box$  and  $\Box$  to add more rectangles.
- ❒ When you continue to add areas, you can select other shapes (except Closed Loop, Multi-Closed Loop, Line, Frame).

## E **Press the [Confirm Selection] key.**

F **Press the [Area Edit] key, and specify your settings, and then press the [OK] key.**

### **Reference**

For details, ⇒ P.165 *"Selecting Modes for Designated Areas"*.

G **Press the** {**Start**} **key.**

### **Right Angle Polygon and Polygon**

A **Place your original on the exposure glass.**

B **Press the [Area Editing] key.**

C **Press the [R.A. Polygon] or [Polygon] key.**

D **Mark the first point with the editor pen.**

E **Mark the next points.**

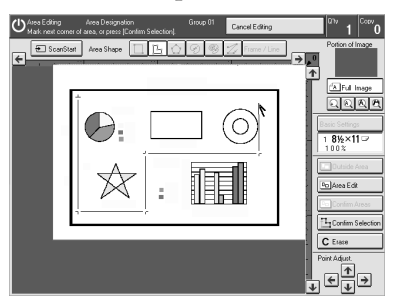

## *A* Note

❒ When you use Right Angle Polygon mode, mark points that make right angles.

F **After making the last point, press the [Confirm Selection] key.**

G **Press the [Area Edit] key, specify your settings, and then press the [OK] key.**

### **Reference**

For details, ⇒ P.165 *"Selecting Modes for Designated Areas"*.

### H **Press the** {**Start**} **key.**

### **Closed Loop**

### **Limitation**

❒ If you specify an area with Closed Loop, you cannot specify any additional areas with other selection tools.

### **Note**

- ❒ When you color areas with the Closed Loop, the area boundary may shift depending on the image.
- A **Place your original on the exposure glass.**
- B **Press the [Area Editing] key.**
- C **Press the [Closed Loop] key.**

D **Touch on a point inside a closed loop.**

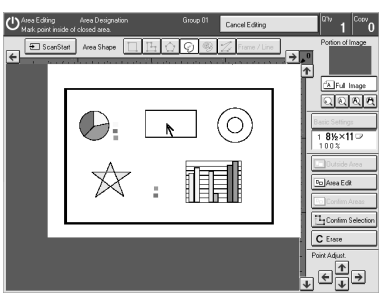

E **Press the [Confirm Selection] key.**

F **Press the [Area Edit] key, specify your settings, and then press the [OK] key.**

### **Reference**

For details, ⇒ P.165 *"Selecting Modes for Designated Areas"*.

## G **Press the** {**Start**} **key.**

### **Multi-Closed Loop**

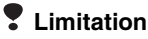

❒ If you specify an area with Multi-Closed Loop, you cannot specify any additional areas with other selection tools.

A **Place your original on the exposure glass.**

- B **Press the [Area Editing] key.**
- C **Press the [Multi-Closed Loop] key.**

D **Press on a point inside the exterior area you wish to specify.**

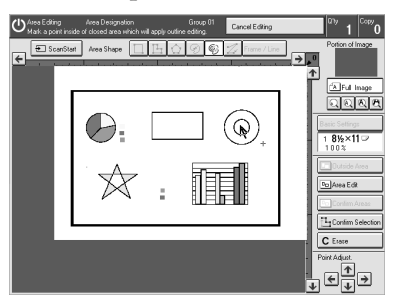

E **Press on a point inside the interior area you wish to treat differently.**

### **Note**

❒ Be sure to select a point inside of the exterior area you wish to define.

F **Press the [Confirm Selection] key.**

G **Press the [Area Edit] key, specify your settings, and then press the [OK] key.**

### **Reference**

For details, ⇒ P.165 *"Selecting Modes for Designated Areas"*.

## H **Press the** {**Start**} **key.**

Download from Www.Somanuals.com. All Manuals Search And Download.

## **Frame/Line**

### **Rectangle frame**

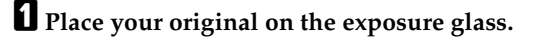

B **Press the [Area Editing] key.**

- C **Press the [Frame / Line] key.**
- D **Press the [Rectangle] key.**

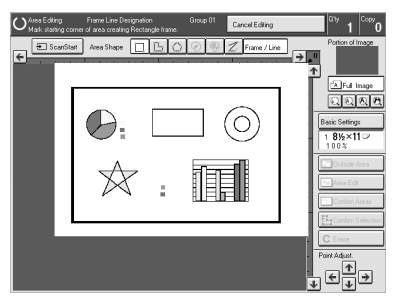

- E **Mark the first point with the editor pen.**
- F **Diagonally mark opposite corner of the area you wish to select.**
- G **Press the [Confirm Selection] key.**
- H **Press the [Area Edit] key, specify your settings, and then press the [OK] key.**

### **Reference**

For details, ⇒ P.165 *"Selecting Modes for Designated Areas"*.

### I **Press the** {**Start**} **key.**

### **Right Angle Polygon frame and Polygon frame**

- A **Place your original on the exposure glass.**
- B **Press the [Area Editing] key.**
- C **Press the [Frame / Line] key.**

D **Press the [Right Angle Polygon] key or the [Polygon] key.**

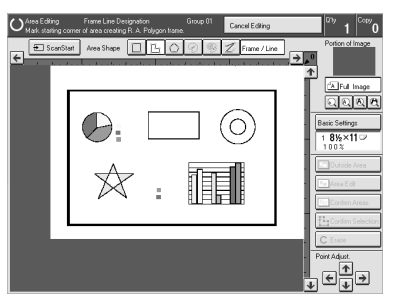

E **Mark the first point with the editor pen.**

 $\mathbf{\mathbf{\mathcal{G}}}$  Mark the next points.

G **After making the last point, press the [Confirm Selection] key.**

H **Press the [Area Edit] key, specify your settings, and then press the [OK] key.**

### **Reference**

For details, ⇒ P.165 *"Selecting Modes for Designated Areas"*.

### I **Press the** {**Start**} **key.**

### **Line**

A **Place your original on the exposure glass.**

B **Press the [Area Editing] key.**

C **Press the [Frame / Line] key.**

D **Press the [Line] key.**

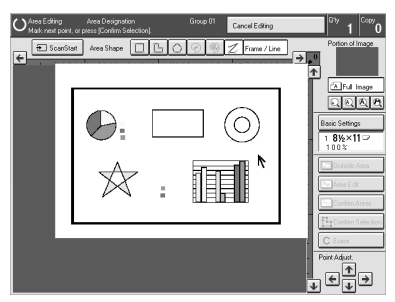

E **Mark the first point with the editor pen.**

 $\mathbf{\mathbf{\mathbf{\mathsf{d}}}}$  Mark the next points.

G **After marking the last point, press the [Confirm Selection] key.**

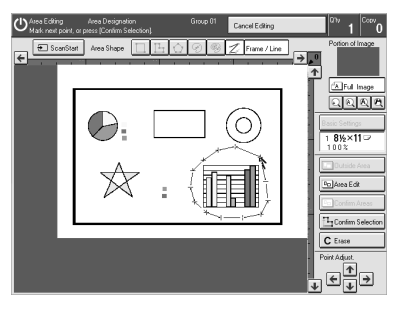

# H **Press the [Area Edit] key, specify your settings, and then press the [OK] key.**

**Reference**

For details, ⇒ P.165 *"Selecting Modes for Designated Areas"*.

# I **Press the** {**Start**} **key.**

## **Notes for Designating Areas**

#### **The number of the points, areas, and groups that can be designated**

### **Note**

- ❒ Maximum number of points: 500
- ❒ In Right Angle Polygon mode, Polygon mode, or Line mode, the maximum number of points for one area is 30.
- ❒ The number of areas that can be designated is as follows:
	- Rectangle mode: maximum 250 areas
	- Right Angle Polygon mode, Polygon mode, Line mode: 500 points maximum. For example, if 10 points are designated for each area, the maximum number of areas that can be designated is 50.
	- Closed Loop mode, Multi-Closed Loop mode: maximum 500 areas
- ❒ Maximum number of groups: 20 (multiple areas of the image that you wish to apply the same effects to are referred to as a "Group")
- ❒ If you want to designate area shape like an acute angle by using Polygon mode or Line mode, see the following instructions.
	- Use two separate lines to create angle(A).
	- The first designated point(1) and the next designate point(3) should have distance of more than 4mm(0.2")(B).

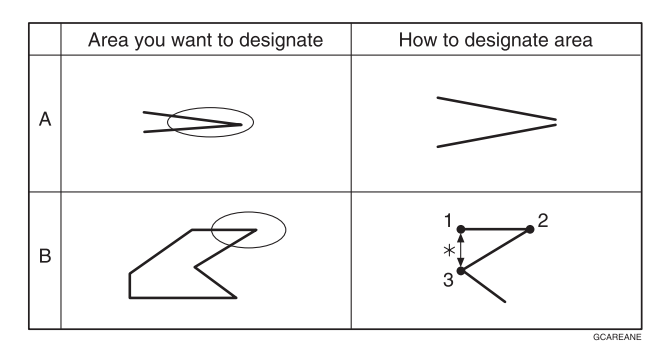

\*:4mm(0.2")

### *A* Note

❒ Do not designate an area or line which overlaps part of another area or line. If an area overlaps another one, the job settings specified last will be applied to the overlapped portion. As a result, those areas might not be copied.

❒ However, areas containing areas (see below) are permitted. Designate starting with the outermost area.

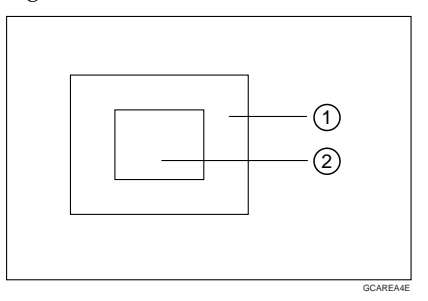

- ❒ These operations are available, under the following conditions:
	- When designating areas with Closed Loop mode, Multi-closed Loop or Line/Frame mode.
- ❒ If you mark a line and it overlaps another line you have previously marked, the last point you marked will be canceled automatically.
- ❒ If you designate an area in Right Angle Polygon mode, make sure to mark points that make right angles. If you mark a point which does not match, the editor will automatically correct it to make a right angle.
- ❒ If you want to designate a triangular area, use Polygon mode.
- ❒ In Closed Loop mode or Multi-Closed Loop mode, the machine might not detect a closed loop area or multi-closed loop area completely under the following conditions:
	- The outline is not completely closed, it is too light to detect, or the thickness is uneven.
	- The outline is thinner than 0.3mm.
	- The outline is not black.
	- The space between two closed loop outlines is less than 1mm.
	- The closed loop can be up to 2 meters long.
	- The area enclosed by the outline is not white.
- $\Box$  The more areas you designate, the more time copying will take.
- $\Box$  If you erase an area, group, or job setting, it is cleared from the display. However, the points are still stored in memory and are not cleared until you exit Area Editing. This affects the maximum number of areas you can designate.
- ❒ Closed Loop mode, Multi-Closed Loop mode and Frame/Line mode cannot be used with Rectangle mode, Right Angle Polygon mode, and Polygon mode for one group at a time.
- ❒ If you need to align areas precisely, you can have a grid shown on the enlarged display. The grid spacing matches the scale of the display.
# **Selecting Modes for Designated Areas**

### **Reference**

The available modes for area editing depend on the area shape.  $\Rightarrow$  P.182 *"Combination Chart for Area Editing"*.

For functions that cannot be used together in area editing, ⇒ P.182 *"Combination Chart for Area Editing"*.

More than one mode can be set for a designated area, however, there are some limitations, ⇒ P.182 *"Combination Chart for Area Editing"*. And up to 7 patterns of modes can be set together.

## **Note**

 $\Box$  Up to 20 groups of multiple areas can be edited. All the areas should belong to groups 1 - 20. You can select up to seven job patterns for at most 20 groups. After you have set seven patterns, the copier will only allow you to choose the pattern of a previous group. If you change the settings for one group, it will change the settings for all other groups with the same job pattern. However, if you have set a Paint, Color Background, or Frame/ Line, changing the color in one group will not affect other groups. (Up to 15 colors can be selected.)

❒ The modes that can be set for inside areas are as follows:

- Color/Image Adjustment: Image Density, Color Mode, Original Type, Image Adjustment, Color Adjustment, Color Balance Adjustment
- Color Creation: Color Conversion, Color Erase, Color Background, Paint, Type Mask
- Image Creation: Outline Image, Shadow Image, Slanted Image, Mirror Image, Positive/Negative

### **Note**

- ❒ The editing functions are available when specifying area with Frame/Line mode are Width and Color.
- ❒ Color/Image Adjustment's default setting:
	- Image Density Manual Image Density
	- Color Mode Black
	- Original Type Text
- ❒ You can change the default settings. ⇒ P.211 *"User Tools"*.
- ❒ Depending on the shapes of the areas, coloring or deleting near the outlines of the areas might not do well, or the outlines might become uneven.
- $\Box$  The way to set modes is basically the same as for the entire image. For details, refer to each page.
	- To fill an area with a selected color, select the Paint.
	- Image Density (⇒ P.28 *"Adjusting Copy Image Density"*.)
	- Original Type (⇒ P.36 *"Selecting the Original Image Type"*.)
	- Color Adjustment (⇒ P.140 *"Color Adjustment"*.)
	- Color Conversion (⇒ P.94 *"Color Conversion"*.)
	- Type Mask (⇒ P.99 *"Type Mask"*.)
	- Color Background (⇒ P.97 *"Color Background"*.)
	- Outline Image (⇒ P.101 *"Outline Image"*.)
	- Slanted Image (⇒ P.106 *"Slanted Image"*.)
	- Positive/Negative (⇒ P.114 *"Positive/Negative"*.)
	- Color Mode (⇒ P.30 *"Selecting a Color Mode"*.)
	- Image Adjustment (⇒ P.142 *"Image Adjustment"*.)
	- Color Balance Adjustment (⇒ P.131 *"Color Balance Adjustment"*.)
	- Color Erase (⇒ P.96 *"Color Erase"*.)
	- Shadow Image (⇒ P.102 *"Shadow Image"*.)
	- Mirror Image (⇒ P.108 *"Mirror Image"*.)
	- Save Area (⇒ P.169 *"Save Area"*.)
	- Changing Basic Settings for the Entire Image (⇒ P.174 *"Changing Basic Settings for the Entire Image"*.)
	- Change Modes (⇒ P.176 *"Change Modes"*.)
	- Adding Areas (⇒ P.178 *"Adding Areas"*.)
	- Erasing a Group (⇒ P.180 *"Erasing a Group"*.)

## **Area Editing**

#### **Basic modes**

A **Designate the areas you wish to modify.**

#### **Note**

❒ For details about how to designate areas, ⇒ P.153 *"Designating Areas"*.

B **Press the [Area Edit] key.**

C **Press the [Col./Image Adjust.], [Color Creation] or [Image Creation] key.**

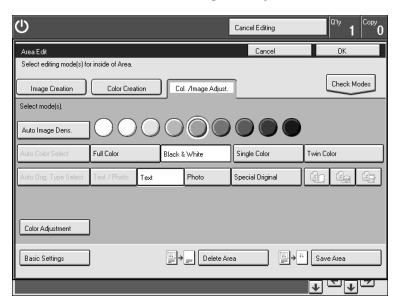

D **Set the effects you wish to apply.**

#### **Note**

- ❒ Color/Image Adjustment, ⇒ P.128 *"Color/Image Adjustment"*.
- ❒ Color Creation, ⇒ P.94 *"Color Creation"*.
- ❒ Image Creation, ⇒ P.101 *"Image Creation"*.

E **Press the [OK] key.**

F **Press the** {**Start**} **key.**

# **Delete Area**

This function blanks out designated areas.

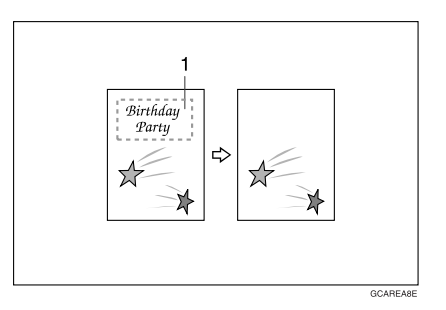

*1.* **Designated area**

### **Note**

❒ When you select Delete Area mode, previously selected modes are canceled.

A **Designate the areas you wish to modify.**

# B **Press the [Area Edit] key.**

## *A* Note

❒ For details about how to designate areas, ⇒ P.153 *"Designating Areas"*.

C **Press the [Delete Area] key.**

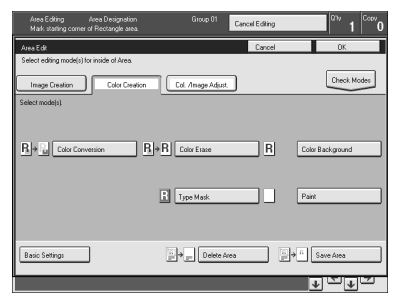

D **Press the [OK] key.** E **Press the** {**Start**} **key.**

## **Save Area**

This function blanks out all areas except those designated.

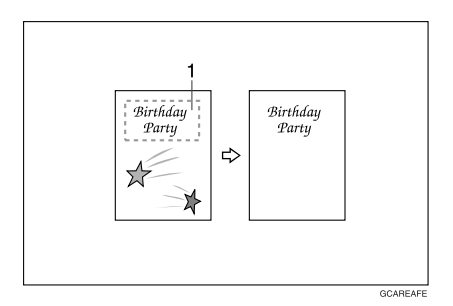

#### *1.* **Designated area**

#### **Note**

❒ When you select Save Area mode, previously selected modes are canceled.

A **Designate the areas you wish to modify.**

## **Note**

❒ For details about how to designate areas, ⇒ P.153 *"Designating Areas"*.

B **Press the [Area Edit] key.**

C **Press the [Save Area] key.**

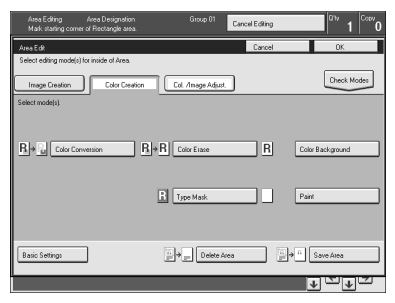

D **Press the [OK] key.** E **Press the** {**Start**} **key.**

# **Frame/Line**

#### **Editing color and widths**

#### **Note**

- ❒ When specifying the Area for the Frame/Line mode, only the line color and width are features that can be selected.
- ❒ Frame/Line widths:
	- Metric version: 0.25 2.0mm (in 0.25mm steps)
	- Inch version: 0.01" 0.08" (in 0.01" steps)
- $\Box$  The frame and line width might be uneven depending on the angle of the line.

### A **Designate the areas you wish to modify.**

#### **Note**

❒ For details about how to designate areas, ⇒ P.153 *"Designating Areas"*.

#### B **Press the [Area Edit] key.**

## C **Select the color and widths.**

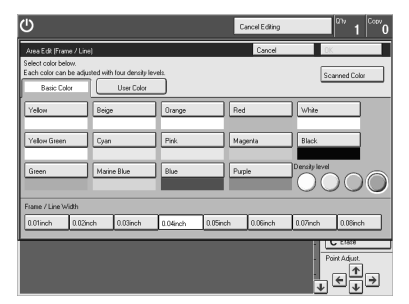

D **Press the [OK] key.**

# **Selecting Modes for Outside Designated Areas**

### **Reference**

The available modes for area editing depend on the area shape.  $\Rightarrow$  P.182 *"Combination Chart for Area Editing"*.

For functions that cannot be used together in area editing, ⇒ P.182 *"Combination Chart for Area Editing"*.

More than one mode can be set. However, there are some limitations,  $\Rightarrow$  P.182 *"Combination Chart for Area Editing"*.

The modes that can be set for outside areas are as follows:

- Color/Image Adjustment: Image Density, Color Mode, Original Type, Image Adjustment, Color Adjustment, Color Balance Adjustment
- Color Creation: Color Conversion, Color Erase, Color Background, Paint, Type Mask
- Image Creation: Outline Image, Shadow Image, Positive/Negative

#### *A* Note

❒ Color/Image Adjustment's default setting:

- Image Density Manual Image Density
- Color Mode Black
- Original Type Text/Photo
- ❒ You can change the default settings. ⇒ P.211 *"User Tools"*.
- $\Box$  The way to set modes is basically the same as for the entire image. For details, refer to each page.
	- To fill an area with a selected color, select the Paint.
	- Image Density (⇒ P.28 *"Adjusting Copy Image Density"*.)
	- Original Type (⇒ P.36 *"Selecting the Original Image Type"*.)
	- Color Adjustment (⇒ P.140 *"Color Adjustment"*.)
	- Color Conversion (⇒ P.94 *"Color Conversion"*.)
	- Color Background (⇒ P.97 *"Color Background"*.)
	- Type Mask (⇒ P.99 *"Type Mask"*.)
	- Outline Image (⇒ P.101 *"Outline Image"*.)
	- Positive/Negative (⇒ P.114 *"Positive/Negative"*.)
	- Color Mode (⇒ P.30 *"Selecting a Color Mode"*.)
	- Image Adjustment (⇒ P.142 *"Image Adjustment"*.)
	- Color Balance Adjustment (⇒ P.131 *"Color Balance Adjustment"*.)
	- Color Erase (⇒ P.96 *"Color Erase"*.)
	- Shadow Image (⇒ P.102 *"Shadow Image"*.) • Save Area (⇒ P.169 *"Save Area"*.) Download from Www.Somanuals.com. All Manuals Search And Download.
	-

# **Area Shapes**

#### **Basic modes**

A **Designate the areas you wish to modify.**

#### **Note**

❒ For details about how to designate areas, ⇒ P.153 *"Designating Areas"*.

B **Press the [Outside Area] key.**

C **Press the [Col./Image Adjust.], [Color Creation] or [Image Creation] key.**

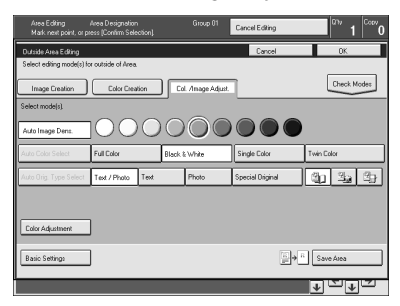

D **Set the effects you wish to apply.**

#### **Note**

- ❒ Color/Image Adjustment, ⇒ P.128 *"Color/Image Adjustment"*.
- ❒ Color Creation, ⇒ P.94 *"Color Creation"*.
- ❒ Image Creation, ⇒ P.101 *"Image Creation"*.
- ❒ Basic Settings, ⇒ P.174 *"Changing Basic Settings for the Entire Image"*.

# E **Press the [OK] key.**

### F **Press the** {**Start**} **key.**

#### **Save Area**

A **Designate the areas you wish to modify.**

#### **Note**

❒ For details about how to designate areas, ⇒ P.153 *"Designating Areas"*.

B **Press the [Area Edit] or [Outside Area] key.**

C **Press the [Save Area] key.**

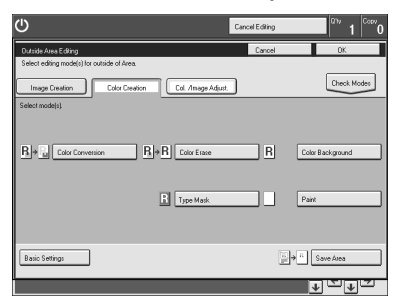

D **Select the effects you wish to apply, and then press the [OK] key.**

E **Press the** {**Start**} **key.**

# **Changing Basic Settings for the Entire Image**

You can change job settings for the entire image during area editing.

The job settings that can be changed are as follows:

- Paper Select, ⇒ P.39 *"Selecting the Copy Paper Size"*.
- Auto Reduce/Enlarge, ⇒ P.51 *"Auto Reduce/Enlarge"*.
- Reduce/Enlarge (Preset R/E, Zoom, Size Magnification, Directional Magnification, Poster Mode), ⇒ P.58 *"Reduce/Enlarge"*.
- Shift, ⇒ P.82 *"Shift"*.
- Margin Adjustment, ⇒ P.83 *"Margin Adjustment"*.
- Sort/Stack/Staple (Option), ⇒ P.116 *"Finishing"*.

#### **Note**

- ❒ For functions that cannot be used together in area editing, ⇒ P.182 *"Combination Chart for Area Editing"*.
- ❒ When you set Shift and Save Area together and designate more than one area in this mode, the minimum size rectangle that includes all the designated areas is shifted as follows:

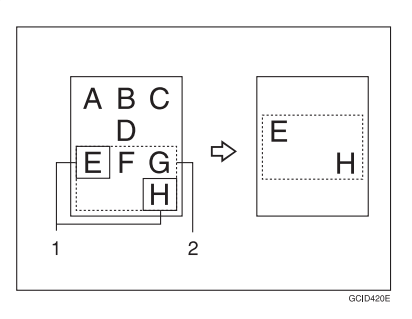

- *1.* **Designated area**
- *2.* **Area that will be shifted**

A **Press the [Basic Settings] key.**

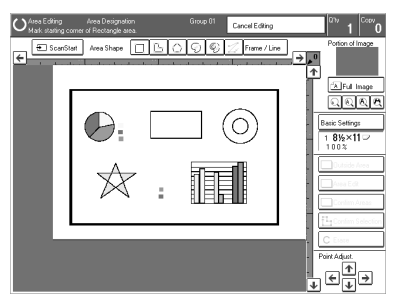

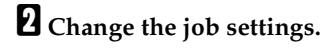

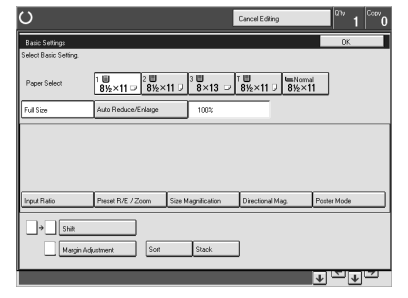

C **Press the [OK] key.**

# **Checking and Changing Areas**

Use this function to check the areas you have selected and the modes you have chosen for each area.

You can:

- Change the modes for an area/group
- Add an area to a group
- Erase an area
- Erase a group

#### **Note**

❒ Note that even if you erase a job setting, a group, or an area, they still consume memory until you exit Area Editing.

# **Change Modes**

### A **Press the [Confirm Areas] key.**

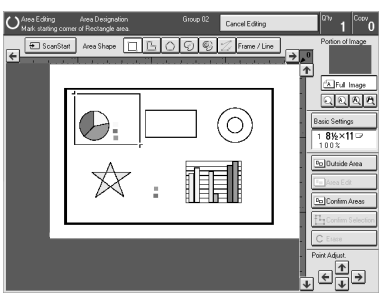

## **Note**

❒ All designated areas are displayed.

# B **Select an area or a group.**

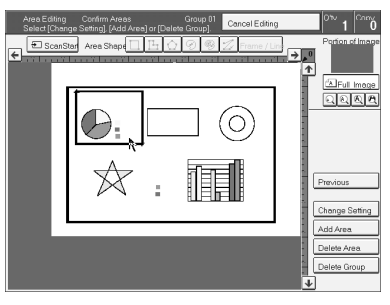

## *A* Note

❒ Areas in this group are highlighted. Download from Www.Somanuals.com. All Manuals Search And Download.

C **Press the [Change Setting] key.**

D **Change the modes, and then press the [OK] key.**

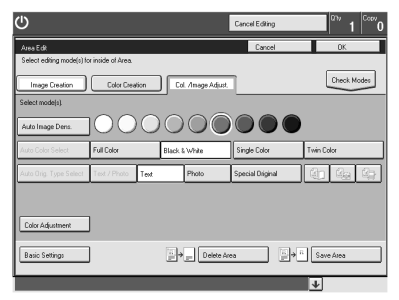

# **Note**

- ❒ Color/Image Adjustment, ⇒ P.128 *"Color/Image Adjustment"*.
- ❒ Color Creation, ⇒ P.94 *"Color Creation"*.
- ❒ Image Creation, ⇒ P.101 *"Image Creation"*.
- ❒ Color Adjustment, ⇒ P.140 *"Color Adjustment"*.
- ❒ Basic Settings, ⇒ P.174 *"Changing Basic Settings for the Entire Image"*.
- ❒ Delete Area, ⇒ P.168 *"Delete Area"*.
- ❒ Save Area, ⇒ P.169 *"Save Area"*.

## E **Press the [Previous] key.**

# **Adding Areas**

# A **Press the [Confirm Areas] key.**

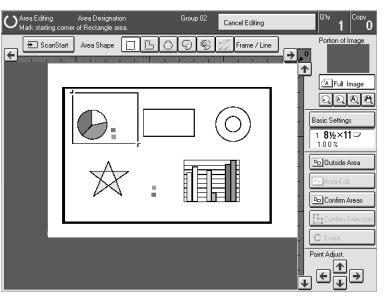

## **Note**

❒ All designated areas are displayed.

# B **Select an area or a group.**

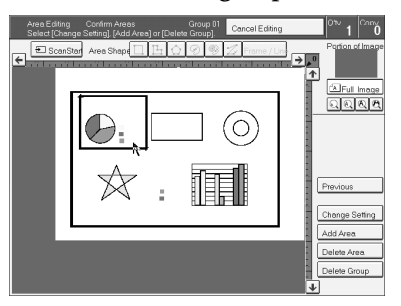

# **Note**

❒ Areas in this group are highlighted.

C **Press the [Add Area] key.**

D **Select the area shape.**

E **Designate areas, and then press the [Confirm Areas] key.**

## *A* Note

❒ For details about how to designate areas, ⇒ P.153 *"Designating Areas"*.

F **Press the [Previous] key.**

# **Erasing an Area**

# A **Press the [Confirm Areas] key.**

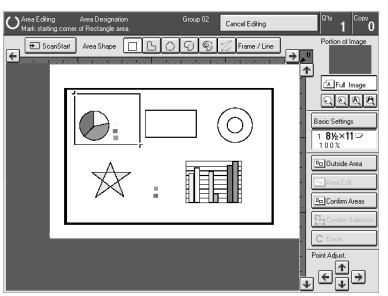

# **Note**

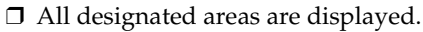

B **Select an area that you want to cancel.**

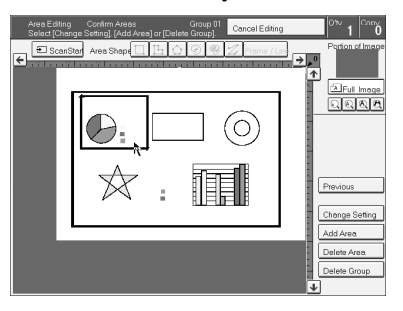

C **Press the [Delete Area] key.**

D **Press the [Yes] key.**

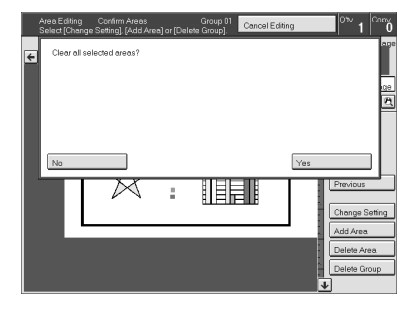

E **Press the [Previous] key.**

# **Erasing a Group**

# A **Press the [Confirm Areas] key.**

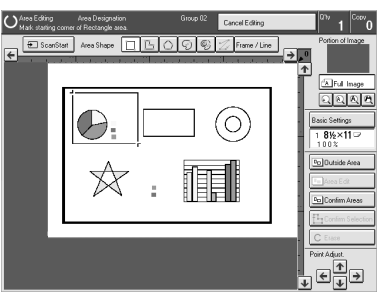

# **Note**

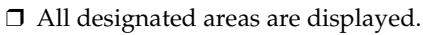

# B **Select a group that you want to cancel.**

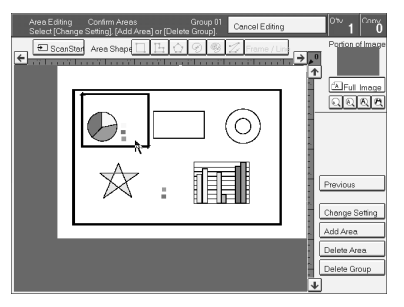

# **Note**

❒ Areas in this group are highlighted.

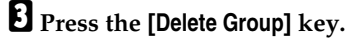

# D **Press the [Yes] key.**

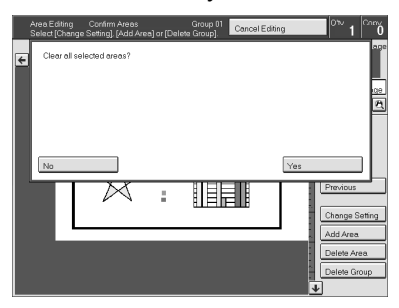

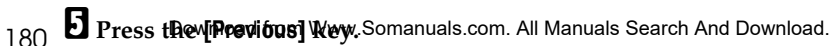

# **Exiting Area Editing**

A **Press the [Cancel Editing] key.**

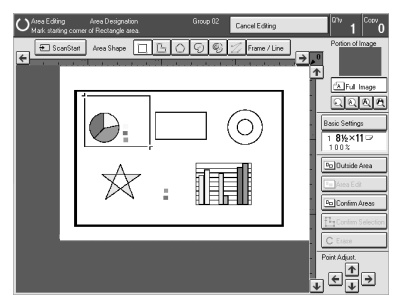

B **Press the [Yes] key.**

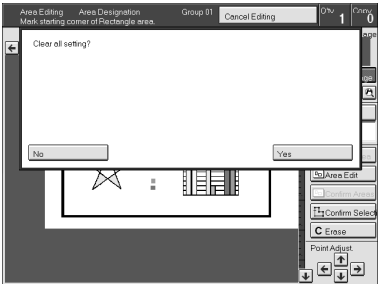

# **Combination Chart for Area Editing**

- $\odot$  Functions available for designated areas.
- $Q$  Functions available for areas outside designated areas.
- C Functions that can be selected together in an area.
- D Functions available with each shape.
- E Functions available for the entire image.
- ✩: Those modes can be used together.
- ★: Those modes can be used together with some limitations.
- →: The original mode is overridden and only the newly selected mode is active.
- ✗: These modes cannot be used together.

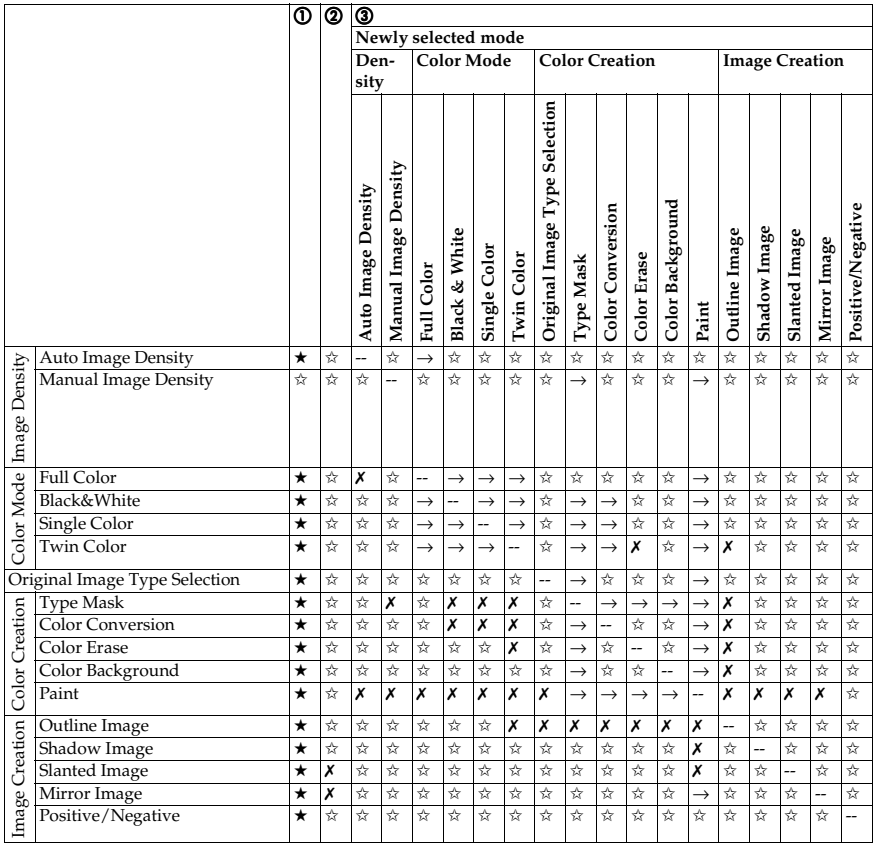

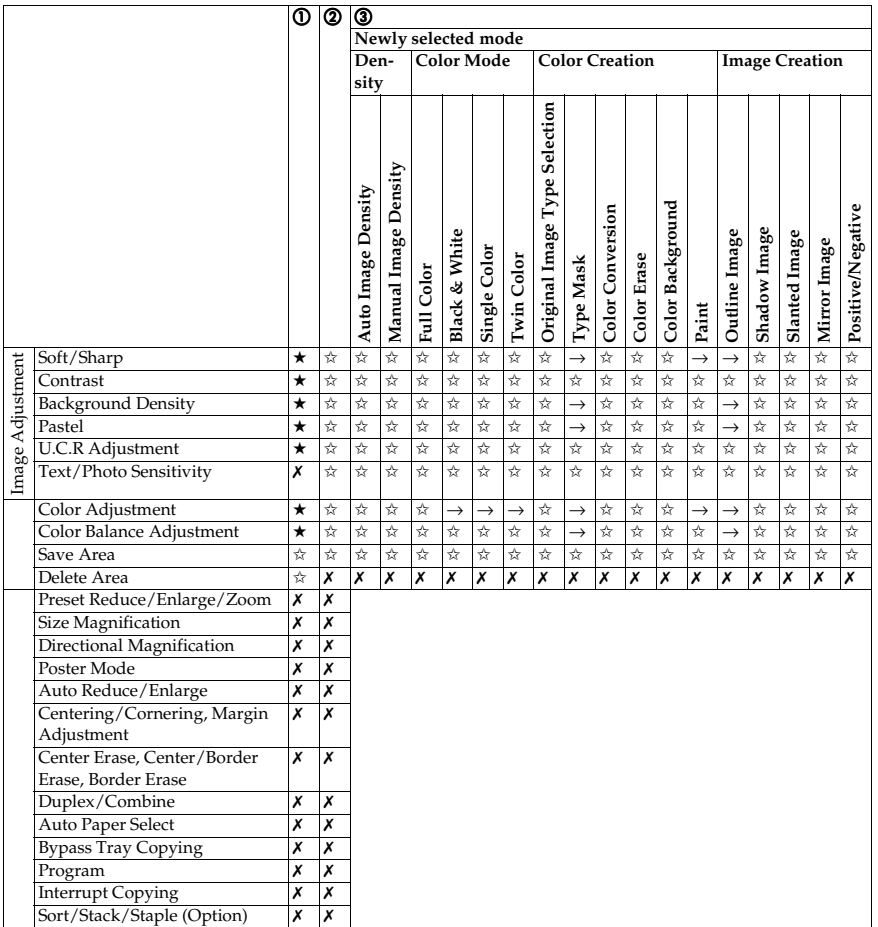

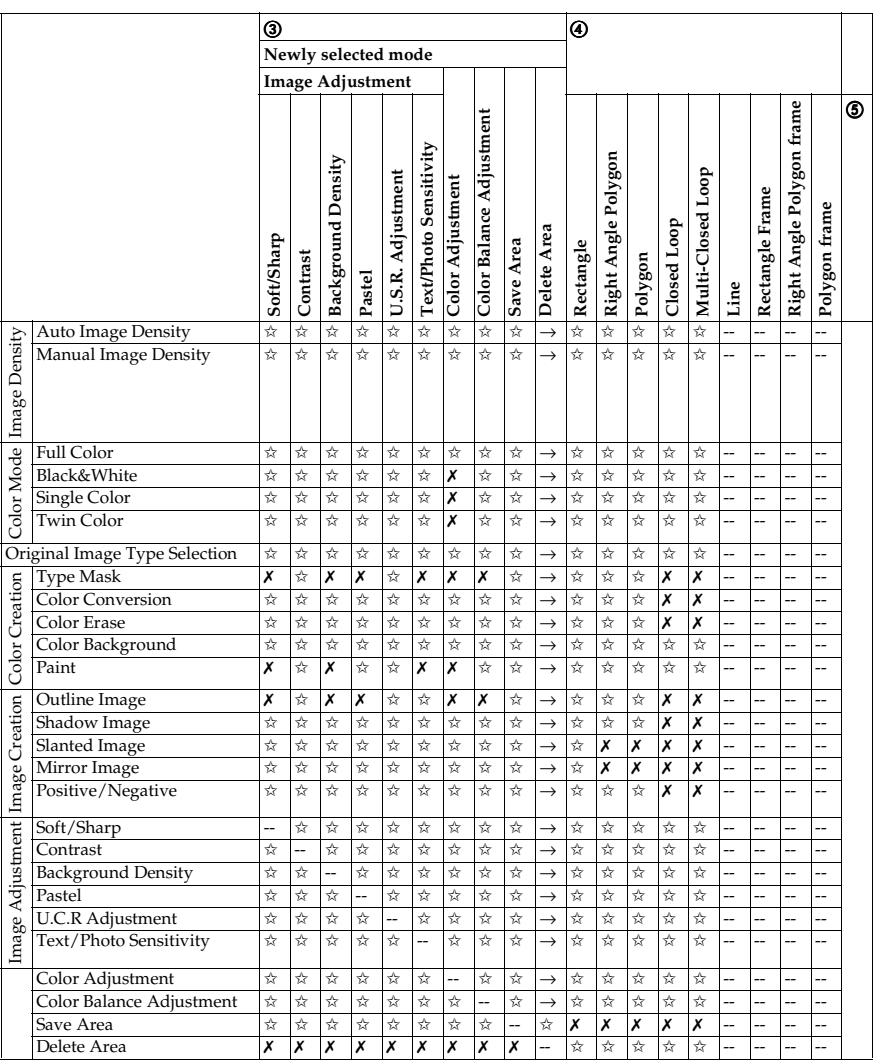

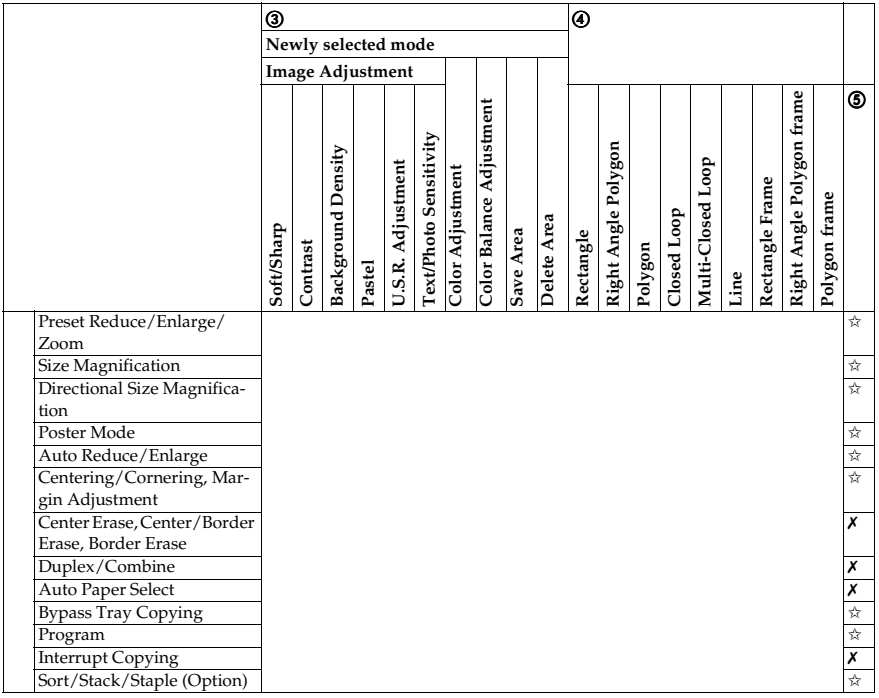

# **6. Troubleshooting**

# **If Your Machine Does not Operate as You Want**

Check the following:

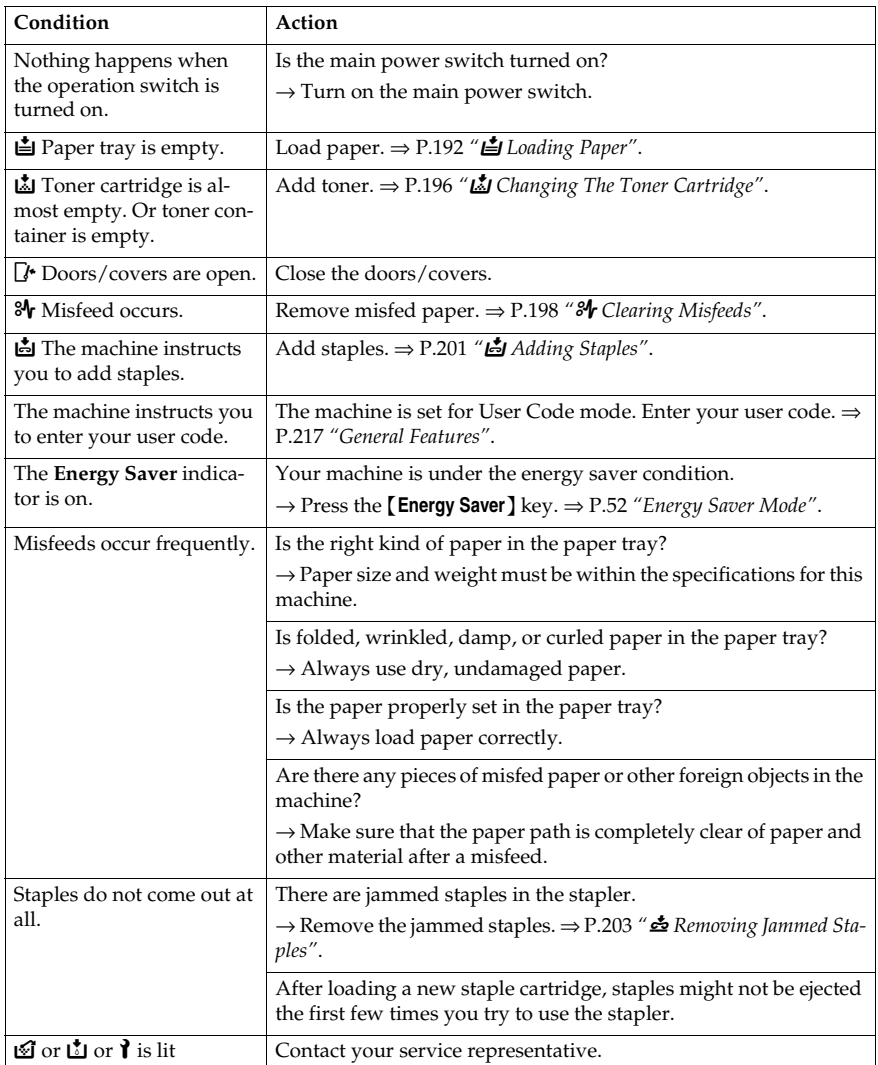

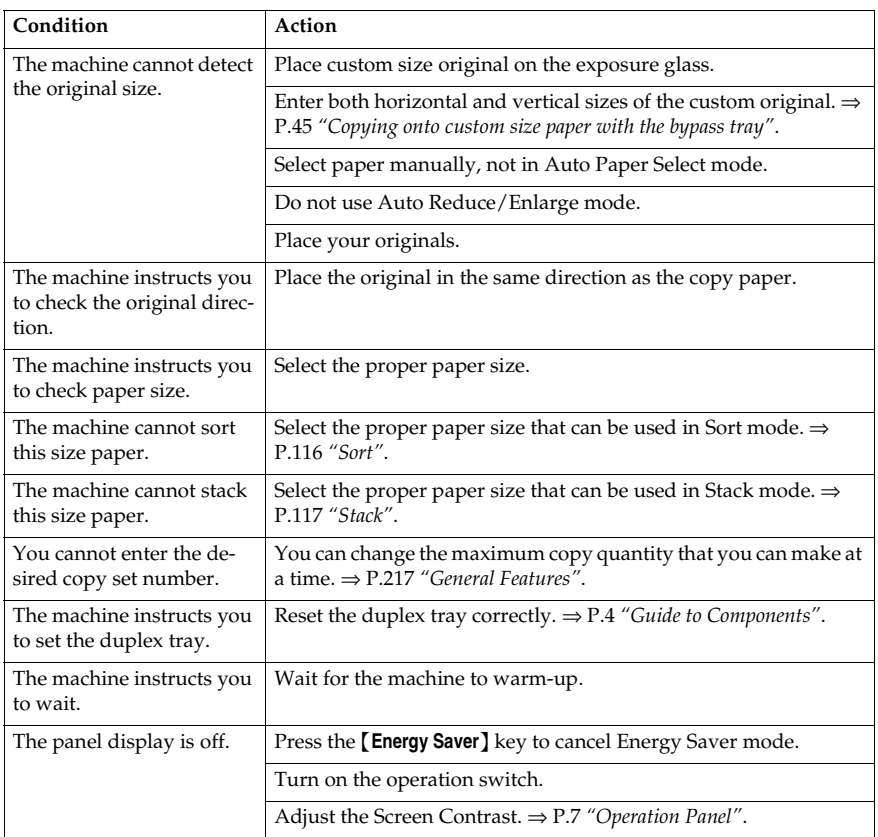

If you cannot correct the problem by taking the above actions, please contact your service representative.

# **If You Cannot Make Copies as You Want**

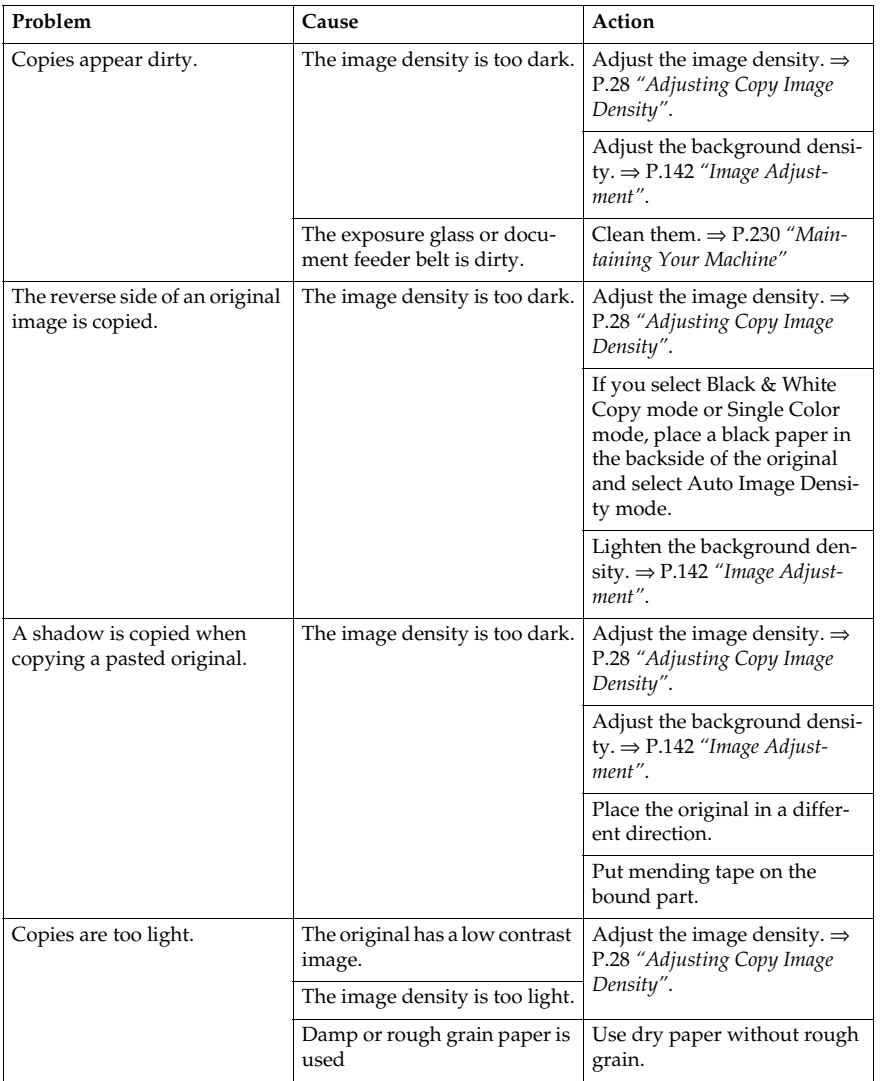

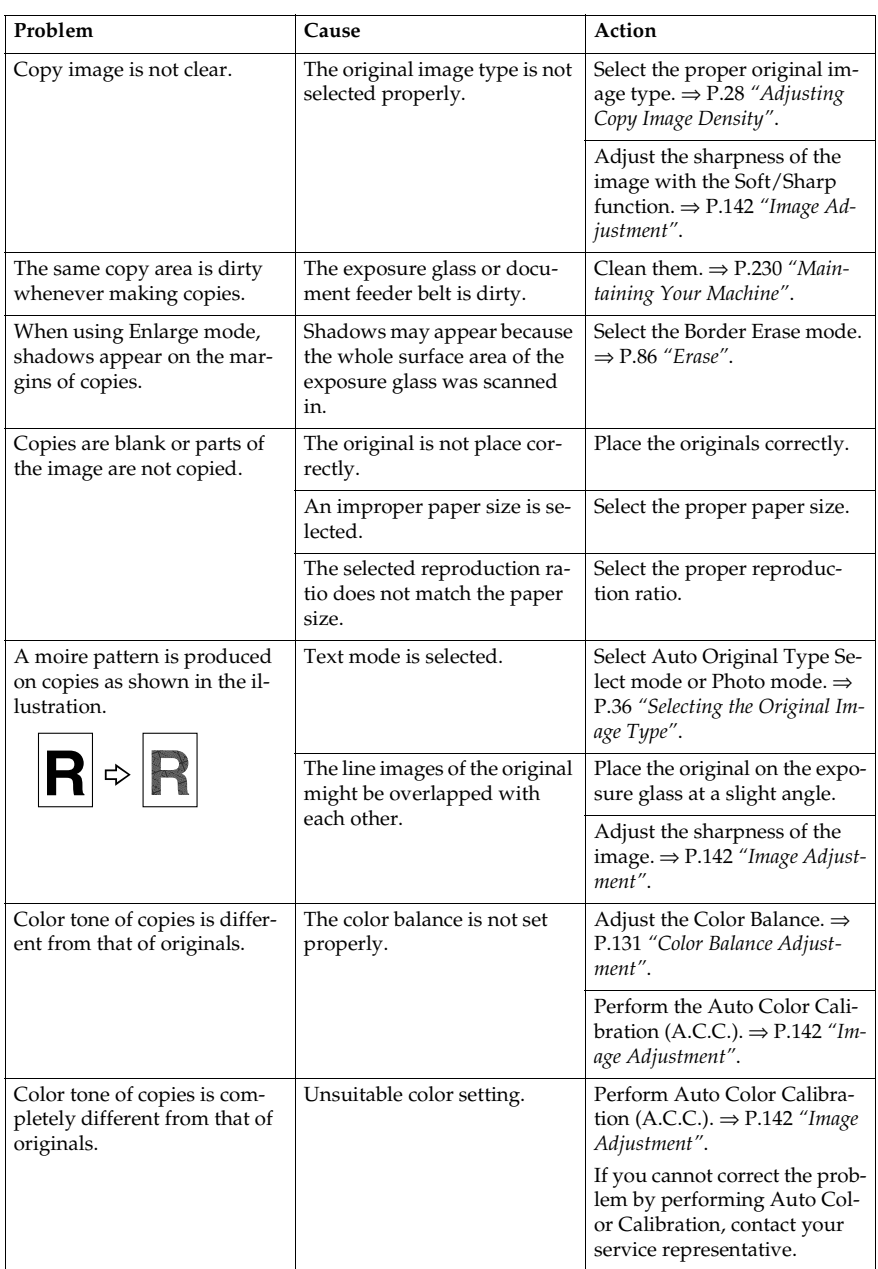

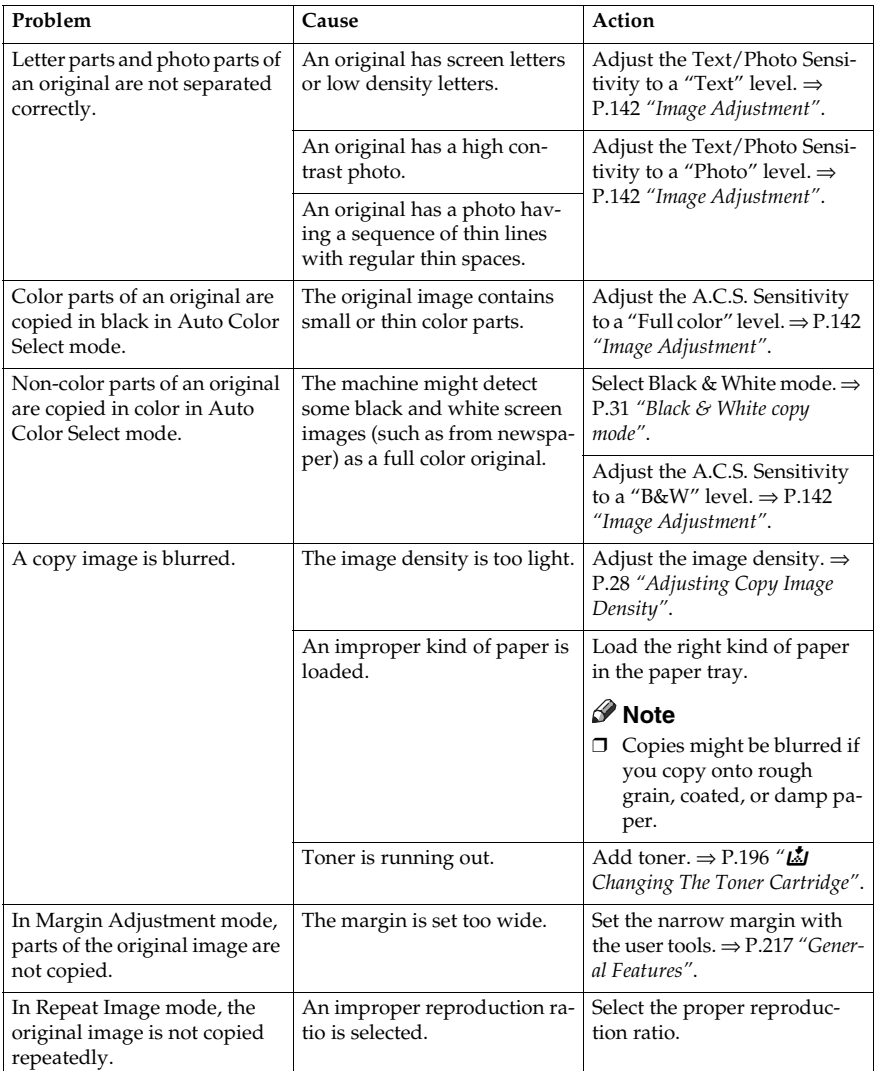

If you cannot correct the problem by taking the above actions, please contact your service representative.

Download from Www.Somanuals.com. All Manuals Search And Download.

# B **Loading Paper**

# **Reference**

For details about paper sizes that can be set, ⇒ P.235 *"Mainframe"*.

# **Note**

❒ If you want to change the paper size, ⇒ P.207 *"Changing Paper Size"*.

# **Non-recommended Paper for Paper Trays**

- Folded, curled, creased, or damaged paper
- Torn paper
- Perforated paper
- Paper with conductive or low electrical resistance coating such as carbon or silver coating
- Thermal paper, art paper
- Thin paper that has low stiffness
- Damp paper
- Wavy paper
- Stapled paper
- Translucent paper
- OHP transparencies

## **Note**

- $\Box$  Load paper with the side you wish to copy onto face-down in the paper trays. If copies are curled, try turning the copy paper over in the tray. If there is no improvement, change to copy paper with less curl.
- ❒ Correct curls in copy paper before loading.
- ❒ Fan copy paper to get air between the sheets before loading.
- ❒ When making 2-sided copies, do not load paper in the paper tray to copy on the reverse side. Use the bypass tray. ⇒ P.49 *"Copying onto the reverse side of paper"*.

# **Loading Paper in the Paper Tray**

A **Pull out the paper tray until it stops.**

B **While pressing the lock lever, open the side fences.**

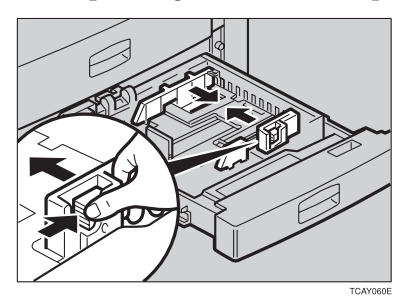

C **Square the paper and load it in the tray.**

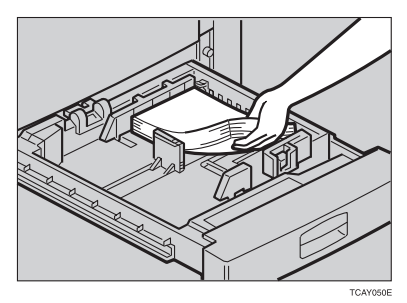

# **Note**

- ❒ Do not stack paper over the limit mark.
- ❒ Make sure that the leading corners of the paper are under the corners.

# D **Reinstall the side fences.**

E **Push the paper tray in until it stops.**

# **Loading Paper in the Large Capacity Tray**

A **Press the** {**Down**} **key if it is not lit.**

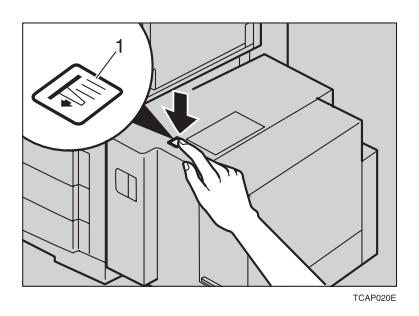

*1.* **Down key**

# *A* Note

 $\Box$  The key blinks while the bottom plate is moving down.

# B **When the key stops blinking and lights up, open the top cover.**

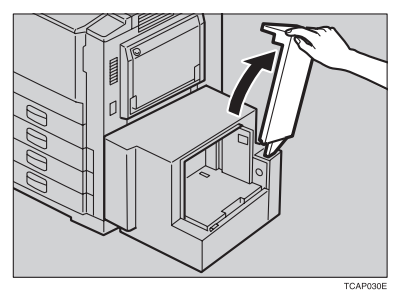

# *A* Note

❒ Make sure no paper sheet is in the feeding part of the Large Capacity Tray. Remove the sheet, if any.

C **Place the paper in the tray along the edge on the left.**

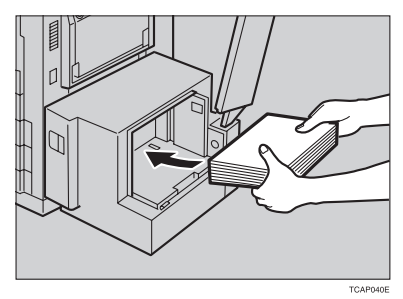

# **Note**

❒ The Tray contains up to 1,500 sheets.

D **Close the top cover.**

# D **Changing The Toner Cartridge**

There are four kinds of toner (Cyan, Magenta, Yellow, and Black). When  $\Sigma_i$  is lit, it is time to add toner.

#### R *WARNING:*

**•** *Do not incinerate used toner or toner containers. Toner dust might ignite when exposed to an open flame. Dispose of used toner containers in accordance with local regulations for plastics.*

#### $\triangle$  *CAUTION:*

• *Keep toner (used or unused) and toner containers out of reach of children.*

#### R *CAUTION:*

• *Our products are engineered to meet high standards of quality and functionality, and we recommend that you only use the expendable supplies available at an authorized dealer.*

### **Note**

- ❒ If you use toner other than that recommended, a fault might occur.
- ❒ When changing the toner cartridge, do not turn off the operation switch. If you do, your settings are cleared.
- ❒ Always add toner after the machine instructs you to add toner.
- $\Box$  Do not use used toner. This will damage the machine.
- ❒ Be sure to add the correct color toner.
- ❒ You can still make about 20 copies after D appears. This is a good time to get a new toner cartridge ready.

#### A **Open the front cover of the machine.**

B **Turn the knob clockwise to the position shown in the diagram.**

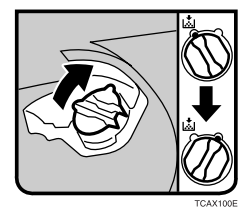

C **Pull out the toner cartridge.**

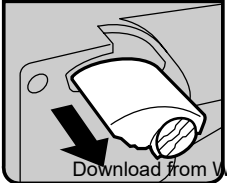

D **Remove the seal.**

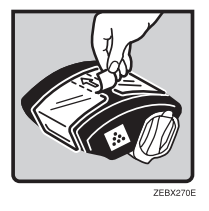

E **Push in the new toner cartridge until it fits into place.**

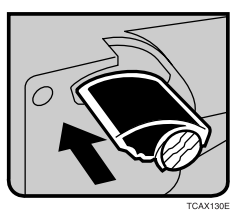

F **Turn the knob back to the position shown and close the front door.**

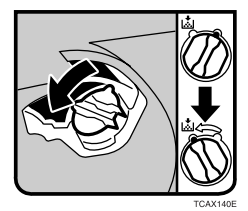

## **Note**

- ❒ Insert the new toner cartridge until it stops.
- ❒ After inserting the new toner cartridge, turn the knob counterclockwise to the ▼ mark.

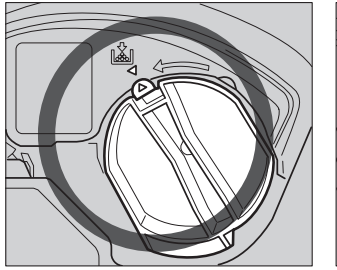

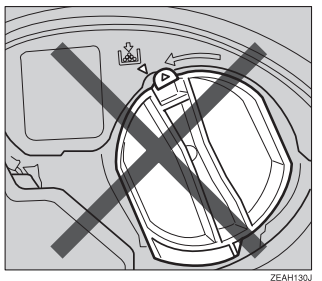

# x **Clearing Misfeeds**

#### $\triangle$  *CAUTION:*

• *The fusing section of this equipment might be very hot. You should be very careful that you don't touch this section when removing the misfed paper.*

## **Note**

- ❒ When clearing misfeeds, do not turn off the operation switch. If you do, your copy settings are cleared.
- ❒ To prevent misfeeds, do not leave any torn scraps of paper within the machine.
- ❒ If paper misfeeds occur repeatedly, contact your service representative.
- ❒ When clearing misfeeds, make sure that all units and levers are returned to their original position and all covers are closed.
- ❒ Do not touch originals in the document feeder when a paper misfeed occurs in the machine. If you do the machine cannot determine which originals have been copied and which have not.

# **Check the Misfeed Location Display**

The display shows the location of misfed paper.

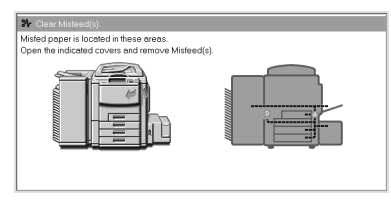

# **Clearing Paper Misfeeds**

When A, B, C, D or Z is Displayed:

A **Open the front cover of the machine.**

**Z** You can find the sticker (with  $\mathbf{\mathcal{F}}$  at the top) explaining how to remove mis**fed paper inside the front cover as shown in the illustration.**

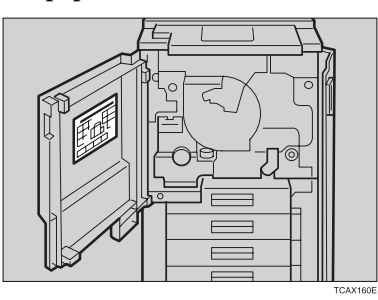

# C **Remove misfed paper following the instructions on the sticker.**

When R is Displayed:

#### **Note**

- $\Box$  This indicator is displayed only when your machine is equipped with the optional 20-bin sorter stapler.
- A **Open the top cover of the sorter.**
- **E** You can find the sticker (with  $\partial \mathbf{r}$  at the top) explaining how to remove the **misfed paper on the 20-bin sorter stapler as shown in the illustration.**

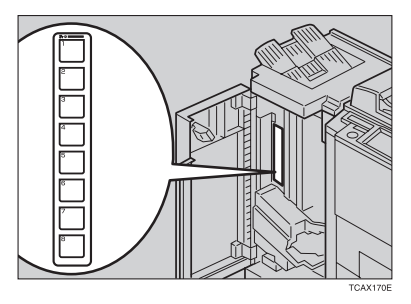

C **Remove the misfed paper following the instructions on the sticker.**

When P is Displayed:

#### **Note**

 $\Box$  This indicator is displayed only when your machine is equipped with the optional document feeder.

**I** You can find the sticker (with  $\frac{a}{r}$  at the top) explaining how to remove the **misfed paper on the document feeder as shown in the illustration.**

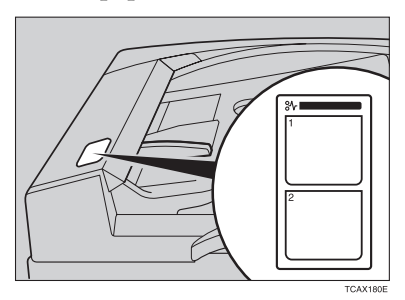

B **Remove the misfed paper following the instructions on the sticker.**

When U is Displayed:

#### **Note**

- $\Box$  This indicator is lit only when your machine is equipped with the optional large capacity tray.
- **d** You can find the sticker (with  $\frac{a}{r}$  at the top) explaining how to remove the **misfed paper on the large capacity tray as shown in the illustration.**

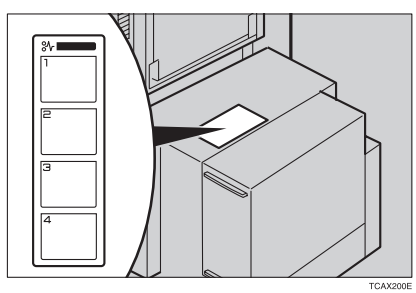

B **Remove the misfed paper following the instructions on the sticker.**
## d **Adding Staples**

### R *CAUTION:*

• *Our products are engineered to meet high standards of quality and functionality, and we recommend that you only use the expendable supplies available at an authorized dealer.*

## **Note**

- ❒ If you use a staple cartridge other than that recommended, staple failure or staple jams might occur.
- A **Open the sorter stapler front cover, pull the R3 holder, and then pull out the stapler unit.**

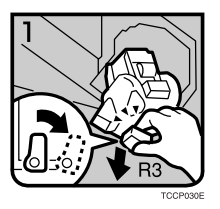

B **Push the cartridge forward to release it.**

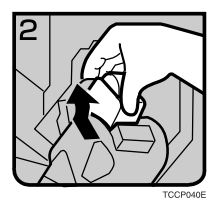

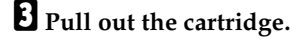

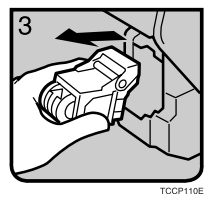

D **Remove the empty refill in the arrow direction.**

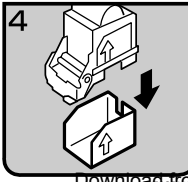

E **Align the arrow mark on the new refill with that on the cartridge and push the new refill into the cartridge until a click is heard.**

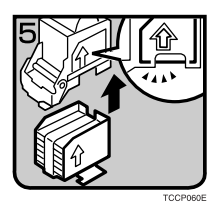

F **Pull the ribbon out of the cartridge.**

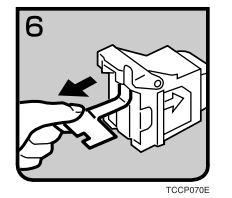

G **Place the cartridge in the staple unit.**

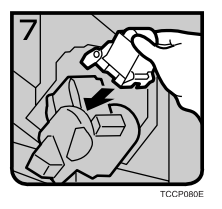

 $\overline{\mathbf{B}}$  Turn the cartridge backward until a click is heard.

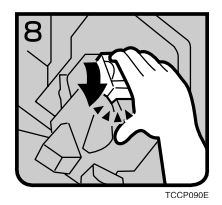

I **Return the R3 holder back to its original position.**

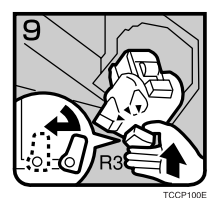

## e **Removing Jammed Staples**

## **Note**

- ❒ Staples might be jammed because of curled copies. In this case, try turning the copy paper over in the tray. If there is no improvement, change to copy paper with less curl.
- ❒ After removing jammed staples, staples might not be ejected the first few times you try to use the stapler.
- **d** Open the sorter stapler front cover, and then turn the dial in the arrow di**rection until the staple unit stops.**

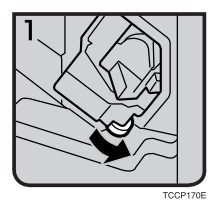

B **Pull the R3 holder, and then pull out the staple unit.**

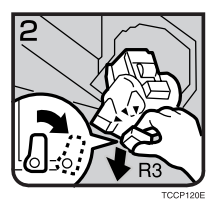

C **Push the cartridge forward to release it.**

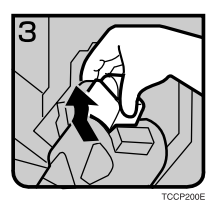

D **Pull out the cartridge.**

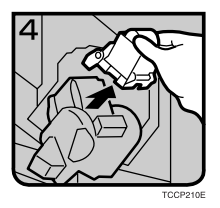

E **Push the lock on the right side of the phase plate to open the phase plate.**

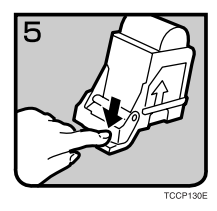

F **Remove the jammed staple.**

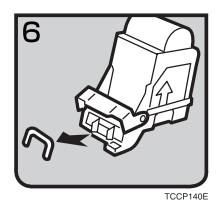

G **Return the phase plate to its original position until a click is heard.**

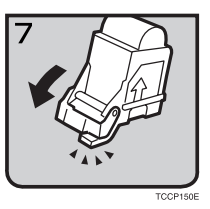

 $\Omega$  Place the cartridge in the staple unit.

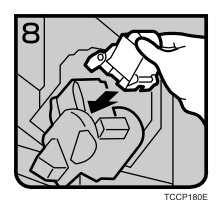

I **Turn the cartridge backward until a click is heard.**

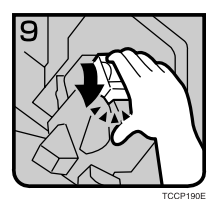

J **Return the R3 holder into the original position.**

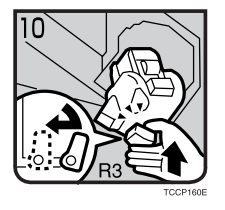

 $\blacksquare$  Close the sorter stapler front cover.

# **7. Changing the Machine's Settings**

## **Changing Paper Size**

## **1st Tray Paper Size**

### **Note**

❒ Be sure select the paper size with the user tools or misfeeds might occur.

### **Reference**

For paper sizes, weight, and capacity that can be set in each tray,  $\Rightarrow$  P.235 *"Mainframe"*.

A **Make sure that the paper tray is not being used.**

B **Pull out the paper tray until it stops.**

### **Note**

❒ Remove any remaining copy paper.

### C **Adjust the back fence to the new paper size.**

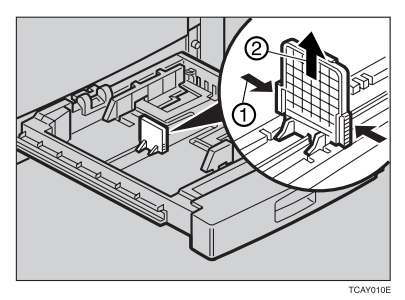

D **Square the paper and load it in the tray.**

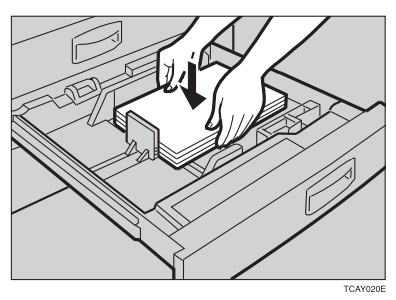

### **Note**

- ❒ Shuffle the paper before loading it in the tray.
- ❒ Do not stack paper over the limit mark.
- ❒ Make sure the leading corners of the paper are under the corners.

### E **While pressing the release levers, slide the side fences to the new paper size.**

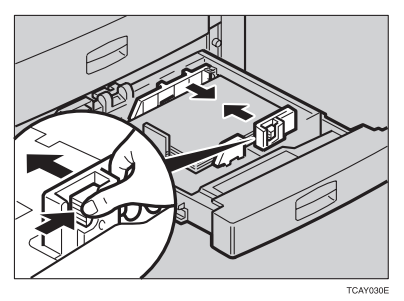

F **Push the paper tray in until it stops.**

G **Press the** {**User Tools**} **key.**

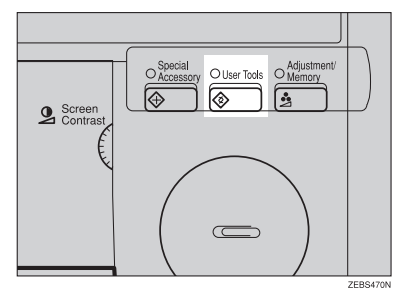

## **Reference**

For details about how to change the paper size, ⇒ P.209 *"Changing Paper Size with the User Tools"*.

## **2nd and 3rd Tray Paper Size**

 $\blacksquare$  **Follow steps**  $\blacksquare$  **to**  $\blacksquare$  **on**  $\Rightarrow$  **P.207 <sup>***"1st Tray Paper Size"***.**</sup>

B **Adjust the tray size with the paper size selector to the new paper size.**

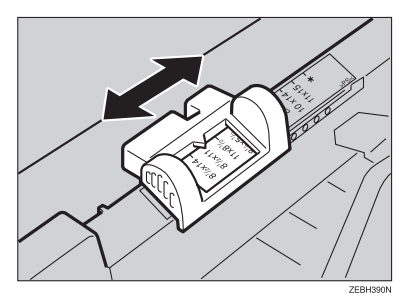

## **Note**

❒ If you cannot find the desired paper size on the paper size selector, select the  $\mathcal{H}$ , and then press the **[User Tools]** key.  $\Rightarrow$  P.209 *"Changing Paper Size with the User Tools"*.

C **Push the paper tray in until it stops.**

## **Changing Paper Size with the User Tools**

 $\Box$  **Follow steps**  $\Box$  **to**  $\Box$  **on**  $\Rightarrow$  P.207 "1<sup>st</sup> Tray Paper Size".

B **Press the** {**User Tools**} **key.**

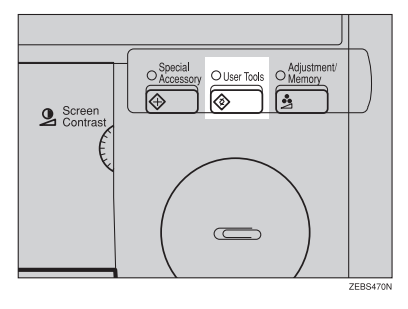

C **Press the [System Settings] key.**

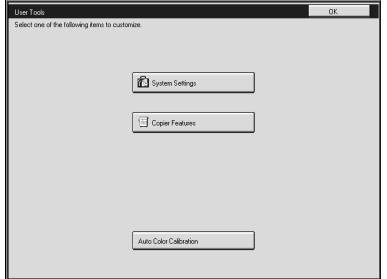

D **Press the [Next] key until Tray Paper Size is displayed.**

E **Press the [Change] key to select the tray.**

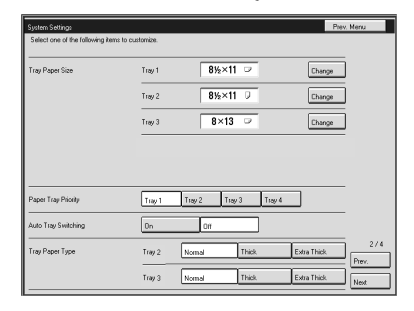

F **Select the paper size, and then press the [OK] key.**

G **Press the** {**User Tools**} **key to exit from the user tools.**

## **User Tools**

## **Accessing the User Tools**

This section is for the key operators in change of this machine. You can change or set the machine's default settings.

### **Note**

 $\square$  Do not forget to exit the user tools menu after accessing it.

## A **Press the** {**User Tools**} **key.**

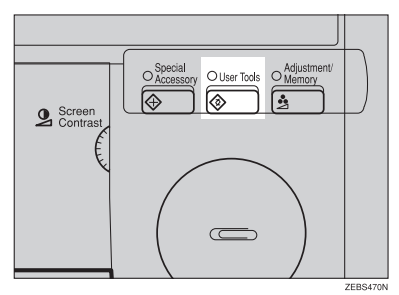

B **Press the [System Settings] or [Copier Features] key.**

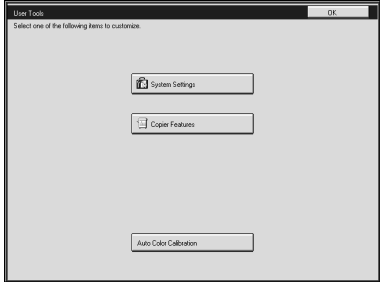

### C **Select the desired user tools menu.**

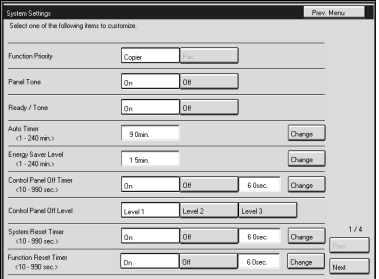

## **Note**

- ❒ **[Next]**: Press to go to the next page.
- ❒ **[Prev.]**: Press to go back to the previous page.

## D **Change the settings by following the instructions on the panel display.**

### **Note**

- ❒ **[Prev. Menu]** key: Press to return to the previous menu.
- ❒ **[Cancel]** key: Press to return to the previous menu without changing any data.

## **Exiting from the User Tools**

A **After changing the user tools settings, press the** {**User Tools**} **key.**

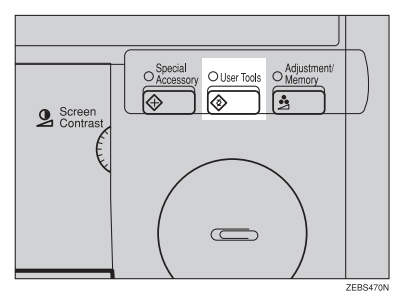

## **Note**

❒ The settings are not canceled even if the operation switch is turned off or the {**Clear Modes**} key is pressed.

## **Setting You can Change with the User Tools (System Settings)**

## **Reference**

For details about how to access the user tools, ⇒ P.211 *"Accessing the User Tools"*.

### **System settings**

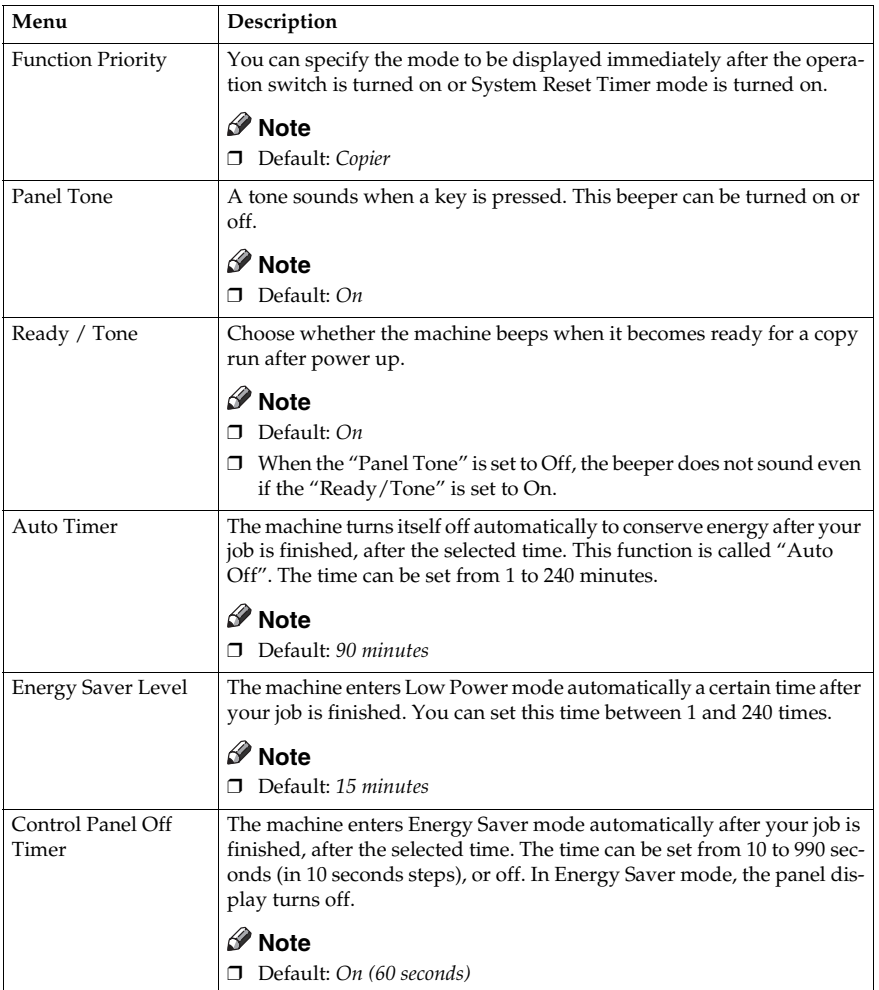

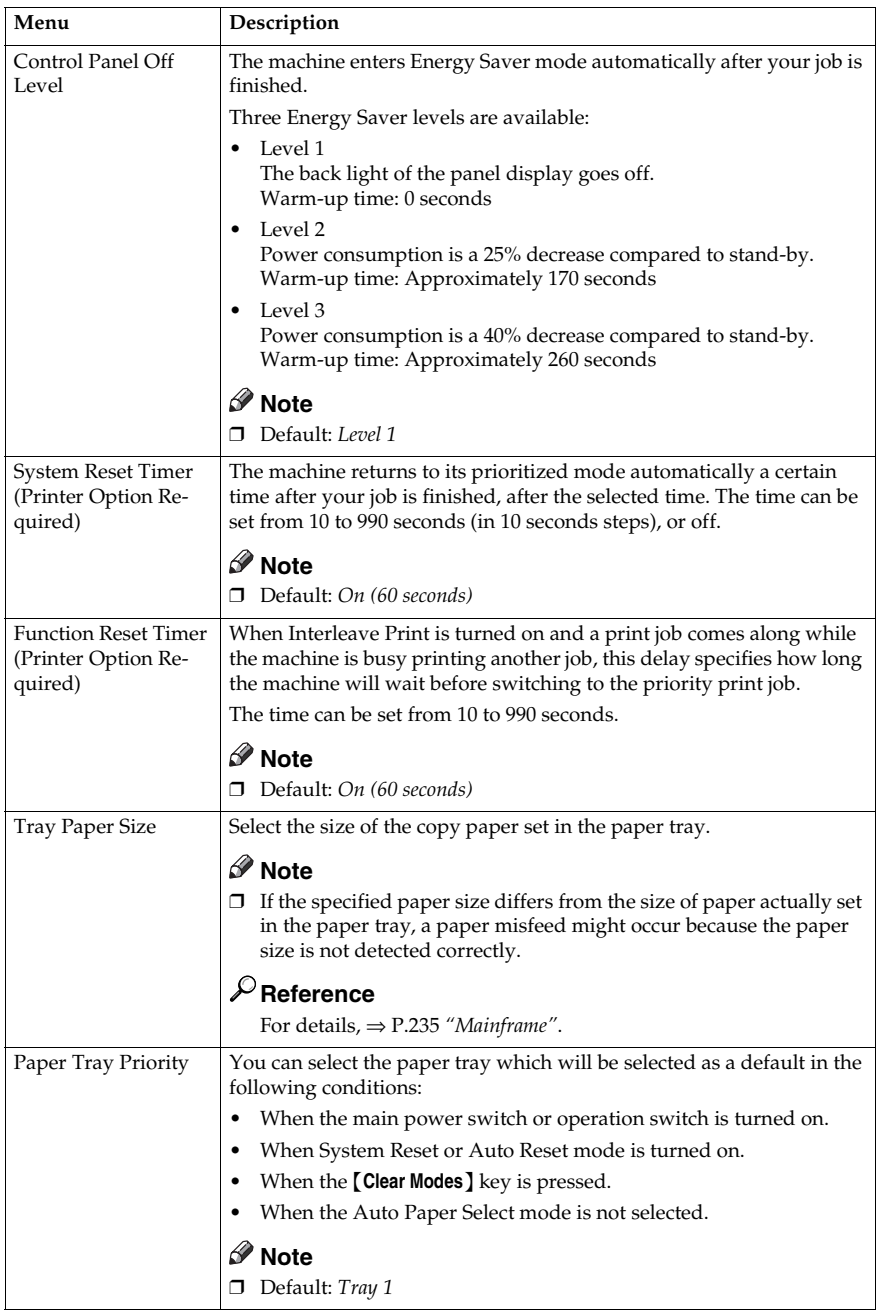

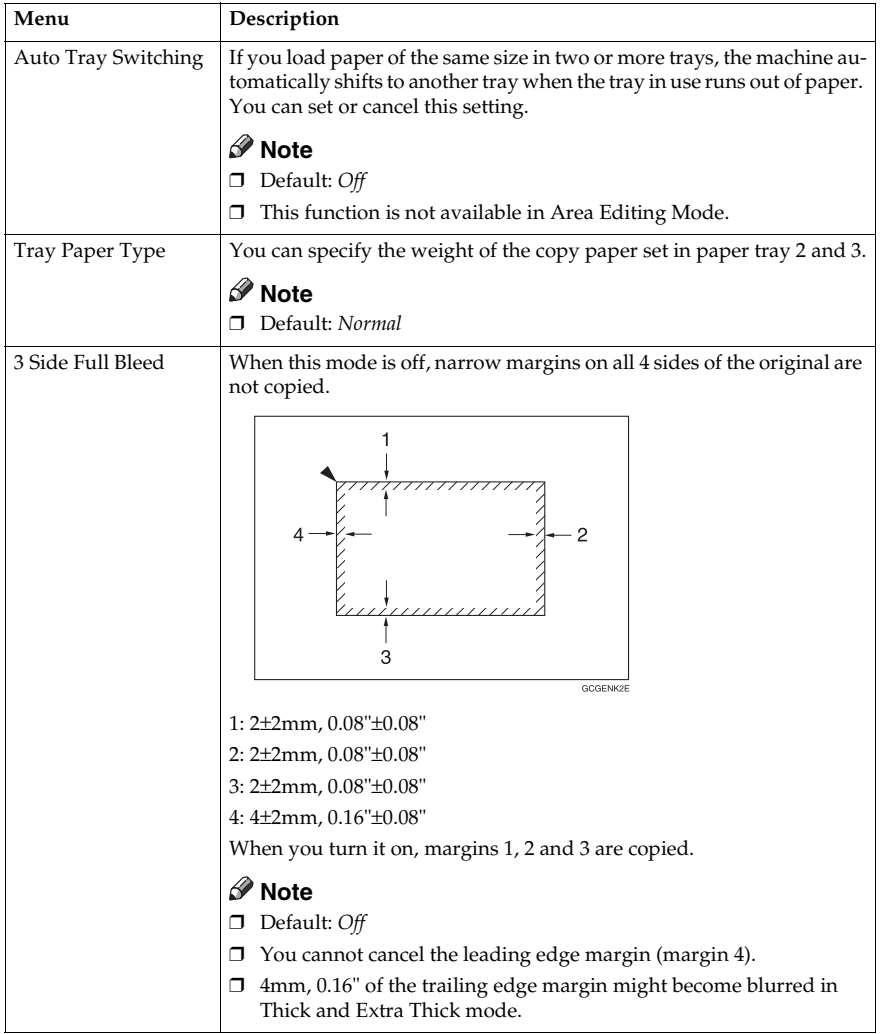

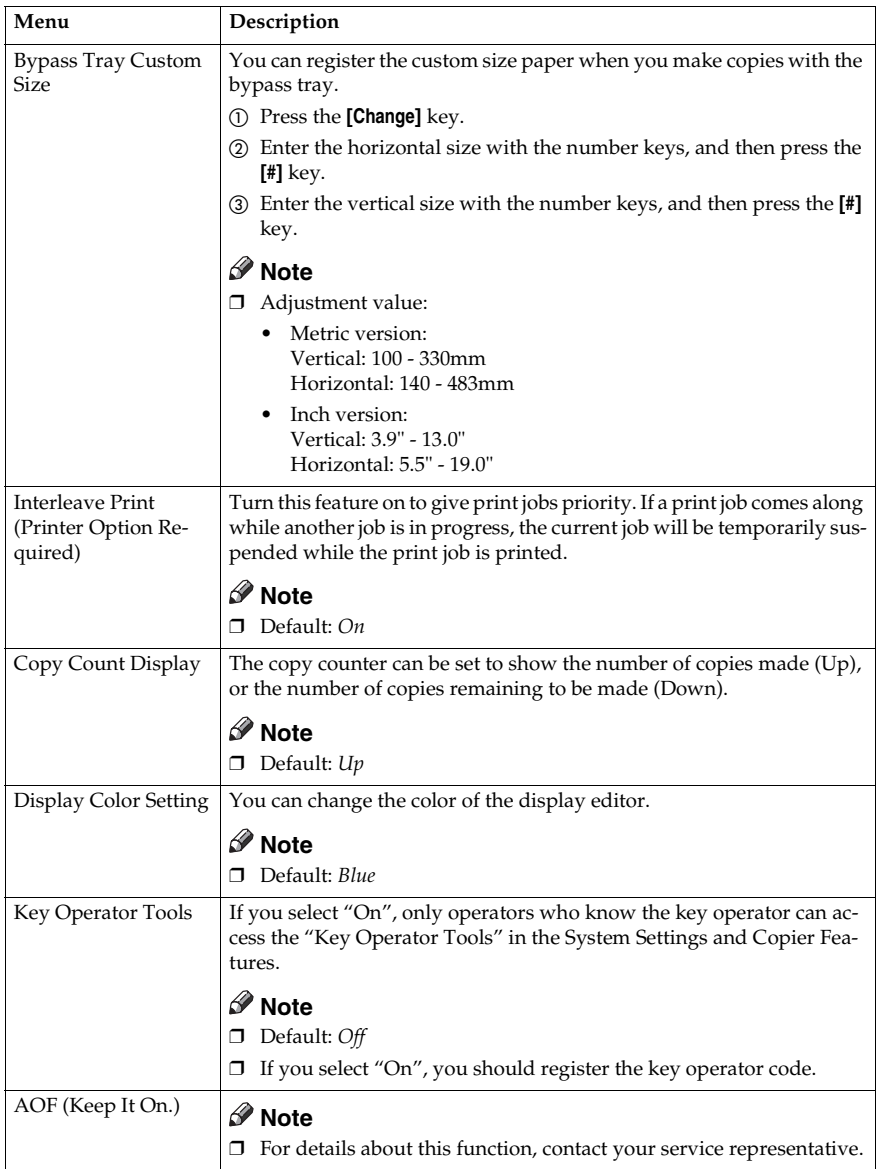

## **Settings You can Change with the User Tools (Copier Features)**

## **Reference**

For details about how to access the user tools, ⇒ P.211 *"Accessing the User Tools"*.

### **General Features**

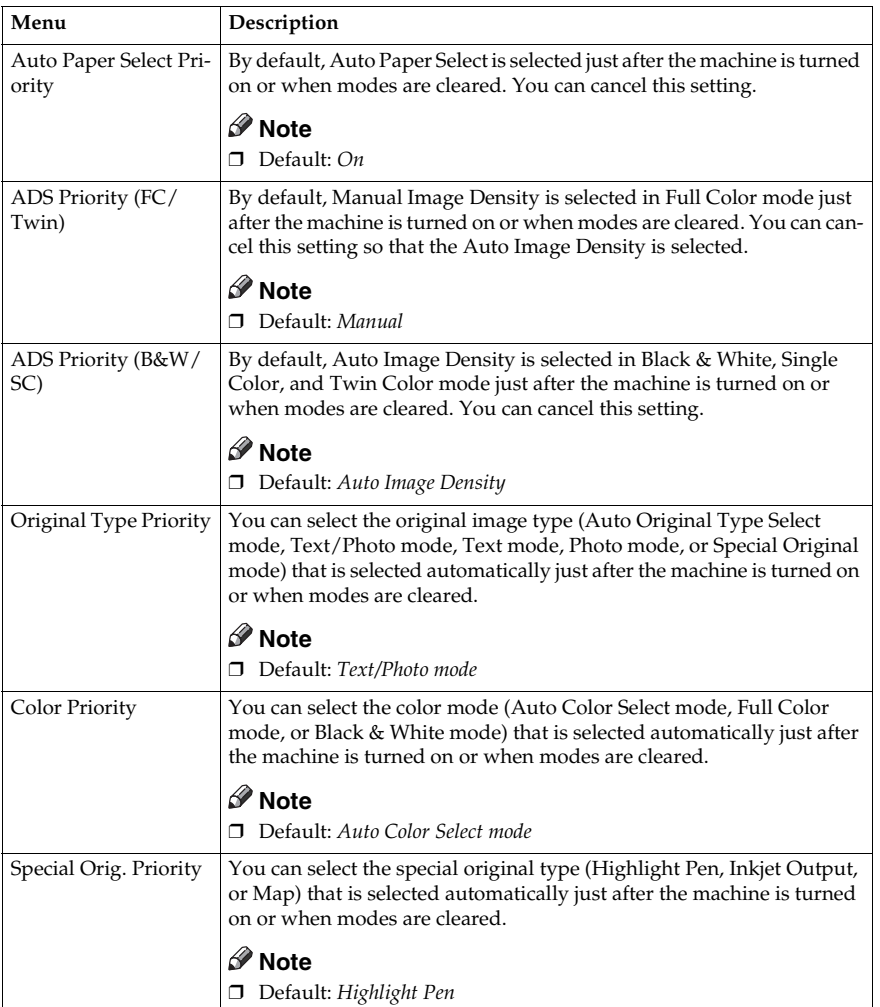

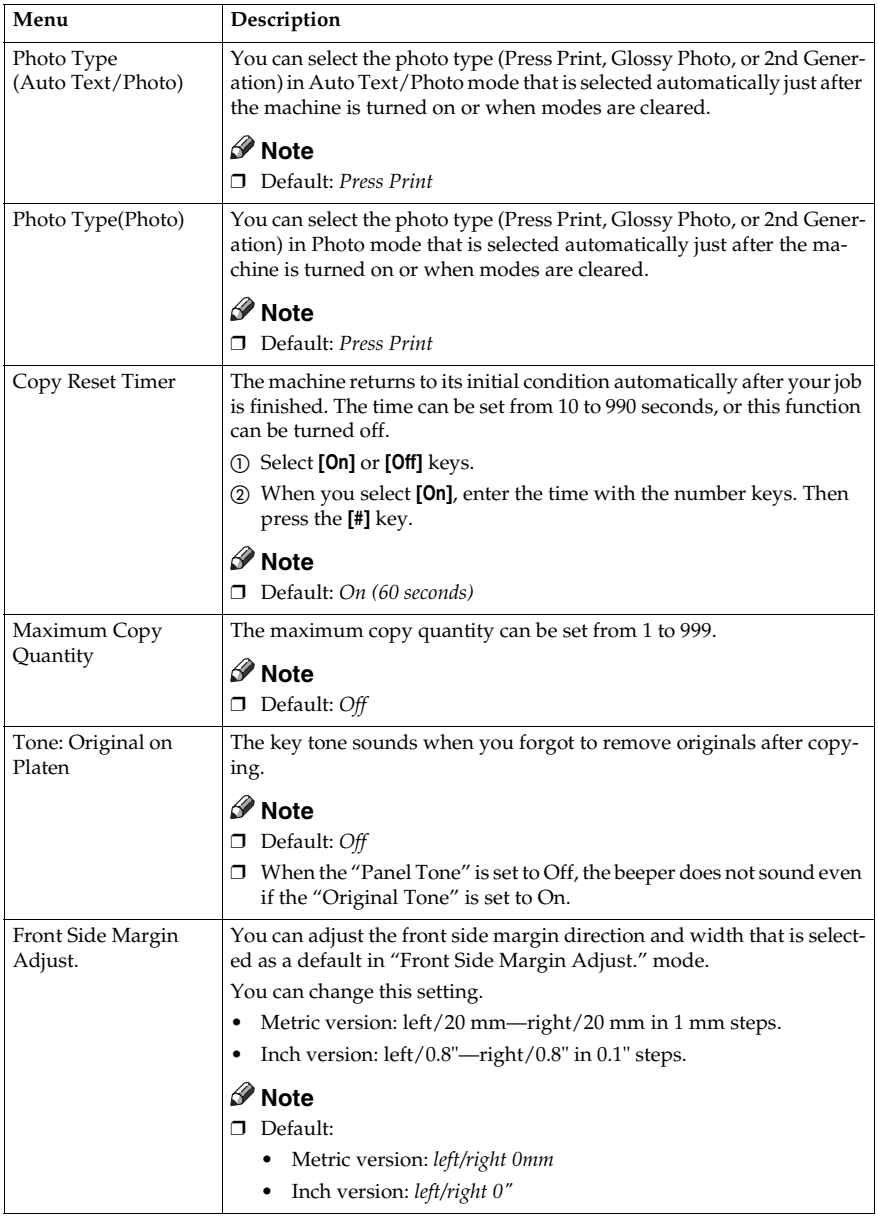

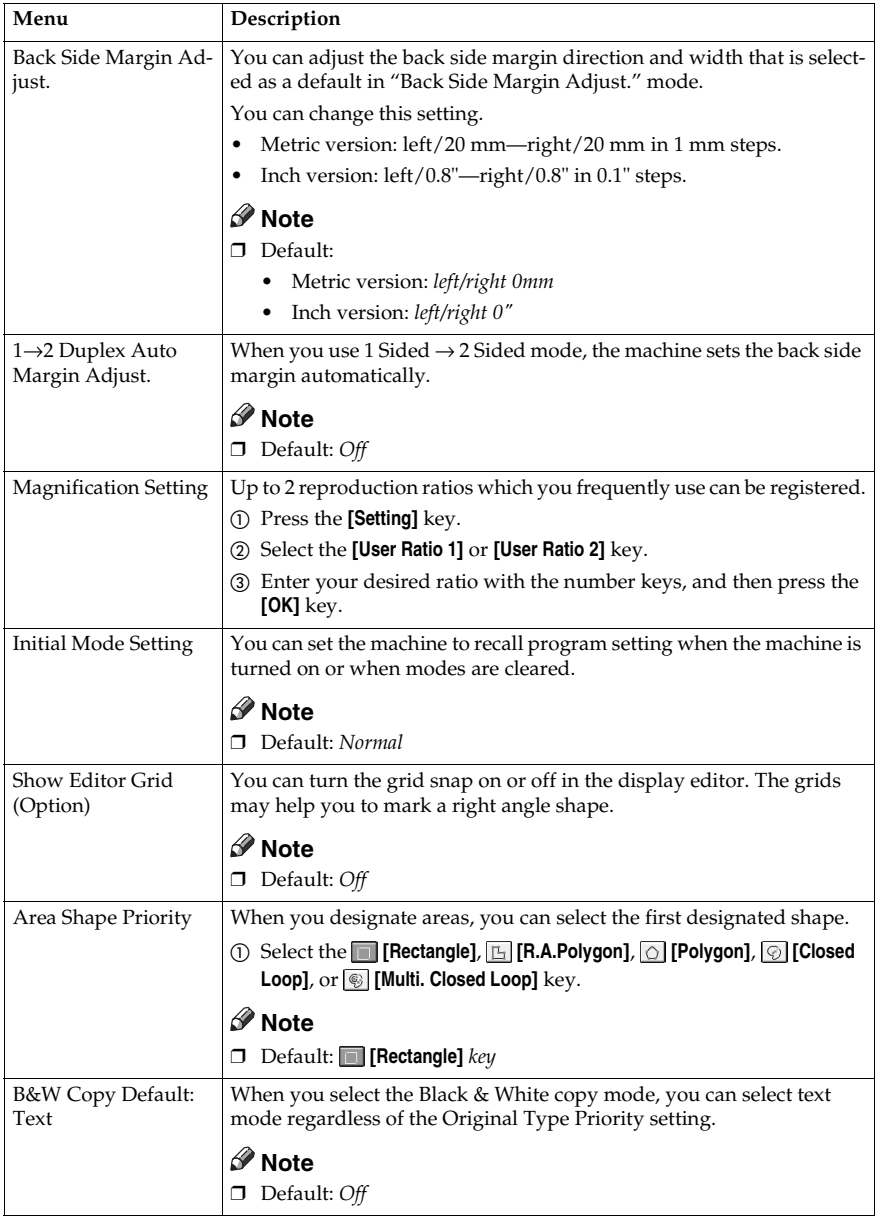

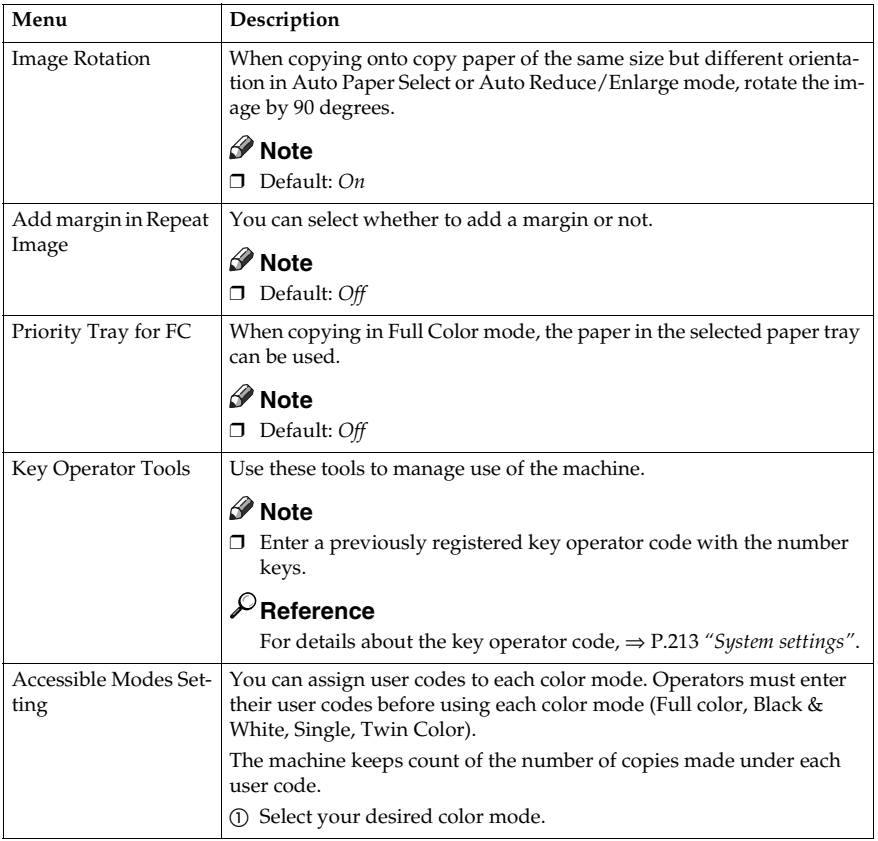

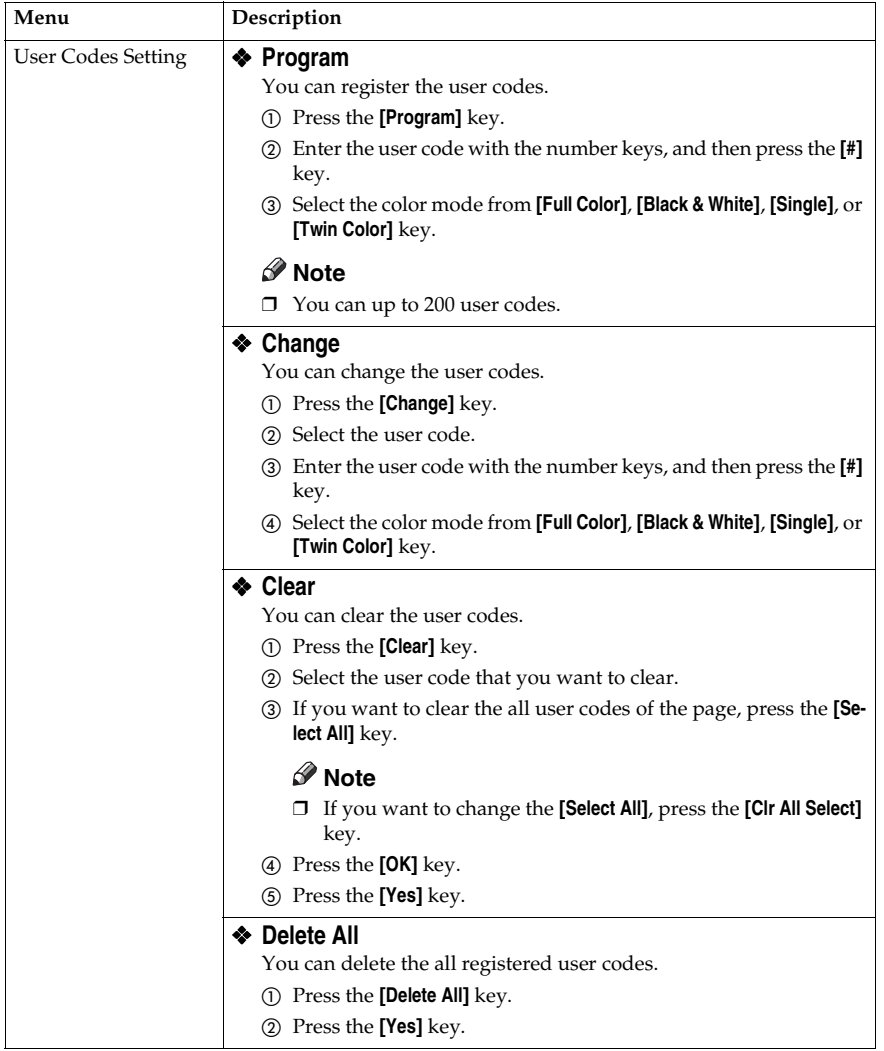

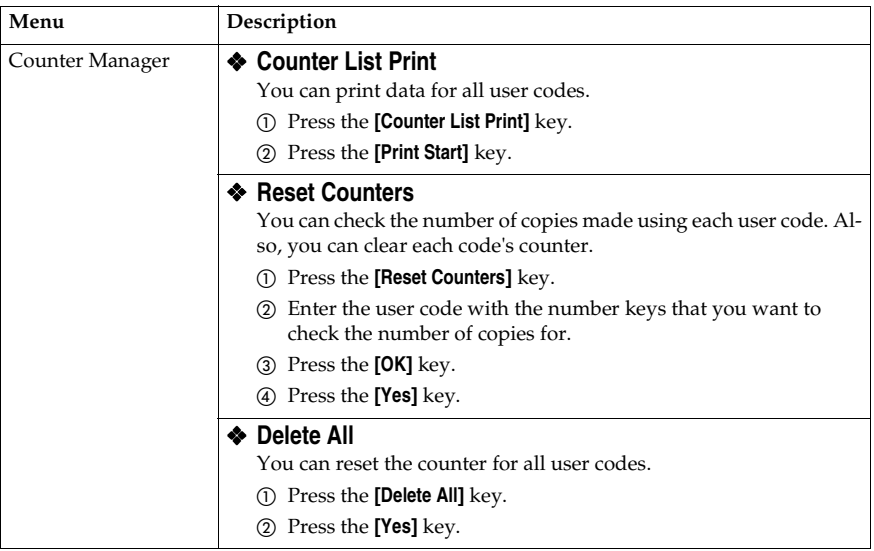

### **Image Adjustment**

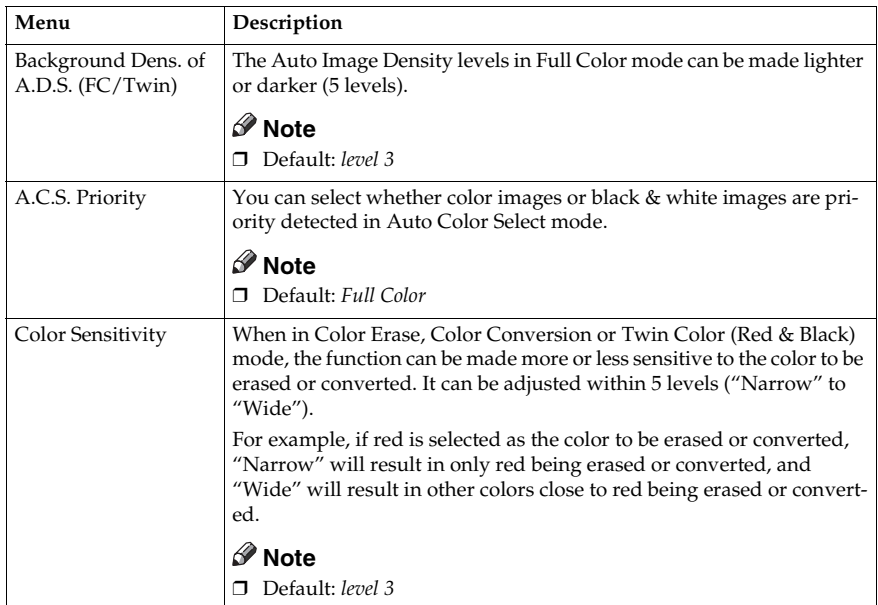

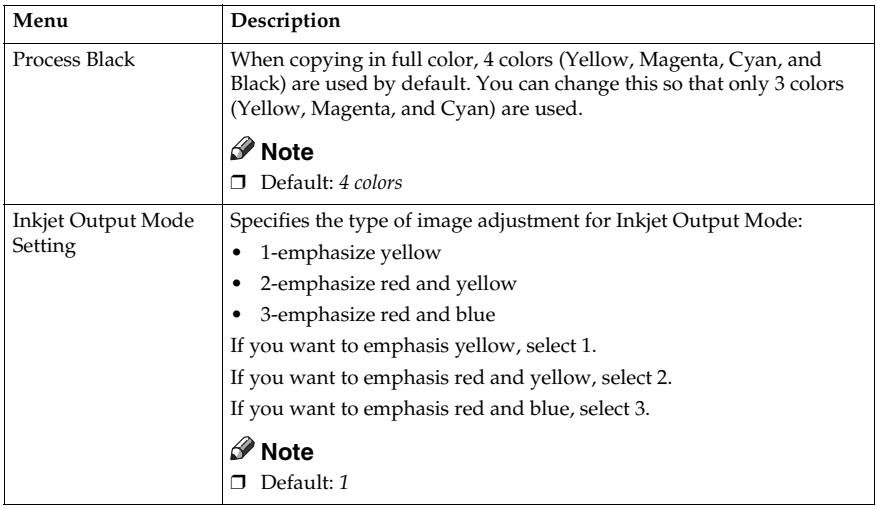

### **Duplex/ADF/Sorter**

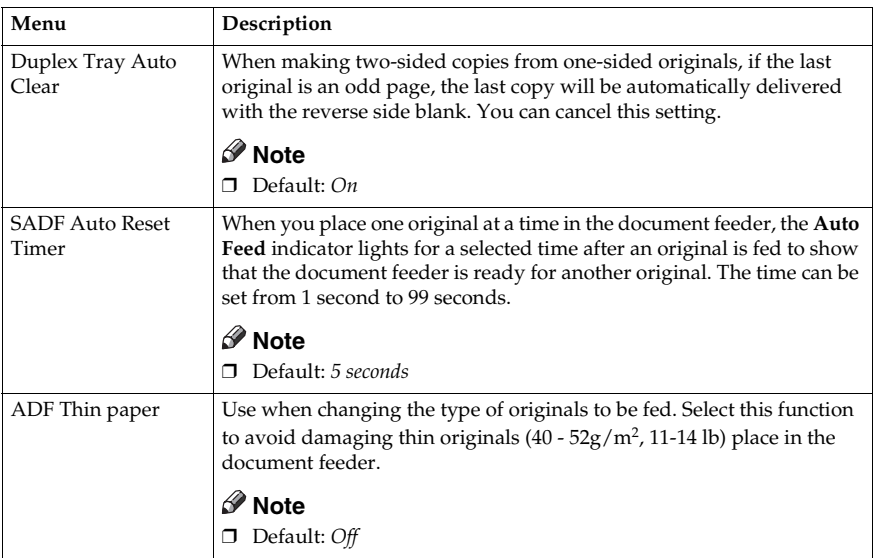

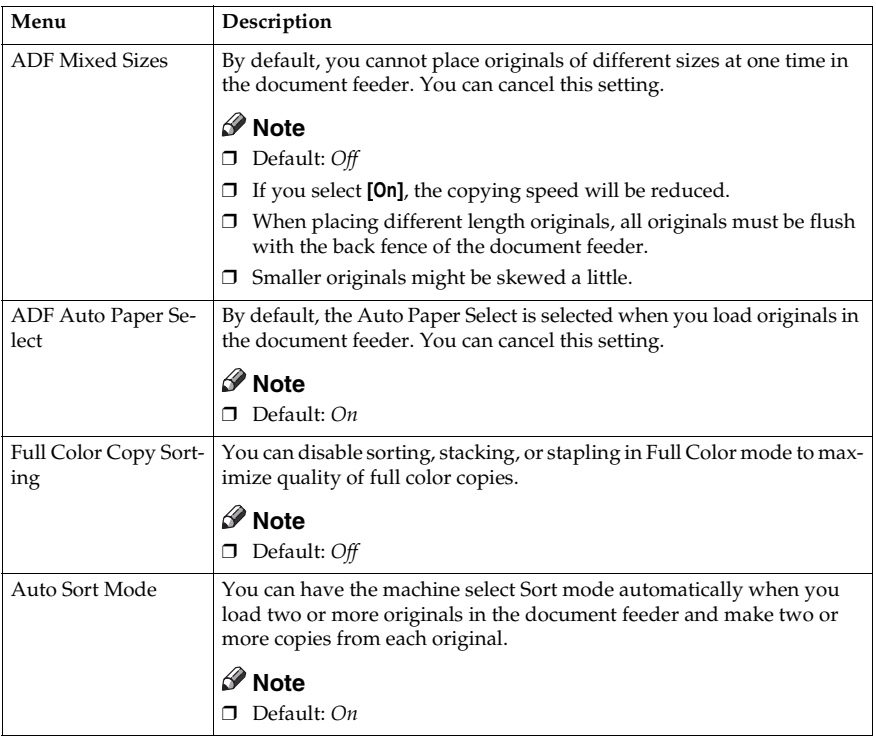

## **Special Mode Program(s)**

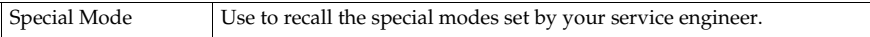

### **Auto Color Calibration**

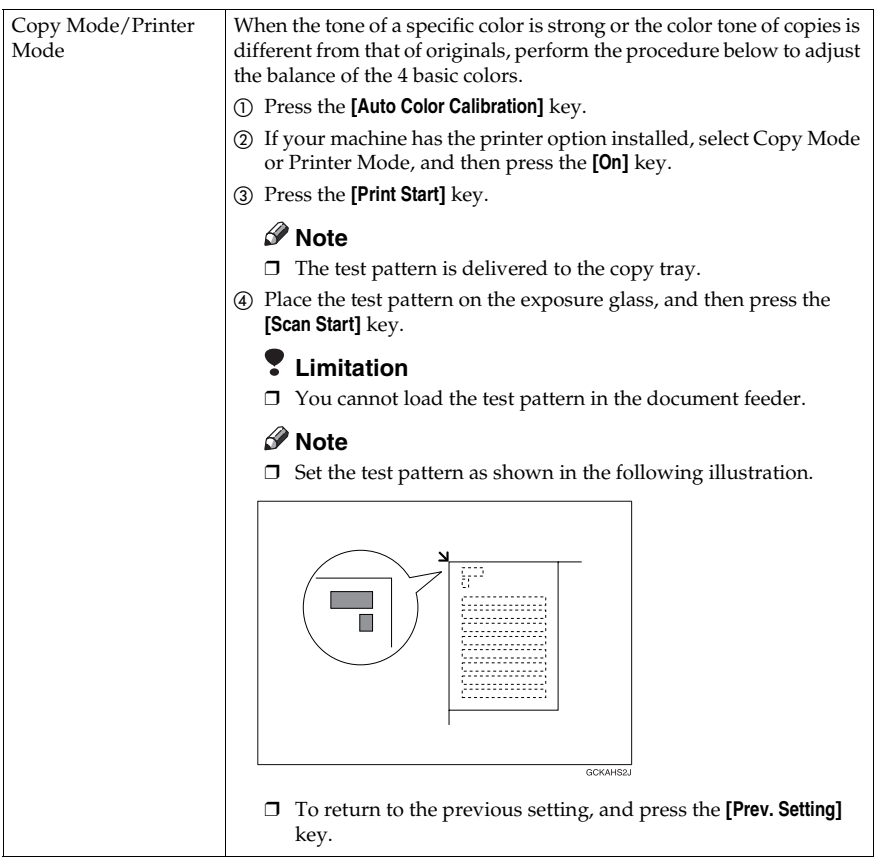

# **8. Others**

## **Do's and Don'ts**

### $\Lambda$  *CAUTION:*

- *Unplug the power cord from the wall outlet before you move the equipment. While moving the equipment, you should take care that the power cord will not be damaged under the equipment.*
- When you use this machine for a long time in a confined space without good ventilation, you may notice an odd smell. To keep the workplace comfortable, we recommend that you keep it well ventilated.
- Do not touch areas on or around the fusing unit. These areas get hot.
- After making copies continuously, you might feel the exposure glass is heated. But this is not a malfunction.
- You might feel warm around the ventilation hole. This is caused by exhaust air, and not a malfunction.
- Do not turn off the operation switch while copying or printing. Make sure that all copying or printing has finished.
- The machine might fail to produce good copy images if there should occur condensation inside caused by temperature change.
- Do not open the covers of machine while copying or printing. If you do, misfeeds might occur.
- Do not move the machine while copying or printing.
- If you operate the machine improperly or a failure occurs on the machine, your machine settings might be lost. Be sure to take a note of your machine settings.
- Supplier shall not be liable for any loss or damages resulting from a failure on the machine, loss of machine settings, and use of the machine.

## **Where to Put Your Machine**

## **Machine Environment**

Your machine's location should be carefully chosen because environmental conditions greatly affect its performance.

### **Optimum environmental conditions**

#### R *CAUTION:*

- *Keep the equipment away from humidity and dust. Otherwise a fire or an electric shock might occur.*
- *Do not place the equipment on an unstable or tilted surface. If it topples over, it could cause injury.*

### $\land$  *CAUTION:*

- *If you use the equipment in a confined space, make sure there is a continuous air turnover.*
- Temperature:  $10-32^{\circ}\text{C}$ ,  $(50-89.6^{\circ}\text{F})$ (humidity to be  $54\%$  at  $32^{\circ}\text{C}$ ,  $89.6^{\circ}\text{F}$ )
- Humidity: 15-80% (temperature to be 27°C, 80.6°F at 80%)
- A strong and level base.
- The machine must be level within 5mm, 0.2" both front to rear and left to right.
- To avoid possible built-up ozone, make sure to locate this machine in a large well ventilated room that an air turnover of more than 30m<sup>3</sup>/hr/person.

### **Environments to avoid**

- Locations exposed to direct sunlight or strong light (more than 2,000 lux).
- Locations directly exposed to cool air from an air conditioner or heated air from a heater. (Sudden temperature changes might cause condensation within the machine.)
- Places where the machine might be subjected to frequent or strong vibrations.
- Dusty areas.
- Areas with corrosive gases.

### **Power Connection**

#### R *WARNING:*

- **•** *Only connect the machine to the power source described on the inside front cover of this manual. Connect the power cord directly into a wall outlet and do not use an extension cord.*
- **•** *Do not damage, break or make any modifications to the power cord. Do not place heavy objects on it. Do not pull it hard nor bend it more than necessary. These actions could cause an electric shock or fire.*

#### R *CAUTION:*

• *Unplug the power cord from the wall outlet before you move the equipment. While moving the equipment, you should take care that the power cord will not be damaged under the equipment.*

### R *CAUTION:*

- *When you disconnect the power plug from the wall outlet, always pull the plug (not the cable).*
- Make sure the plug is firmly inserted in the outlet.
- Voltage must not fluctuate than 10%
- The socket-outlet shall be installed near the equipment and shall be easily accessible.

## **Access to Machine**

Place the machine near the power source, providing clearance as shown.

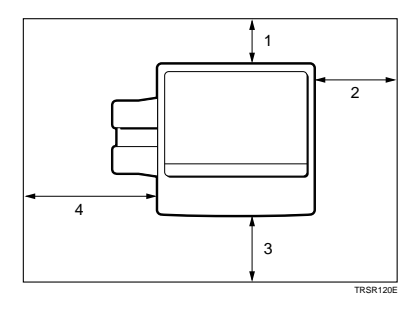

- *1.* **Rear: more than 10cm, 4.0"**
- *2.* **Right: more than 45cm, 17.8"**

### **Note**

❒ For details about required space when options are installed, please contact your service representative.

*3.* **Front: more than 55cm, 21.7"** *4.* **Left: more than 48cm, 18.9"**

Download from Www.Somanuals.com. All Manuals Search And Download.

## **Maintaining Your Machine**

If the exposure glass, platen cover or document feeder belt is dirty, you might not be able to make copies as you want. Clean them if you find them dirty

### **Note**

- ❒ Do not use chemical cleaner or organic solvent, such as thinner or benzene. If they get into the machine or melt plastic parts, a failure might occur.
- ❒ Do not clean parts other than those specified in this manual. Such parts should be cleaned by your service representative.
- ❒ Wipe the machine with a soft, damp cloth. Then wipe it with a dry cloth to remove the water.

## **Exposure Glass**

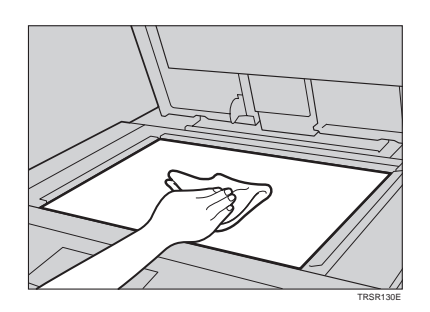

## **Platen Cover**

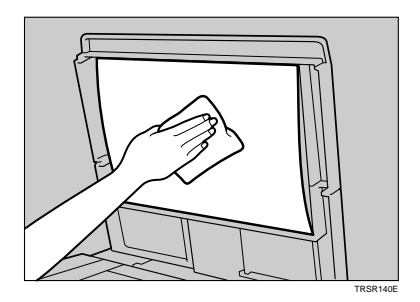

## **Document Feeder**

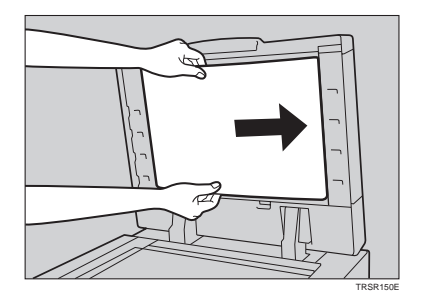

## **Remarks**

### **Copier**

- Be careful not to move the original during the scanning process.
- To avoid problems caused by curled copies, try turning over the paper stack in the paper tray. If there is no improvement, change to copy paper with less curl.
- Load paper with the copy side down in the paper trays. If copies are curled, try turning the copy paper over in the tray. If there is no improvement, change to copy paper with less curl.
- As a default setting, narrow margins on all four sides will not be copied as shown in the illustration.

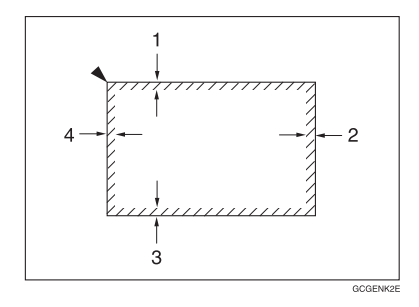

- **8**
- *1.* **2** ± **2mm, 0.08"** ± **0.08"**
- *2.* **2** ± **2mm, 0.08"** ± **0.08" (4** ± **2mm, 0.16"** ± **0.08" in Thick and Extra Thick mode)**
- *3.* **2** ± **2mm, 0.08"** ± **0.08"**
- *4.* **4** ± **2mm, 0.16"** ± **0.08"**

## **Use and Storage of Supplies**

## **Copy Paper**

- Copy paper of the types or in the conditions listed below are not recommended for this copier.
	- Folded, curled, creased, or damaged paper
	- Torn paper
	- Perforated paper
	- Paper with conductive or low electrical resistance coating such as carbon or silver coating
	- Thermal paper, art paper
	- Thin paper that has low stiffness
	- Damp paper
	- Wavy paper
	- Stapled paper
- Never use ink-jet printer paper to prevent failure.
- Use a proper type OHP transparency and place it in the correct direction.
- Fan copy paper and OHP transparencies to get air between the sheets before loading.
- Do not touch copy paper if your fingers are wet or oily; finger prints may appear on the copy.
- Load paper with the copy side down in the paper trays. If copies are curled, try turning the copy paper over in the tray. If there is no improvement, change to copy paper with less curl.
- When copying on rough surface paper, the copy image may be light.

• When setting paper thinner than  $64g/m^2$ , 17 lb or translucent paper in the paper trays or bypass trays, place it as shown in the figure below. The paper is divided into the vertical and horizontal types depending on the texture flow direction. If you place thin paper or translucent paper in the reverse direction, a paper jam might occur. Since A3, B4,  $11" \times 17"$ , and  $8' /_2" \times 14"$  sizes of thin paper are placed in the lengthwise direction in this machine, they must be of the vertical type.

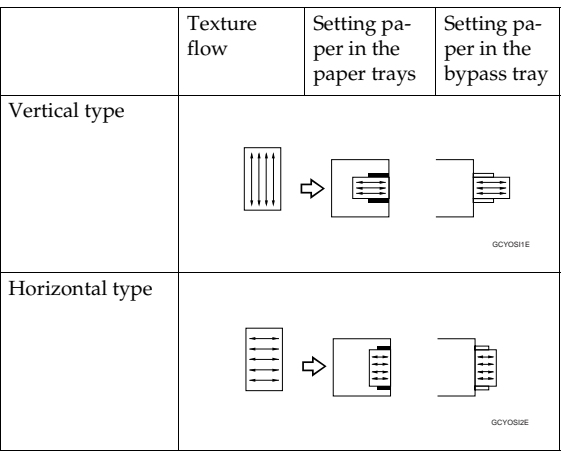

## **Paper Storage**

- Paper should always be stored properly. Improperly stored paper might result in poor image reproduction, creased copies, and paper misfeeds. Generally, avoid curling and absorption of moisture.
- Avoid storing paper in humid areas. Under high temperature and high humidity, or low temperature and low humidity conditions, store paper in a vinyl bag.
- Do not store paper where it will be exposed to heat.
- Store on a flat surface.
- Use older stock first.
- Do not lay heavy objects on paper.
- Keep open reams of paper in the package, and store as you would unopened paper.

## **Toner Storage**

- Store in a cool, dark place.
- Never store toner where it will be exposed to heat.
- Do not lay heavy objects on toner container.

# **9. Specification**

## **Mainframe**

- ❖ **Configuration:** Console
- ❖ **Process:** Dry electrostatic transfer system
- ❖ **Resolution:** 600 dpi
- ❖ **Gradations:** 256 gradations
- ❖ **Originals:** Sheet, book, objects
- ❖ **Original size:** Maximum: A3,  $11" \times 17"$
- ❖ **Copy paper size:**
	- Tray 1:  $\Box$ : A4, B5,  $8^{1}/2$ "  $\times$  11"  $\Box$ : A4, B5, A5,  $8^{1}/2$ " × 11",  $8^{1}/2$ " × 5<sup>1</sup>/2"
	- Tray 2 and 3:  $\Box$ : A3, B4, A4, B5, 11" × 17", 11" × 15", 10" × 14",  $8^{1}/_{2}$ " × 14",  $8^{1}/_{2}$ " × 13",  $8^{1}_{-}/_{2}$ "  $\times$  11",  $8^{1}_{-}/_{4}$ "  $\times$  13",  $8$ "  $\times$  13",  $8$ "  $\times$  10 $^{1}_{-}/_{2}$ ",  $8$ "  $\times$  10"  $\Box$ : A4, B5, A5,  $8^{1}/2$ " × 11",  $8^{1}/2$ " × 5<sup>1</sup>/2"
	- Bypass Tray: ⇒ P.41 *"Copying from the Bypass Tray"*.

### ❖ **Copy paper weight:**

- Tray 1: 64 – 105g/m<sup>2</sup> , 17 – 28 lb
- Tray 2 and 3 64 – 256g/m<sup>2</sup> , 17 – 68 lb
- Bypass tray: 64 – 256g/m<sup>2</sup> , 17 – 68 lb
- Auto Duplex Tray: 64 – 105 $\rm g/\rm m^2$ , 17 – 28 lb (When you use paper heavier than 105 $\rm g/\rm m^2$ , 28 lb, use the bypass tray and select Thick mode.)

### ❖ **Copy paper capacity:**

Three 500-sheet trays (Trays 1, 2, and 3) Bypass Tray (250 sheets)

### ❖ **Copying speed (Full size):**

### ❖ **Full color (4 colors)**

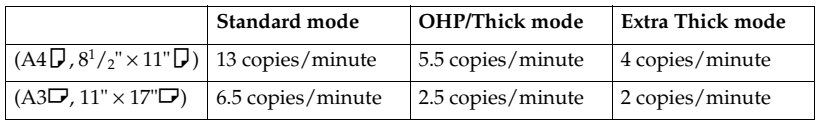

### ❖ **Black, Yellow, Magenta, Cyan:**

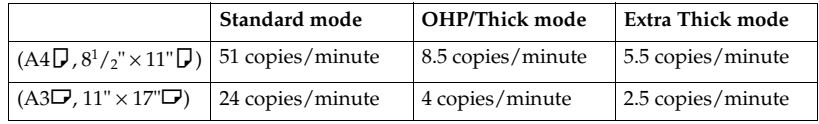

### ❖ **Blue (Magenta + Cyan), Green (Yellow + Cyan):**

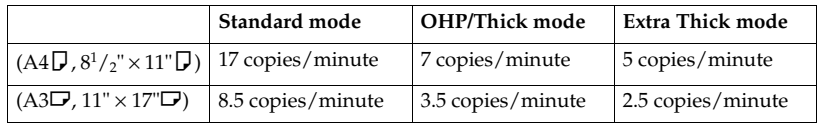

### ❖ **Red (Yellow + Magenta), Black + Cyan:**

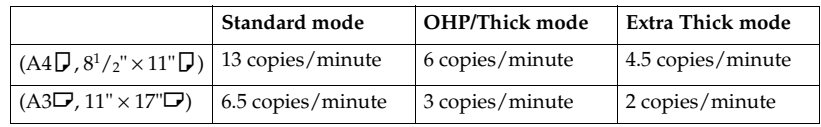

### ❖ **Black + Yellow:**

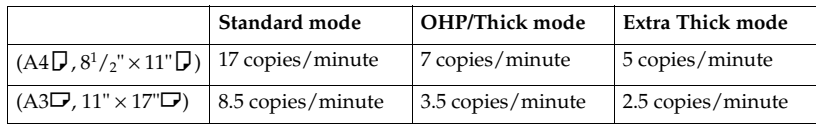

### ❖ **Black + Magenta:**

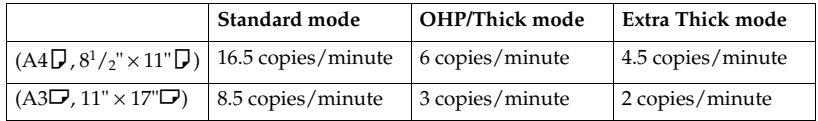
## ❖ **First copy time:**

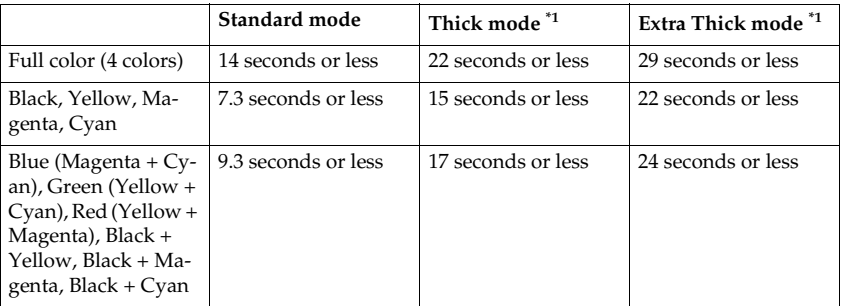

(A4,  $8^1/\substack{2"\\ times}11"$   $\Box$  , when setting an original on the exposure glass and full size copying)

 $*1$  When you use the bypass tray, it takes a few more seconds.

### ❖ **Non-reproduction area:**

- Leading edge: 4±2mm, 0.16"±0.08"
- Trailing edge:  $2\pm2$ mm,  $0.08$ " $\pm 0.08$ " ( $4\pm 2$ mm,  $0.16$ " $\pm 0.08$ " in Thick and Extra Thick mode)
- Side: 2±2mm, 0.08"±0.08" (Total less than 4mm, 0.16")

## ❖ **Toner replenishment:**

Cartridge (340g/cartridge)

### ❖ **Warm-up time:**

About 8.5 minutes (20°C, 68°F)

### ❖ **Reproduction ratios:**

5 enlargement and 7 reduction

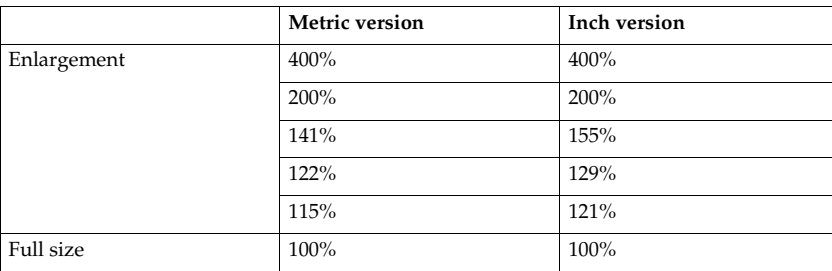

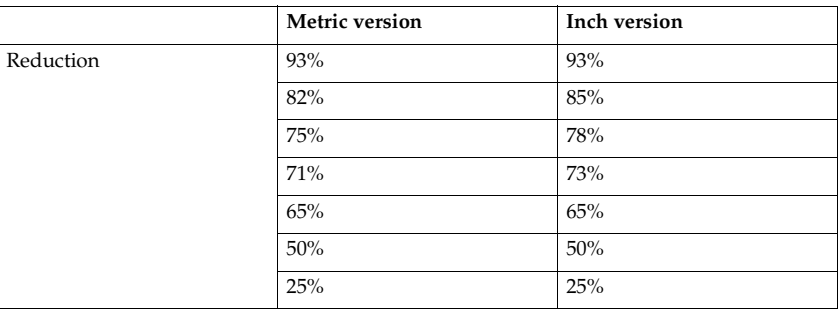

### ❖ **Power consumption:**

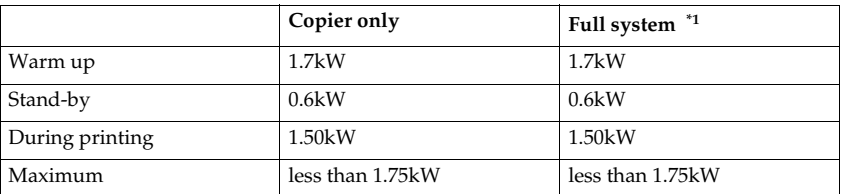

\*1 Full system: Mainframe with the document feeder, 20-bin sorter stapler and large capacity tray.

### ❖ **Noise Emission \*1 :**

### ❖ **Sound power level**

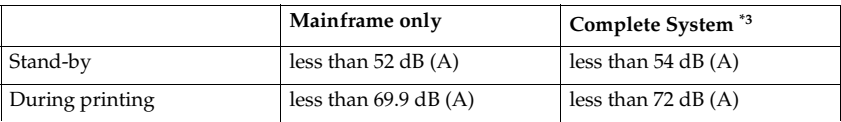

### ❖ **Sound pressure level \*2**

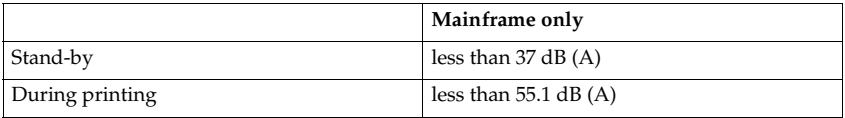

<sup>\*1</sup> The above measurements that are made in accordance with ISO 7779 are the actual values.

 $*2$  It is measured at the position of the operator.<br> $*3$  The Complete System consists of Mainframe, Document Feeder, Sorter Stapler and Large Capacity Tray.

### ❖ **Dimensions (W** × **D** × **H up to the exposure glass):**

 $750 \times 780 \times 980$  mm,  $29.6'' \times 30.8'' \times 38.6''$ 

### ❖ **Weight:**

Approx. 245kg, 540.2 lb

## *A* Note

238 □ Specifi@arrohasdifera\rbyec&nothuahaeowitHiMarnaha&arch And Download.

## **Document Feeder (Option)**

## ❖ **Original Feed:**

Automatic reverse document feed - ARDF mode Automatic document feed - ADF mode Semi-automatic document feed - SADF mode

### ❖ **Original size:**

A3 $\Box$  - B6 $\Box$   $\Box$  (B6 $\Box$   $\Box$  cannot be used in ARDF mode)  $11" \times 17"$   $\Box$   $-5^{1}/_{2}" \times 8^{1}/_{2}"$   $\Box$   $\Box$ 

### ❖ **Original weight:**

- SADF mode, ADF mode: 52 - 128g/m2, 14 - 34 lb
- ARDF mode:
- 52 105g/m2, 14 28 lb (For 40 -  $52g/m^2$ , 11 - 14 lb originals, use ADF Thin Paper mode. B6 $\Box$  cannot be used in ARDF Thin Paper mode)

## ❖ **Maximum number of originals to be set:**

50 sheets (80g/m<sup>2</sup> , 20 lb)

- ❖ **Original set:** Face up, First sheet on top
- ❖ **Original transport:** One flat belt
- ❖ **Maximum power consumption:** 45W (Power is supplied from the main frame.)
- ❖ **Weight:** Less than 10.5kg, 23.2 lb
- $\triangleleft$  Dimensions (W  $\times$  D  $\times$  H):  $610 \times 507 \times 130$ mm,  $24.1" \times 20.0" \times 5.2"$

## **Note**

❒ Specifications are subject to change without notice.

# **20-bin Sorter Stapler (Option)**

## ❖ **Number of bins:**

20 bins + proof tray

## ❖ **Paper size for bins (Normal mode):**

• Proof tray:

A3 $\neg$ , B4 $\neg$ , A4 $\neg$  $\neg$ , B5 $\neg$  $\neg$ , A5 $\neg$  $\neg$ , 13" $\times$ 19" $\neg$ , 12" $\times$ 18" $\neg$ , 11" $\times$ 17" $\neg$ ,  $11" \times 15"$  $\Box$ ,  $10" \times 14$  $\Box$ ",  $8^{1}/2" \times 14"$  $\Box$ ,  $8^{1}/2" \times 13"$  $\Box$ ,  $8^{1}/2" \times 11"$  $\Box$  $\Box$ ,  $8^{1}/_{2}$ "  $\times$  5<sup>1</sup>/<sub>2</sub>" $\Box$ ,  $8^{1}/_{4}$ "  $\times$  13" $\Box$ ,  $8$ "  $\times$  13" $\Box$ ,  $8$ "  $\times$  10<sup>1</sup>/<sub>2</sub>" $\Box$ ,  $8$ "  $\times$  10" $\Box$ 

• Sort/Stack: A3 $\neg$ , B4 $\neg$ , A4 $\neg$  $\neg$ , B5 $\neg$  $\neg$ , 11"  $\times$  17" $\neg$ , 11"  $\times$  15 $\neg$ ", 10"  $\times$  14" $\neg$ ,  $8" \times 10"\blacktriangleright, 8" \times 10^{1} / 2$ .  $\blacktriangleright\!\!\!\!\square$ ",  $8^{1} / 2" \times 14"\blacktriangleright, 8^{1} / 2" \times 13"\blacktriangleright, 8^{1} / 4" \times 13"\blacktriangleright,$  $8" \times 13"$  $\blacktriangleright$ ,  $8^{1}/_{2}" \times 11"$  $\blacktriangleright$   $\blacktriangleright$ ,  $12" \times 18"$  $\blacktriangleright$ ,  $13" \times 19"$  $\blacktriangleright$ 

### • Staple:

A3 $\Box$ , B4 $\Box$ , A4 $\Box$  $\Box$ , B5 $\Box$  $\Box$ , 11"  $\times$  17" $\Box$ , 11"  $\times$  15" $\Box$ , 10"  $\times$  14" $\Box$ ,  $8^{1}/_{2}$ "  $\times$  14" $\Box$ ,  $8^{1}/_{2}$ "  $\times$  13" $\Box$ ,  $8^{1}/_{4}$ "  $\times$  13" $\Box$ ,  $8$ "  $\times$  10" $\Box$ ,  $8$ "  $\times$  10 $^{1}/_{2}$ " $\Box$ ,  $8" \times 13"$  $\blacktriangleright$ ,  $8^{1}/_{2}" \times 11"$  $\blacktriangleright$   $\blacktriangleright$ ,  $12" \times 18"$  $\blacktriangleright$ ,  $13" \times 19"$  $\blacktriangleright$ 

## ❖ **Paper weight for bins:**

- Proof tray: 64g/m<sup>2</sup> - 105g/m<sup>2</sup> , 17 - 28 lb
- Sort/Stack: 64g/m<sup>2</sup> - 256g/m<sup>2</sup> , 17 - 68 lb
- Staple: 64g/m<sup>2</sup> - 256g/m<sup>2</sup> , 17 - 68 lb

### ❖ **Bin capacity (Normal mode):**

- Sort: 50 sheets (80g/m<sup>2</sup> , 20 lb)
- Stack: 50 sheets  $(80g/m^2, 20lb)$
- ❖ **Stapler capacity (Normal mode):** 2-50 sheets (80g/m<sup>2</sup>, 20 lb)

## ❖ **Proof tray capacity:**

250 sheets/A4 or smaller (80g/m<sup>2</sup>, 20 lb) 200 sheets/B4 or larger (80g/m<sup>2</sup>, 20 lb)

### ❖ **Maximum power consumption:**

60W (Power is supplied from the main frame.)

### ❖ **Weight:**

65kg, 143.3 lb

## $\triangleleft$  **Dimensions (W**  $\times$  **D**  $\times$  **H):**

 $600 \times 615 \times 980$  mm,  $23.7'' \times 24.3'' \times 38.6''$ 

## **Note**

❒ Specifications are subject to change without notice.

# **Large Capacity Tray (LCT) (Option)**

- ❖ **Paper size:** A4  $\Box$ ,  $8^1/\gamma$  × 11"  $\Box$
- ❖ **Paper weight:** 64 - 105g/m<sup>2</sup> , 20 - 28 lb
- ❖ **Paper capacity:** 1,500 sheets  $(80g/m^2, 20lb)$
- ❖ **Power consumption:** Approx. 40W (power is supplied from the main frame.)
- $\triangleleft$  **Dimensions (W**  $\times$  **D**  $\times$  **H):**  $390 \times 500 \times 390$  mm,  $15.4" \times 19.7" \times 15.4"$
- ❖ **Weight:** Approx. 17kg, 37.5 lb

## **Multi-access**

You can carry out another job using a different function while the current job is being performed.

This allows you to handle your jobs efficiently regardless of how the machine is being used. For example:

• The machine can receive print data in any mode.

Performing multiple functions simultaneously like this is called Multi-access.

## **Limitation**

❒ You cannot use Multi-access during Interrupt copying.

## **Note**

❒ You can choose which mode has highest priority for printing jobs. The default is "Copy". See "Interleave Print" in ⇒ P.213 *"System settings"*.

## -**Sample operations**

This chart is based on the following conditions:

- "Interleave Print" is set to "On" (See "Interleave Print" in ⇒ P.213 *"System settings"*).
- For details on operations under other conditions, contact your service representative.

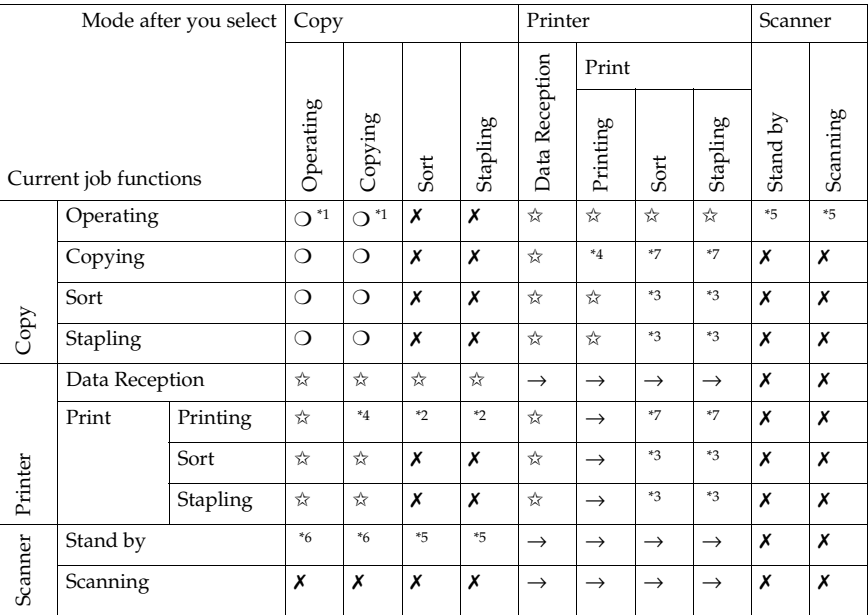

**9**

✩...means that these functions can be used together.

❍...means that you can interrupt the current job with Function keys or the {**Interrupt**} key to proceed to a subsequent job.

 $\rightarrow$ ...means that another job will automatically start after the current job is finished.

✗...means that you must manually start another job after the current job is finished (i.e. these functions cannot be used together).

- 
- 
- <sup>\*1</sup> When you operate Area Editing or Image Overlay, this is not available.<br><sup>\*2</sup> When you copy onto thick or extra thick paper, this is not available.<br><sup>\*3</sup> When paper is left in the optional 20-bin sorter stapler, remove i
- 
- <sup>\*4</sup> Both operations are performed concurrently and output is interleaved.<br><sup>\*5</sup> When you press the **[Printer/Scanner**] key, the next operation to be performed is avail-<br>able.
- <sup>\*6</sup> When you press the **[Interrupt]** key, the next operation to be performed is available. <sup>\*7</sup> When you copy onto thick or extra thick paper, see \*3.
	-

# **INDEX**

1 Sided  $\rightarrow$  2 Sided, 69 20-bin sorter stapler, 6 2 Sided  $\rightarrow$  1 Sided, 78  $2$  Sided  $\rightarrow$  2 Sided. 72

## **A**

A.C.S. (Auto Color Selection) Sensitivity, 142 Adding Areas, 178 Adding Staples, 201 Adjusting Copy Image Density, 28 Area Editing, 167 Area Shapes, 156, 172 Auto color select mode, 30 Auto duplex tray, 4 Auto image density, 28 Auto Off Mode, 52 Auto original type select mode, 36 Auto paper select, 39 Auto Reduce/Enlarge, 51 Auto Start, 54

### **B**

Background Density, 142 Basic Settings, 130 Black & White copy mode, 31 Book  $\rightarrow$  1 Sided, 76 Book  $\rightarrow$  2 Sided, 73 Border Erase, 86 Bypass tray, 5

## **C**

Center/Border Erase, 87 Center Erase, 86 Change Modes, 176 Changing Basic Settings for the Entire Image, 174 Changing Paper Size, 207 Changing The Toner Cartridge, 196 Checking and Changing Areas, 176 Check Modes, 57 Clearing Misfeeds, 198 Color Adjustment, 140 Color Background, 97 Color Balance, 131 Color Balance Adjustment, 131

Color Balance Program, 132 Color Balance Sample, 134 Color Conversion, 94 Color Creation, 94 Color Erase, 96 Color Sample Chart, 11 Combination Chart, 121 Combination Chart for Area Editing, 182 Combine, 79 Combine 2 Originals, 79 Combine 4 Originals, 81 Combined auto and manual image density, 29 Contrast, 142 Copying from the Bypass Tray, 41 Copy tray, 5 Counter, 57 Cover Sheet, 89

## **D**

Delete Area, 168 Designate Area Display, 154 Designate Area Tools, 155 Designating Areas, 153 Directional Magnification (%), 63 Directional Size Magnification (inch), 64 Document feeder (ADF), 6 Do's and Don'ts, 227 Duplex, 69

### **E**

Edit Background, 128 Energy Saver Mode, 52 Erase, 86 Erasing a Group, 180 Erasing an Area, 179 Exiting Area Editing, 181 Exposure glass, 4

### **F**

Finishing, 116 Frame/Line, 160 Front & Back Cover, 91 Front Cover, 89 Front cover, 4 Full color copy mode, 30 How to Edit Areas, 152

### **I**

Image Adjustment, 142 Image Creation, 101 Image Overlay, 125 Interrupt Copying, 53

### **L**

Large capacity tray (LCT), 6 Loading a Stack of Originals in the Document Feeder, 19 Loading one Original at a Time in the Document Feeder, 21 Loading Originals of Different Sizes in the Document Feeder, 23 Loading Paper, 192

#### **M**

Main power switch, 5 Maintaining Your Machine, 230 Manual image density, 29 Manual paper select, 40 Margin Adjustment, 83 Mirror Image, 108 Multi-access, 243 Multi  $\rightarrow$  2 Sided, 74

#### **N**

Notes for Designating Areas, 163

### **O**

Operation Panel, 7 Operation switch, 4 Options, 6 Originals, 16 Original tray, 6 Outline Image, 101

### **P**

Paper tray, 4 Pastel, 142 Photo mode, 38 Placing Custom Sized Originals, 24 Placing Originals on the Exposure Glass, 18 Platen cover, 4 Positive/Negative, 114 Poster Mode, 66 Preset R/E, 58 Program, 55 Program User Color, 145

### **R**

Recall, 54 Reduce/Enlarge, 58 Remarks, 232 Removing Jammed Staples, 203 Removing the Platen Cover to Copy a Large Original, 26 Repeat Image, 109 Right side cover/Lower right cover, 5

### **S**

Safety Information, ii Save Area, 169 Selecting a Color Mode, 30 Selecting Modes for Designated Areas, 165 Selecting Modes for Outside Designated Areas, 171 Selecting the Copy Paper Size, 39 Selecting the Original Image Type, 36 Series Copies, 76 Shadow Image, 102 Shift, 82 Shifting the Image, 82 Single color mode, 31 Size Magnification, 61 Slanted Image, 106 Soft/Sharp, 142 Sort, 116 Special original mode, 38 Specification, 235 Stack, 117 Staple, 118 Stopper, 5

#### **T**

Text mode, 37 Text/Photo mode, 36 Text/Photo Sensitivity, 142 Twin Color Mode, 34 Type Mask, 99

## **U**

U.C.R. Adjustment, 142 User Tools, 211 Using the Touch Panel Display, 9

### **V**

Ventilation hole, 5

### **W**

What You Can Do with This Machine, 2 Where to Put Your Machine, 228

## **Z**

Zoom, 60

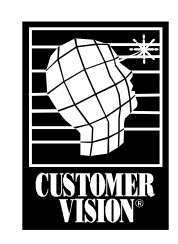

Customer Vision® \_ our commitment to your complete satisfaction

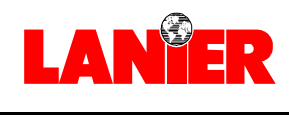

*your document management partner*

**Lanier Worldwide, Inc. | 2300 Parklake Drive, N.E. | Atlanta, GA USA 30345**

T1202-6001

www.lanier.com

Free Manuals Download Website [http://myh66.com](http://myh66.com/) [http://usermanuals.us](http://usermanuals.us/) [http://www.somanuals.com](http://www.somanuals.com/) [http://www.4manuals.cc](http://www.4manuals.cc/) [http://www.manual-lib.com](http://www.manual-lib.com/) [http://www.404manual.com](http://www.404manual.com/) [http://www.luxmanual.com](http://www.luxmanual.com/) [http://aubethermostatmanual.com](http://aubethermostatmanual.com/) Golf course search by state [http://golfingnear.com](http://www.golfingnear.com/)

Email search by domain

[http://emailbydomain.com](http://emailbydomain.com/) Auto manuals search

[http://auto.somanuals.com](http://auto.somanuals.com/) TV manuals search

[http://tv.somanuals.com](http://tv.somanuals.com/)